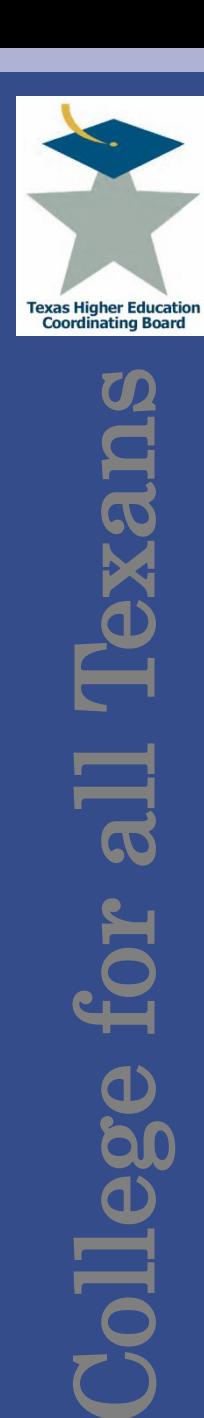

# **Integrated Campus Planning System**

### **Texas Higher Education Coordinating Board**

**Finance and Resource Planning**

Program Director **Program Director** 

**Paul Turcotte Jennifer Gonzales**

Texas College & University Facilities Conference

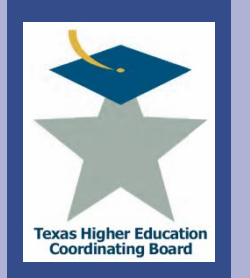

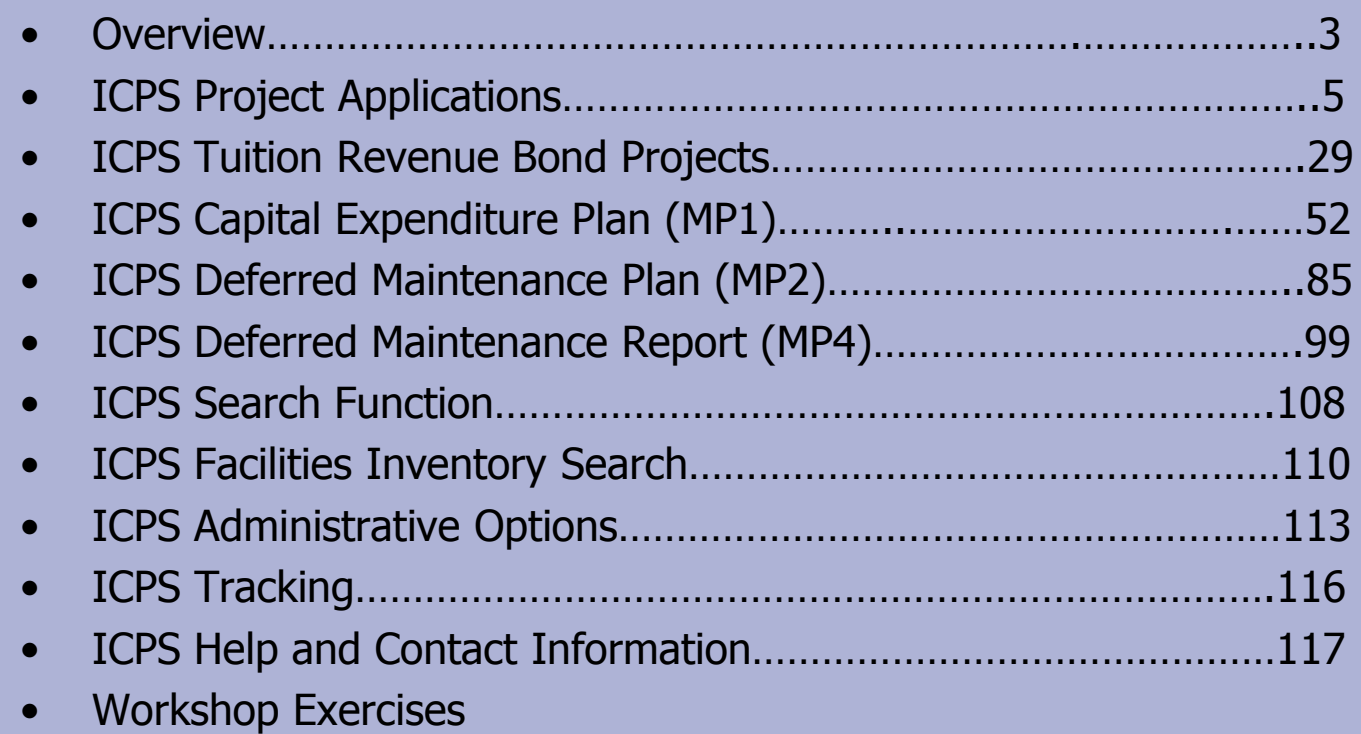

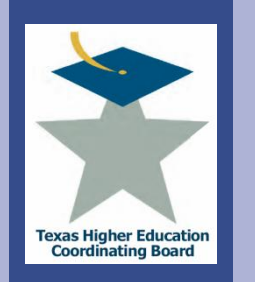

## **Integrated Campus Planning System (ICPS)**

### **What is the Integrated Campus Planning System?**

- The Coordinating Board"s web application (used since 2005) that allows for the efficient collection of institutional information related to facilities and resource planning, such as:
	- Project Applications
	- Tuition Revenue Bond Applications
	- Master Plans (MP1, MP2, MP4)
	- Search Records and Facilities Inventory
	- Tracking

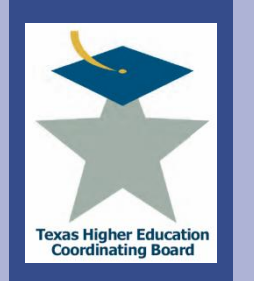

### **Integrated Campus Planning System (ICPS)**

### **Where and how can it be accessed?**

- Via the Coordinating Board, under "Interactive Tools" at: <http://www.thecb.state.tx.us/PA/FinanceAndResourcePlanning/>
- Log on with your specific username and password (for help with this, contact THECB). This gives you access to your particular institution(s).
- For training purposes, the username will be "111111M" and the password will be "test".

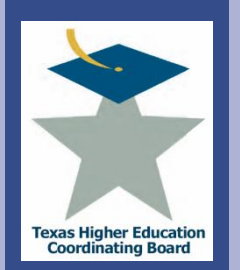

# **ICPS Project Applications**

**Overview** 

- Texas Education Code, 61.058, tasks the THECB with assuring the efficient use of construction funds and the orderly development of physical plants to accommodate projected college student enrollments at public institutions. In accordance with Chapter 17 of THECB Rules, the Board shall approve or disapprove the following projects or phase of a project, regardless of funding source, for:
	- New construction and/or addition projects that cost more \$1 million or more;
	- Repair and renovation projects that cost \$2 million or more;
	- Unimproved and improved real property purchases;
	- Improved real property acquired by gift or lease-purchase if the institution intends to include the improved real property in its E&G buildings and facilities inventory and the value of the improved property is more than \$300,000;
	- Auxiliary Enterprise projects;
	- Intercollegiate Athletic projects; and
	- Energy Savings Performance Contract projects.
- For additional information, such as projects exempt from approval and other criteria needed for the approval of projects, see Chapter 17 of THECB Rules: [http://www.thecb.state.tx.us/Rules/tac2.cfm?Chapter\\_ID=17](http://www.thecb.state.tx.us/Rules/tac2.cfm?Chapter_ID=17)

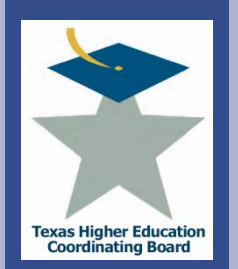

## **ICPS Project Applications**

Application Procedures

To submit a project for THECB approval, institutions shall submit:

- a completed project application through the Integrated Campus Planning System (ICPS)
- a signed Board of Regents Certification form certifying that the institution's Board of Regents has approved the project dated no more than two years prior to the date the project application is submitted and that the project meets the criteria
- For real property purchases only, if the Board of Regents certification is dated more than two years prior to the date of the project application, the institution shall submit a certification from an appropriate executive officer that the Board of Regent's approval remains in effect.
- a signed verification of compliance with applicable state and or federal requirements,
- other documentation the institution believes will assist in the evaluation of the project.

Projects to be considered by the Commissioner or Assistant Commissioner may be submitted at any time. Projects to be considered by the Committee on Strategic Planning or the Board shall be submitted at least **80** days prior to the regularly scheduled Board meeting.

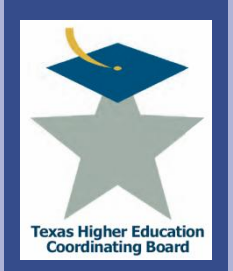

**Texa:** 

### **ICPS Project Applications Overview**

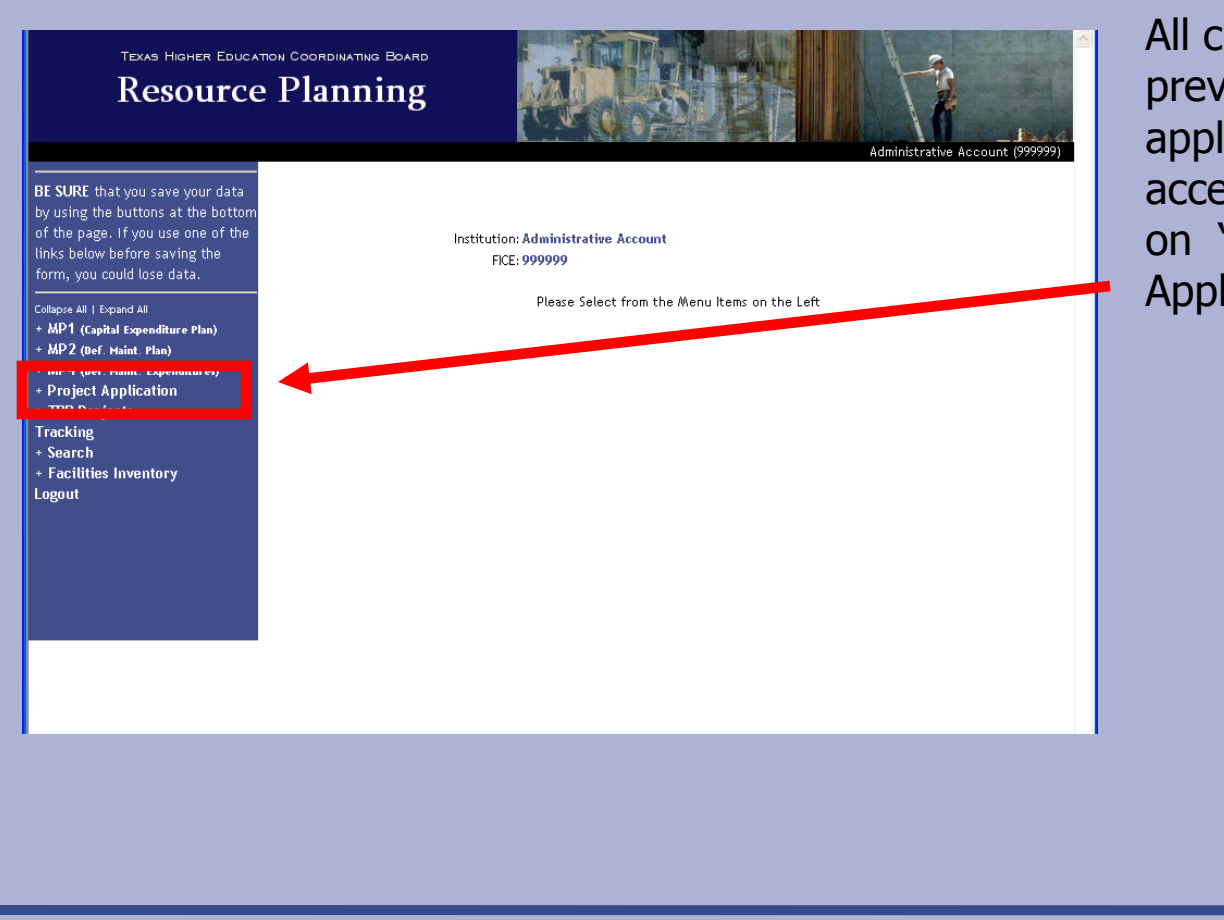

All current and previous project applications can be accessed by clicking on "Project Application".

College for all Texans  $\overline{\mathbf{a}}$ ollege

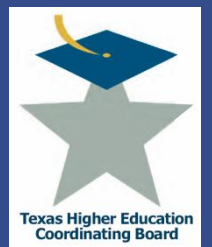

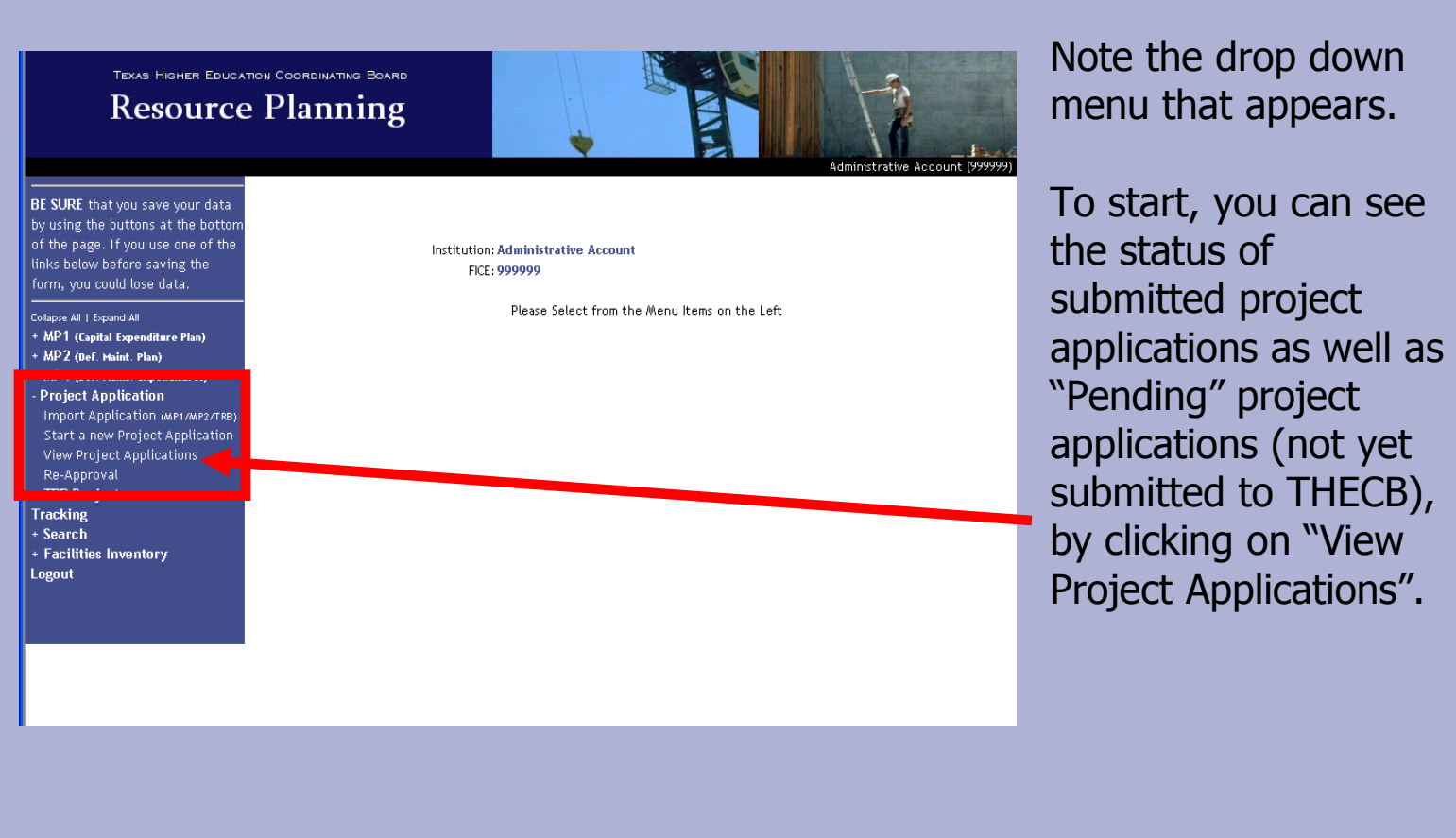

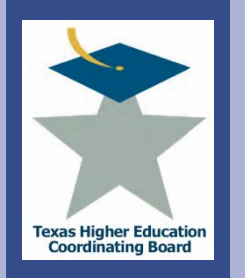

**Lexa:** 

TEXAS HIGHER EDUCATION COORDINATING BOARD **Resource Planning** 

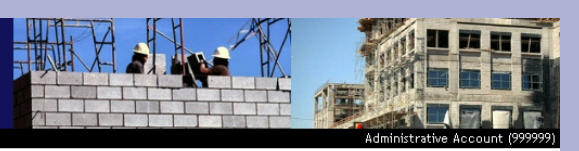

BE SURE that you save your data by using the buttons at the botton of the page. If you use one of the links below before saving the form, you could lose data.

- Collanse All L Expand All
- + MP1 (Capital Expenditure Plan)
- + MP2 (Def. Maint. Plan)
- MP4 (Def. Maint. Expenditures) **Project Application** Import Application (MP1/MP2/TRB) Start a new Project Application
- View Project Applications Re-Approval + TRB Projects
- **Tracking**

College for all Texans

llege

 $\overline{\mathbf{z}}$ 

+ Search

+ Facilities Inventory Logout

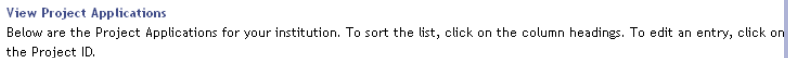

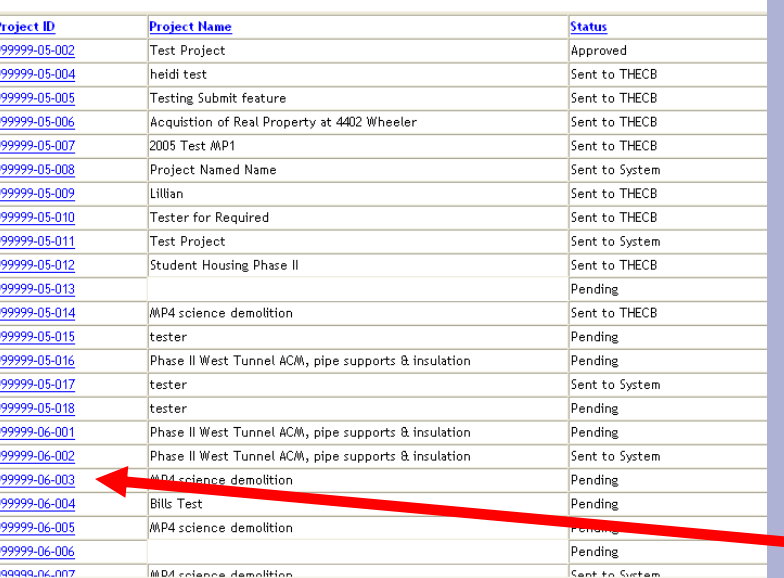

A screen similar to the one here will appear listing the Project ID, Project Name, and Status.

Click on the Project ID to edit the record (can only edit "Pending" projects).

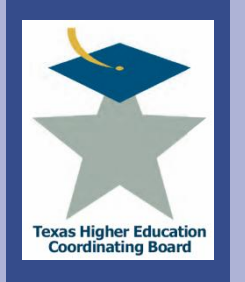

e xe

College for all Texans

 $R$   $M$ 

llege

### **Integrated Campus Planning System (ICPS)** View Applications

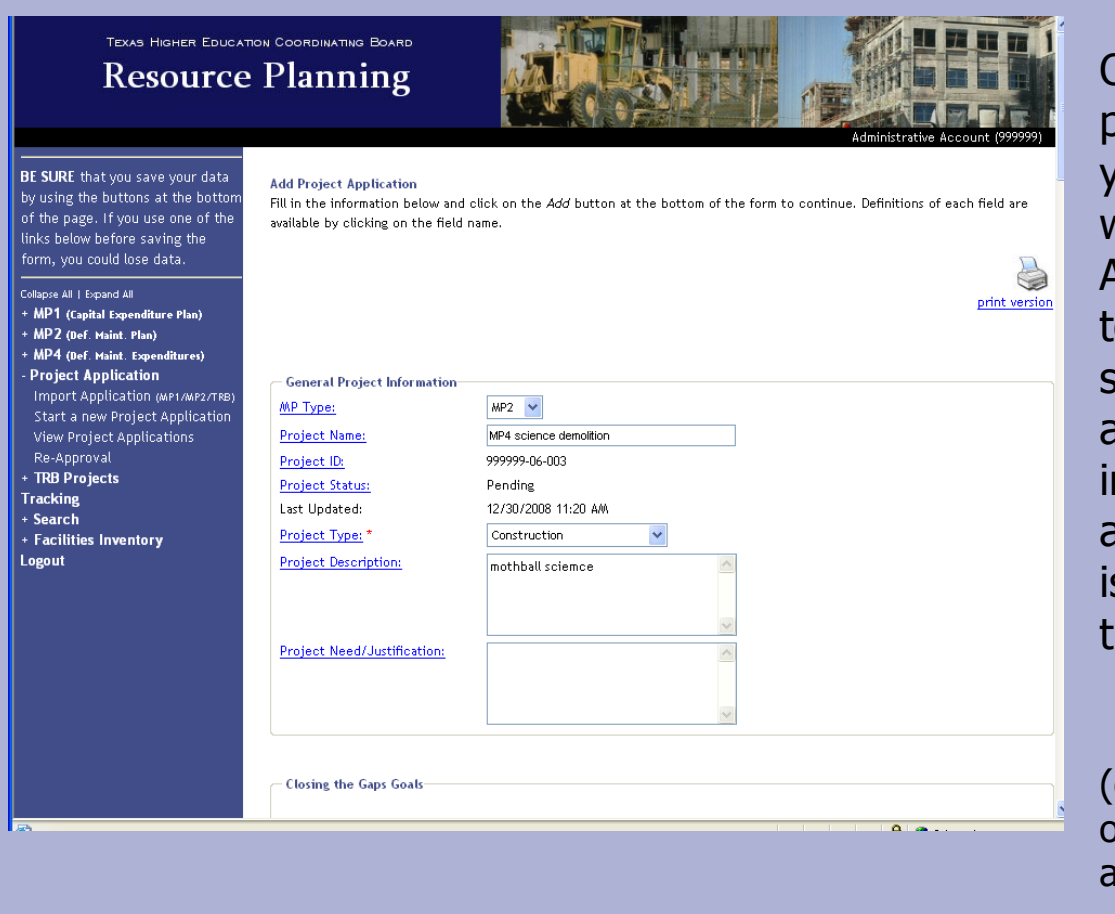

Once you click on the project ID, it will take you to this screen, with "Add Project Application" at the top. This is the same screen that will appear after importing or starting new application. It s where the bulk of the detail is entered.

(details on how to fill out the rest of the application will follow)

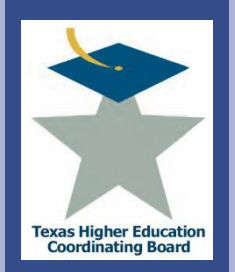

### **ICPS Project Applications**  Submit Applications

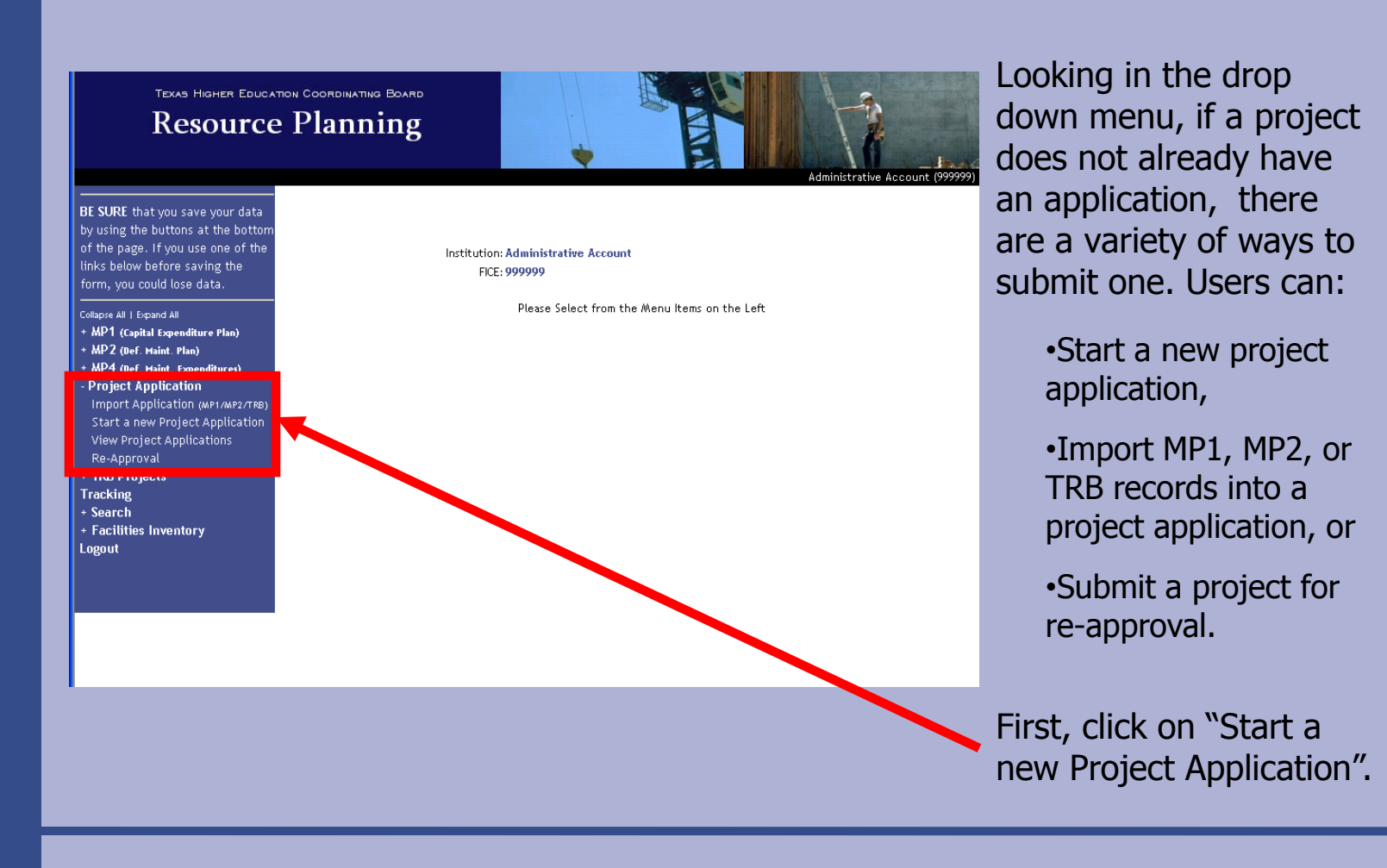

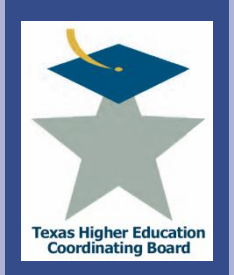

## **ICPS Project Applications**

Start a New Application

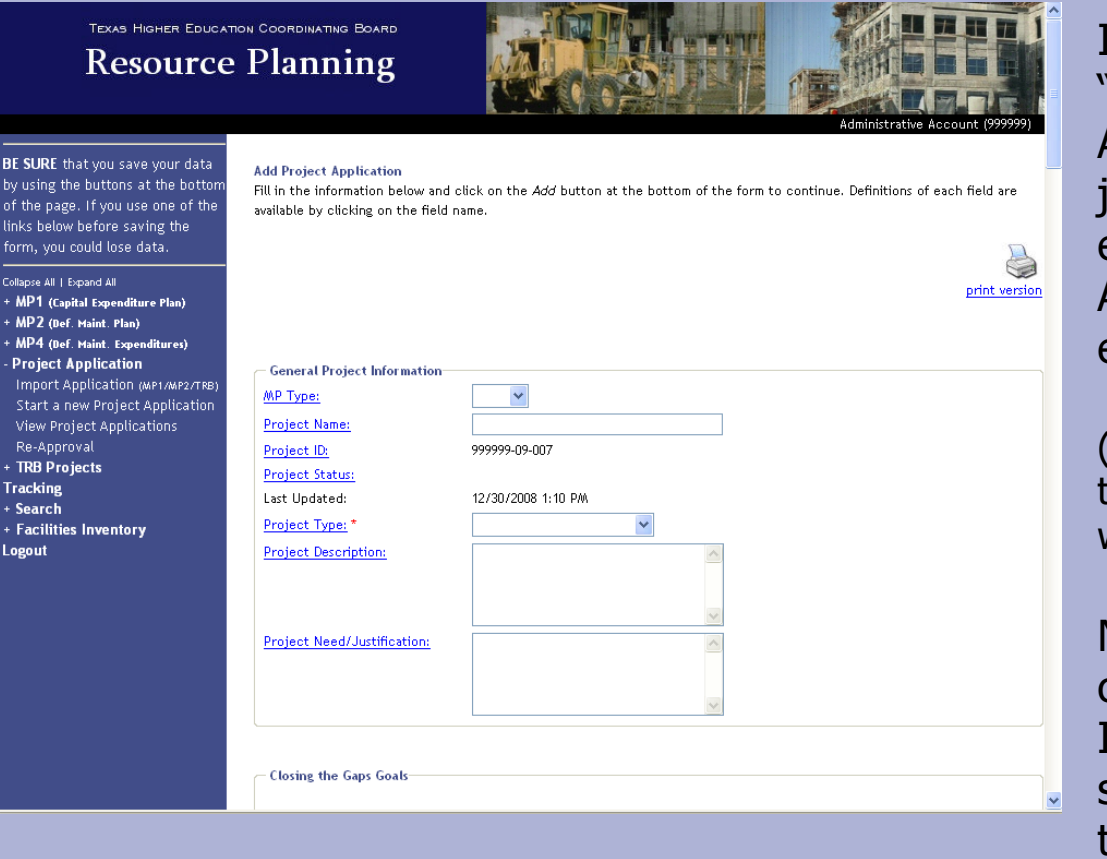

It will take you to the "Add Project Application" screen, just as clicking on an existing project did. All information is entered in this screen.

(details on how to fill out the rest of the application will follow)

Notice that the system created a new Project ID. It will remain the same for the life of the project.

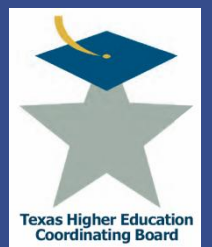

### **ICPS Project Applications**  Import Applications

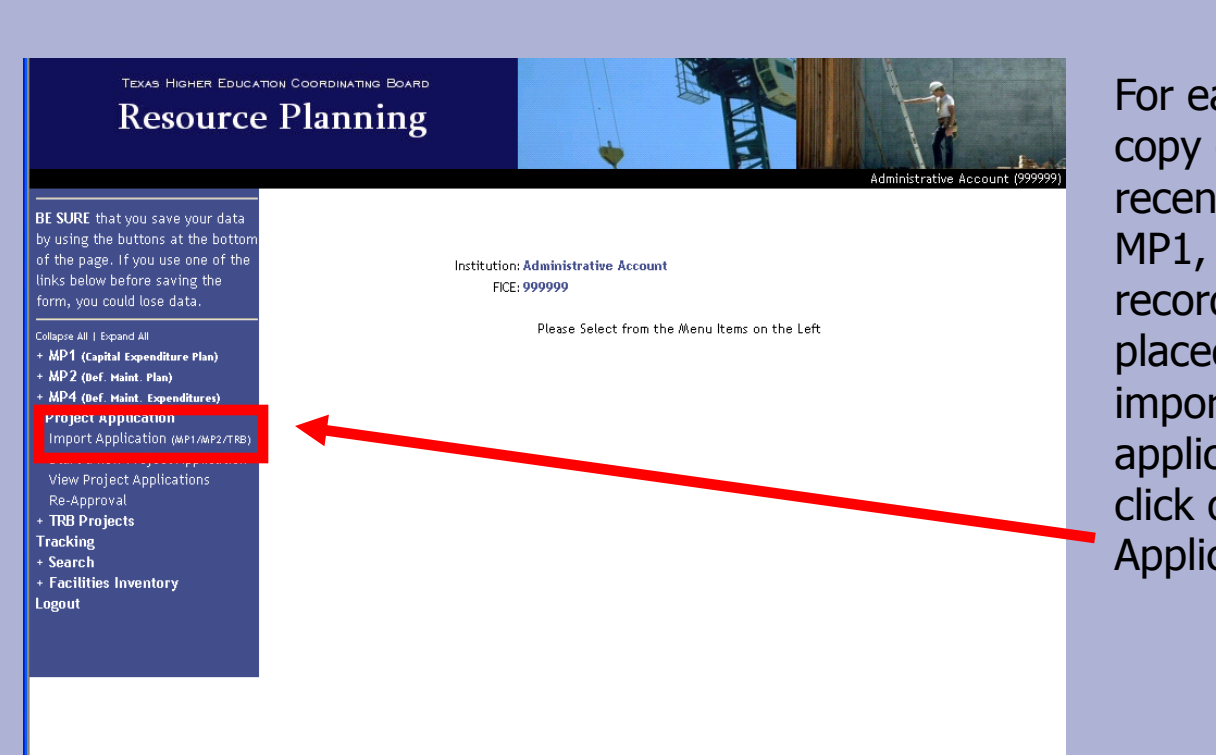

For easier input, a copy of the most recently submitted MP1, MP2, and TRB records have been placed here for easy import to a project application. Simply click on "Import Application".

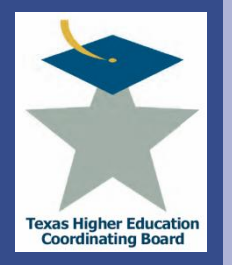

### **Integrated Campus Planning System (ICPS)** Import Applications

Administrative Account :: Sul Ross State University (003625

**BE SURE** that you save your data iv using the buttons at the botton of the page. If you use one of the inks below before saving the .<br>'orm, vou could lose data.

.<br>In Expand All of Expand All **Administration** Institution/Agency Selection System Controls User Management Project Applications for Quarter MP1 (Capital Expenditure Plan) MP2 (Def. Maint. Plan) MP4 (Def. Maint. Expenditures) **Project Application** Import Application (MP1/MP2/TRB) Start a new Project Application View Project Applications Re-Approval **TRB Projects Fracking** Search **Facilities Inventory** ogout

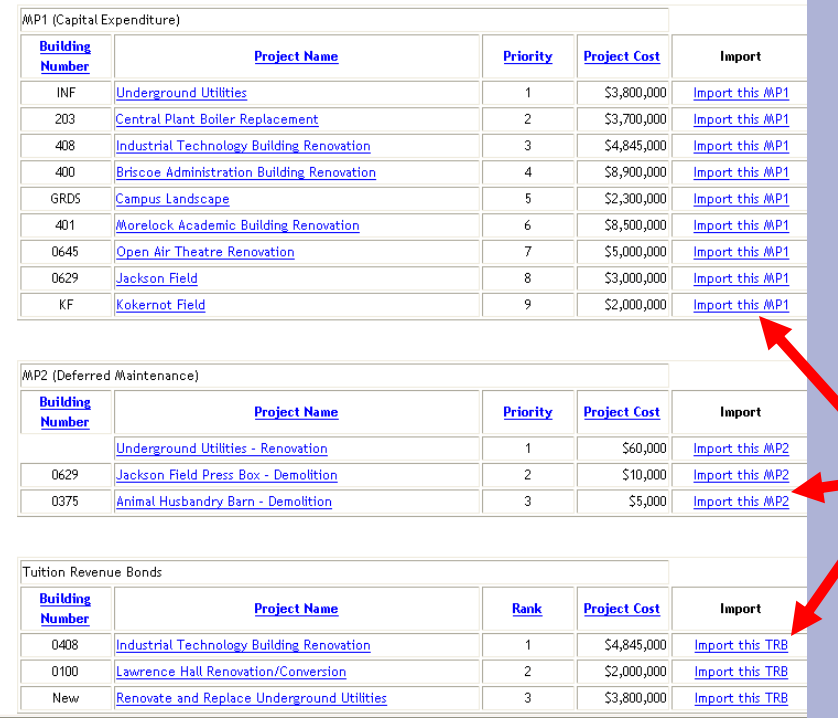

Current MP1/MP2/TRB Listing(s) Available to Import into a new Project Application

You will be directed to a screen that shows all the institution's MP1, MP2, and TRB records. From here, choose the project to import into a project application by clicking in the far right column.

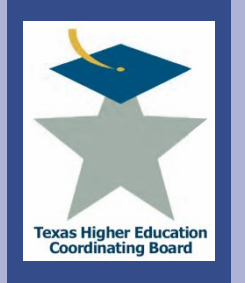

e xe

 $\overline{\mathbf{G}}$ 

### **Integrated Campus Planning System (ICPS)** Import Applications

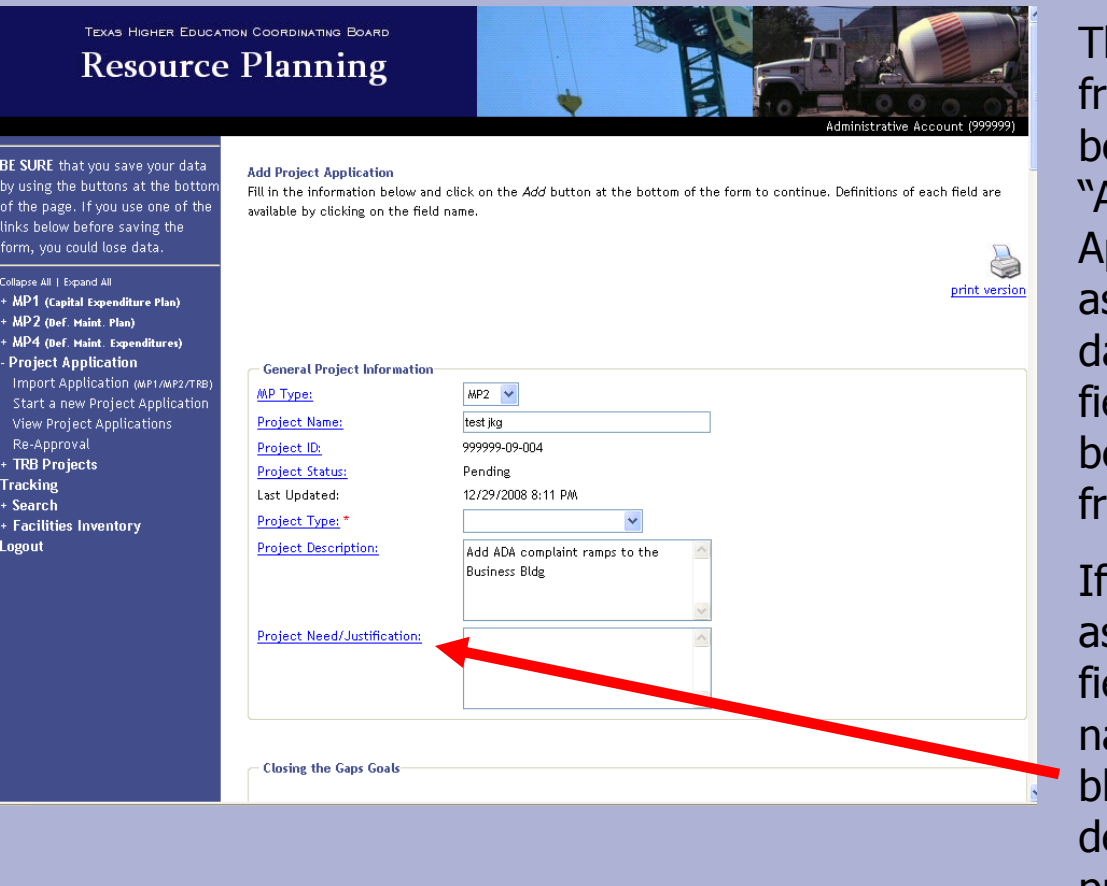

he information om the record will e pulled into the Add Project Application" screen s shown. Enter ata in all applicable elds that have not been auto-populated om the import.

you need ssistance with a eld, click on the ame (highlighted in lue) and a brief escription will be provided.

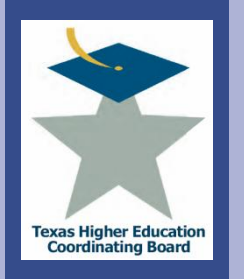

exa

College for all Texans

lege

TEXAS HIGHER FOUCATION COORDINATING BOARD **Resource Planning** 

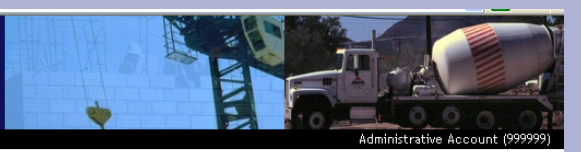

Cancel

BE SURE that you save your data by using the buttons at the bottom of the page. If you use one of the links below before saving the form, you could lose data.

- **Collapse All | Expand All**
- + MP1 (Capital Expenditure Plan)
- + MP2 (Def. Maint. Plan) + MP4 (Def. Maint. Expenditures)
- **Project Application**
- Import Application (MP1/MP2/TRB) Start a new Project Application View Project Applications Re-Approval + TRB Projects **Tracking**

+ Search

+ Facilities Inventory Logout

**Bastrop Facility Strategic Plan** For projects financed with Tuition Revenue Bonds, please enter the legislative session and bill number below. Enter the information below, then click on Save and Return to add this financing information. Click on Save and Add More to save this

record and add additional financing information. Legislative session: (Select One) V Bill number:

> Save and Return to Application Save and Add More

**Project Application - Financing Information** 

When importing a TRB record, the system will ask you to enter the Legislative Session and Bill number from which the project received authority.

Hit "Save and Return to Application" when complete. It will take you back to the "Add Project Application" screen.

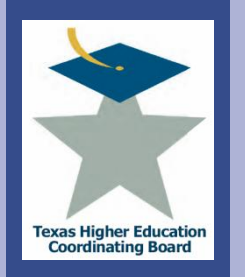

### **TEXAS HIGHER EDUCATION COORDINATING BOARD Resource Planning** dministrative Account (99

**View Current Project Applications** 

BE SURE that you save your data by using the buttons at the bottom of the page. If you use one of the links below before saving the form, you could lose data.

Collapse All | Expand All + MP1 (Capital Expenditure Plan) + MP2 (Def. Maint. Plan) + MP4 (Def. Maint. Expenditures) Project Application Import Application (MP1/MP2/T Start a new Project Applicati Re-Approval

**Tracking** + Search + Facilities Inventory Logout

Below are the Project Applications for your institution. To sort the list, click on the column headings. To select an entry for reapproval, click on the corresponding 'Import this for Re-approval' hyperlink.

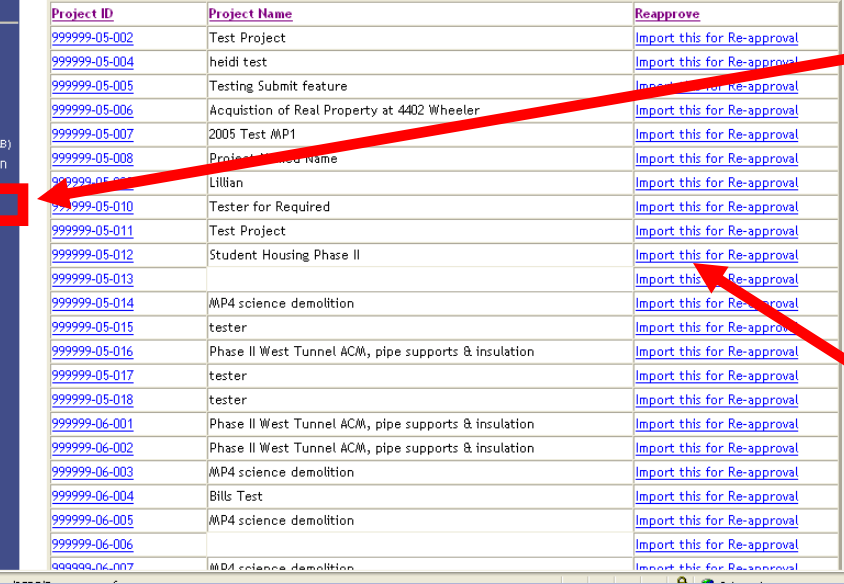

Similarly, you can import a project application that has already been approved for reapproval. Simply click on "Re-Approval" and a screen similar to the one here will appear.

Find the project that needs to be reapproved and click on "Import this for Re-approval".

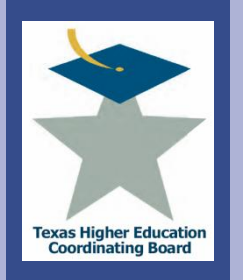

ex a:

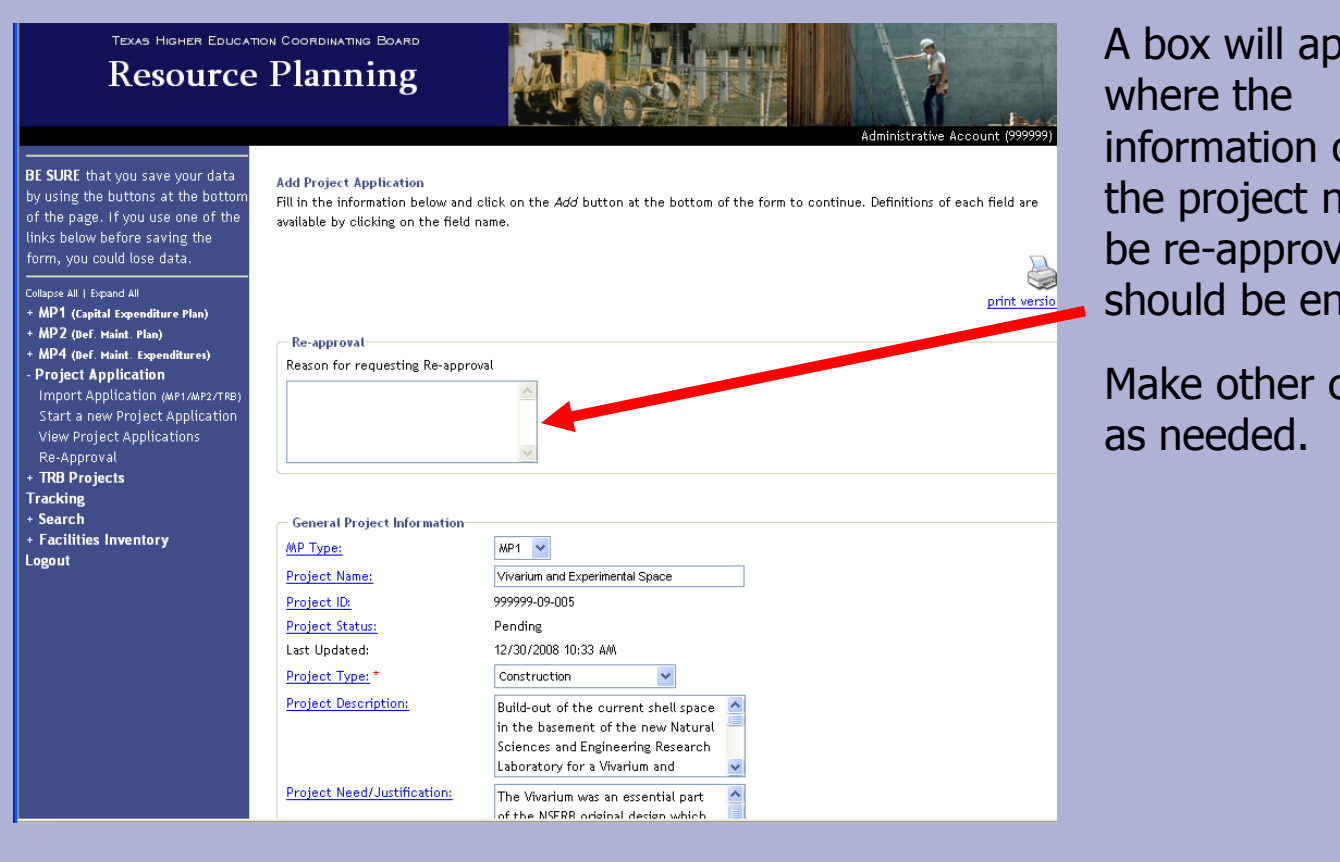

A box will appear information on why the project needs to be re-approved should be entered.

Make other changes

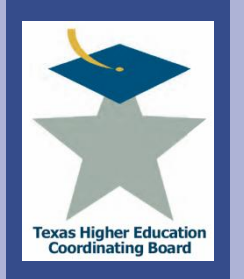

exal

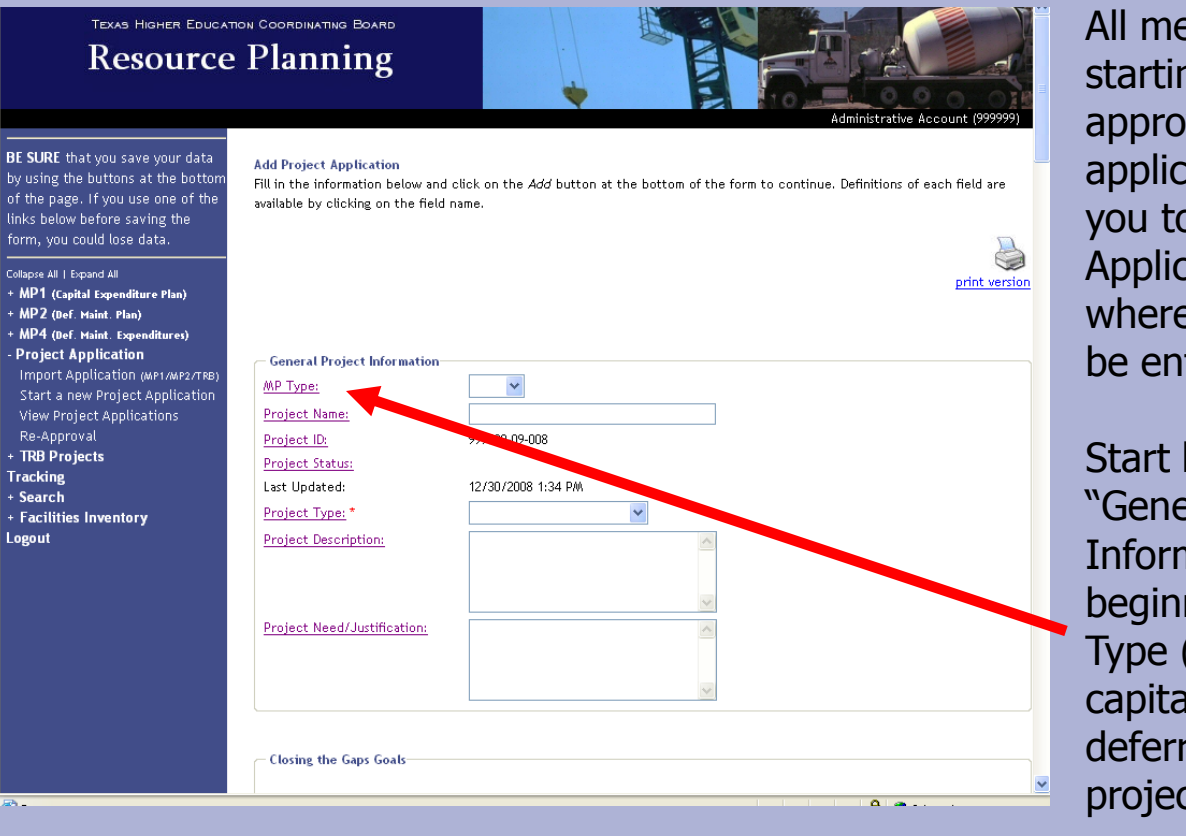

All methods of starting/importing/reapproving an application will bring you to the "Add Project Application" screen where information will be entered.

Start by filling out the "General Project Information" fields, beginning with the MP Type (whether it is a capital project, deferred maintenance project, or neither).

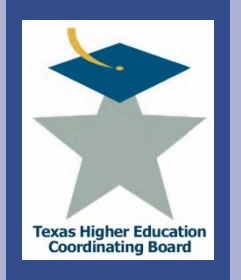

EXC

 $\overline{\mathbf{a}}$ 

llege

### **Integrated Campus Planning System (ICPS)** Input Data into Applications

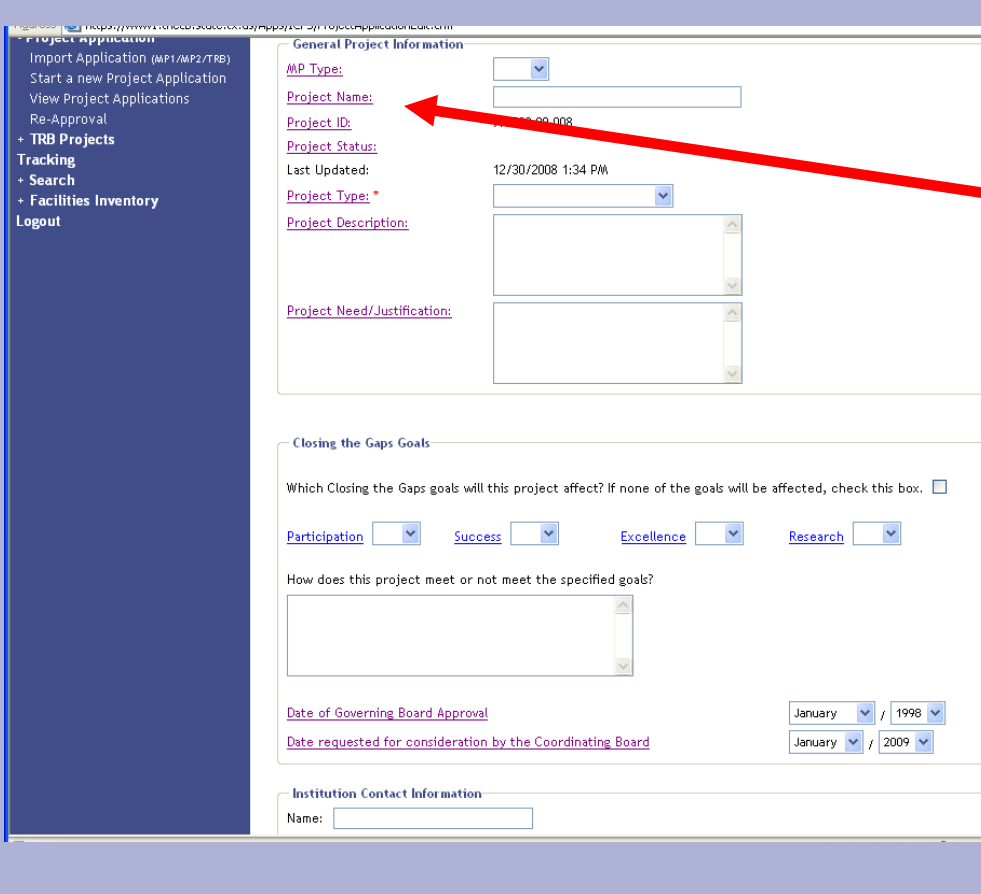

The project name field should always start with either "Construct, Repair, Renovate, or Purchase" (or a combination of these if necessary) based on the purpose of the project.

Continue down the application, filling out the Closing the Gaps Goals and Institutional Contact Information sections.

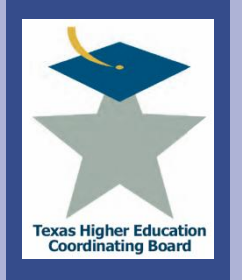

### **Integrated Campus Planning System (ICPS)** Input Data into Applications

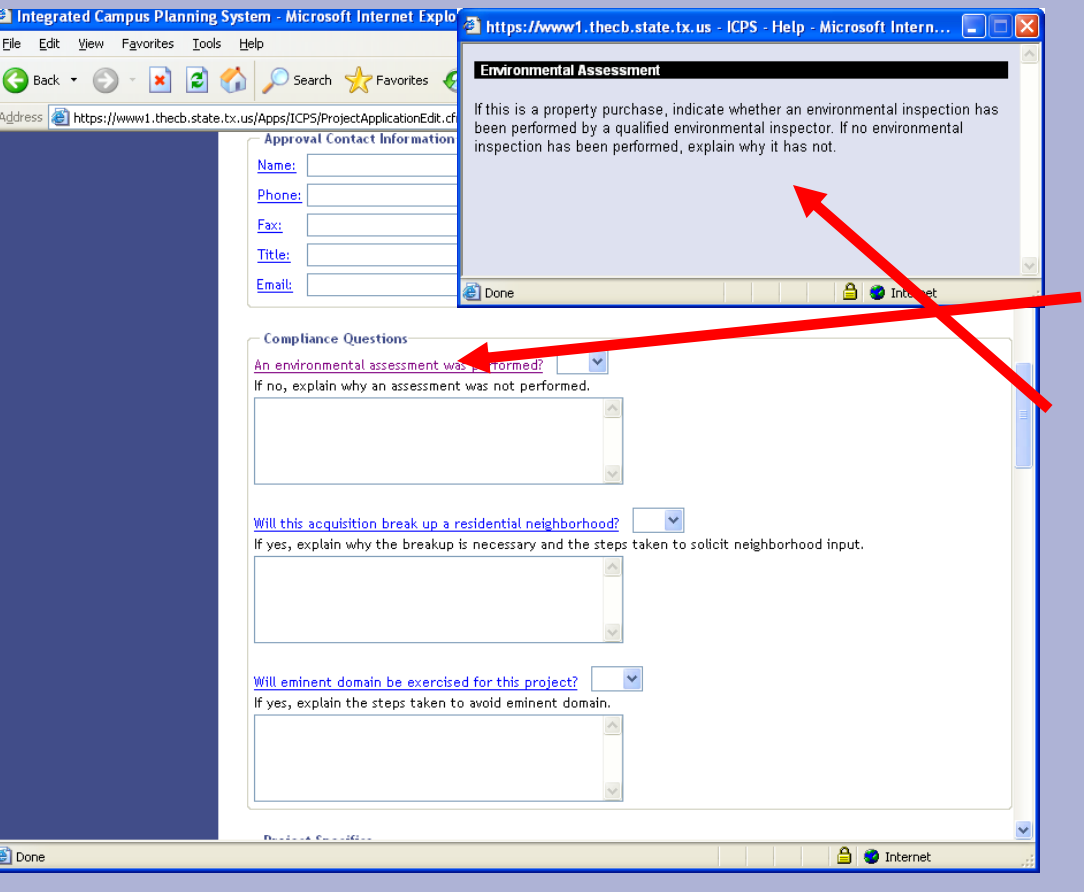

Fill in the Approval Contact Information as well as the Compliance Questions.

If you are unsure what to enter in a field, click on the blue highlighted field title to get more information. For example, if you click on the first question, a pop up box will open with further explanation.

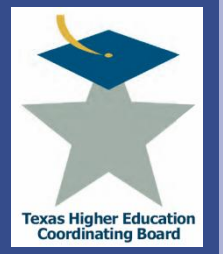

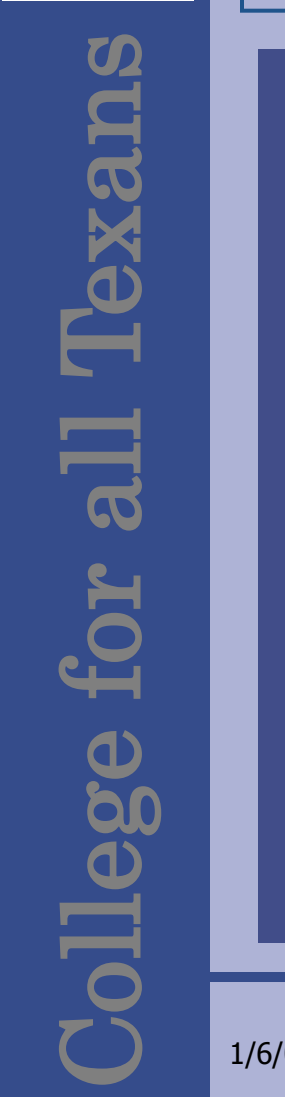

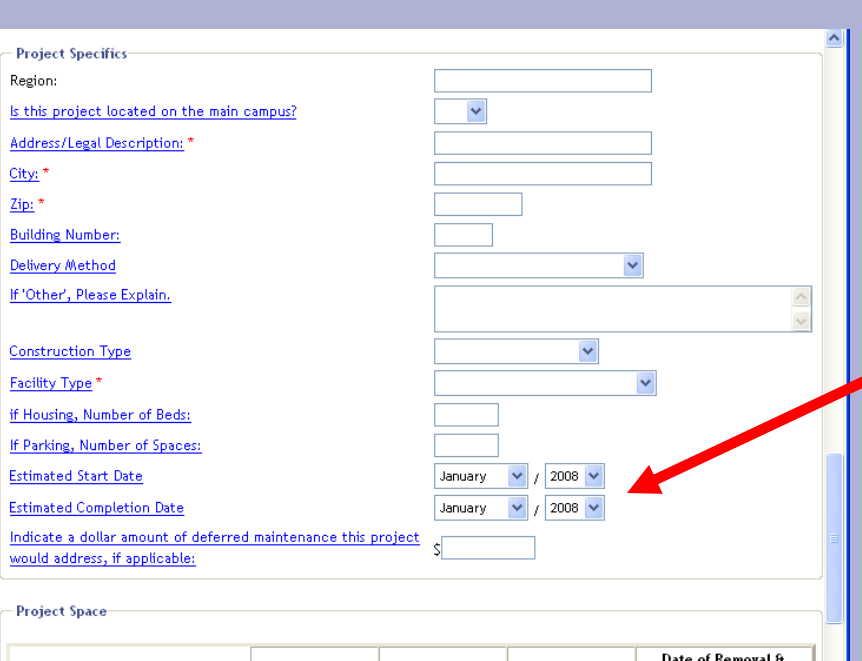

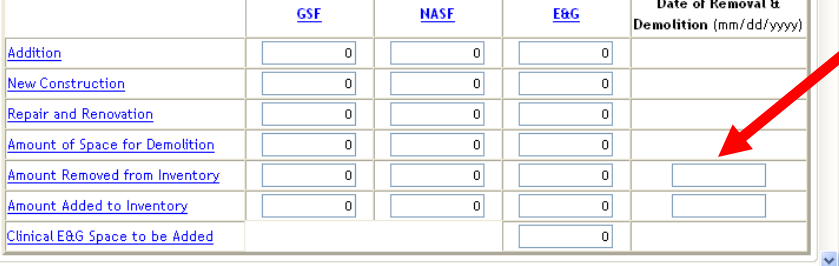

Fill out the "Project Specifics". With the proposed new method to calculate average construction cost, the accuracy of the "Estimated Start Date" and "Estimated Completion Date" fields will be important.

Fill in the "Project Space" section and "Real Property" section (if applicable). If you are removing or adding space to the inventory, please the date of removal or demolition. Notice a separate area is provided to include clinical E&G space to be added.

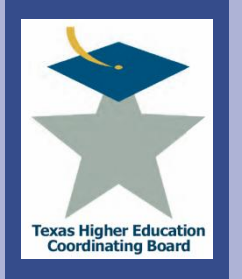

### **Integrated Campus Planning System (ICPS)** Input Data into Applications

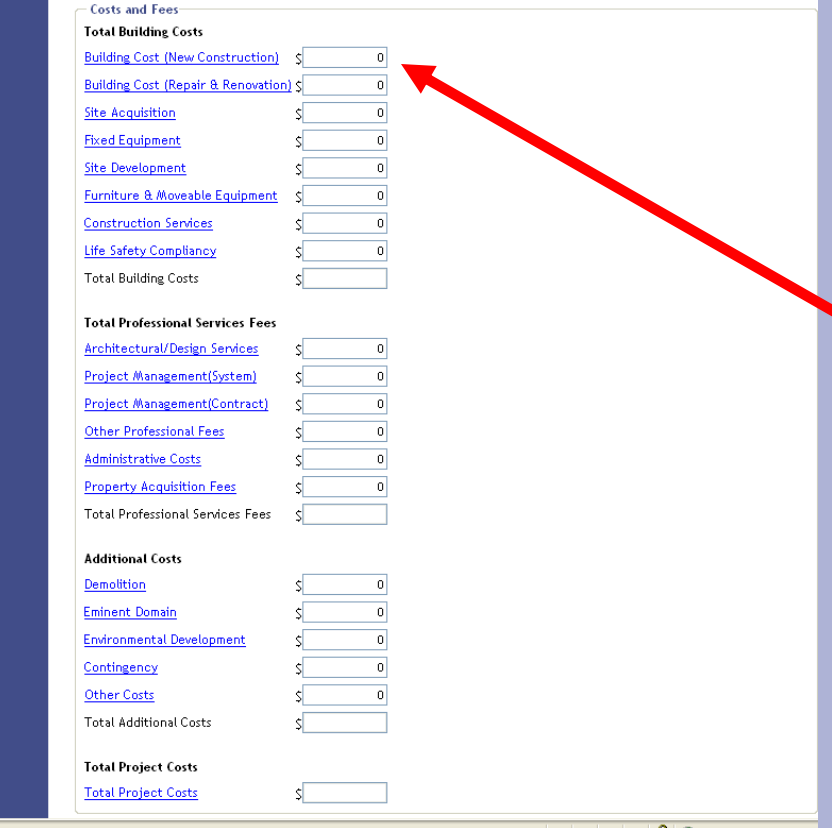

Fill in the "Costs and Fees". Each category will automatically subtotal, as will the "Total Project Costs" box, once you hit the "Update" field at the bottom of the application.

If there are values entered in the "Building Cost (New Construction)" and/or "Building Cost (Repair & Renovation)" fields, there must be corresponding space entered in the "Project Space" section above.

la.

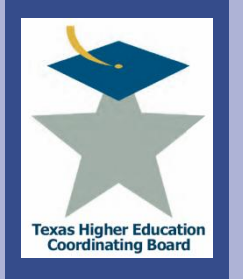

exa

### **Integrated Campus Planning System (ICPS)** Input Data into Applications

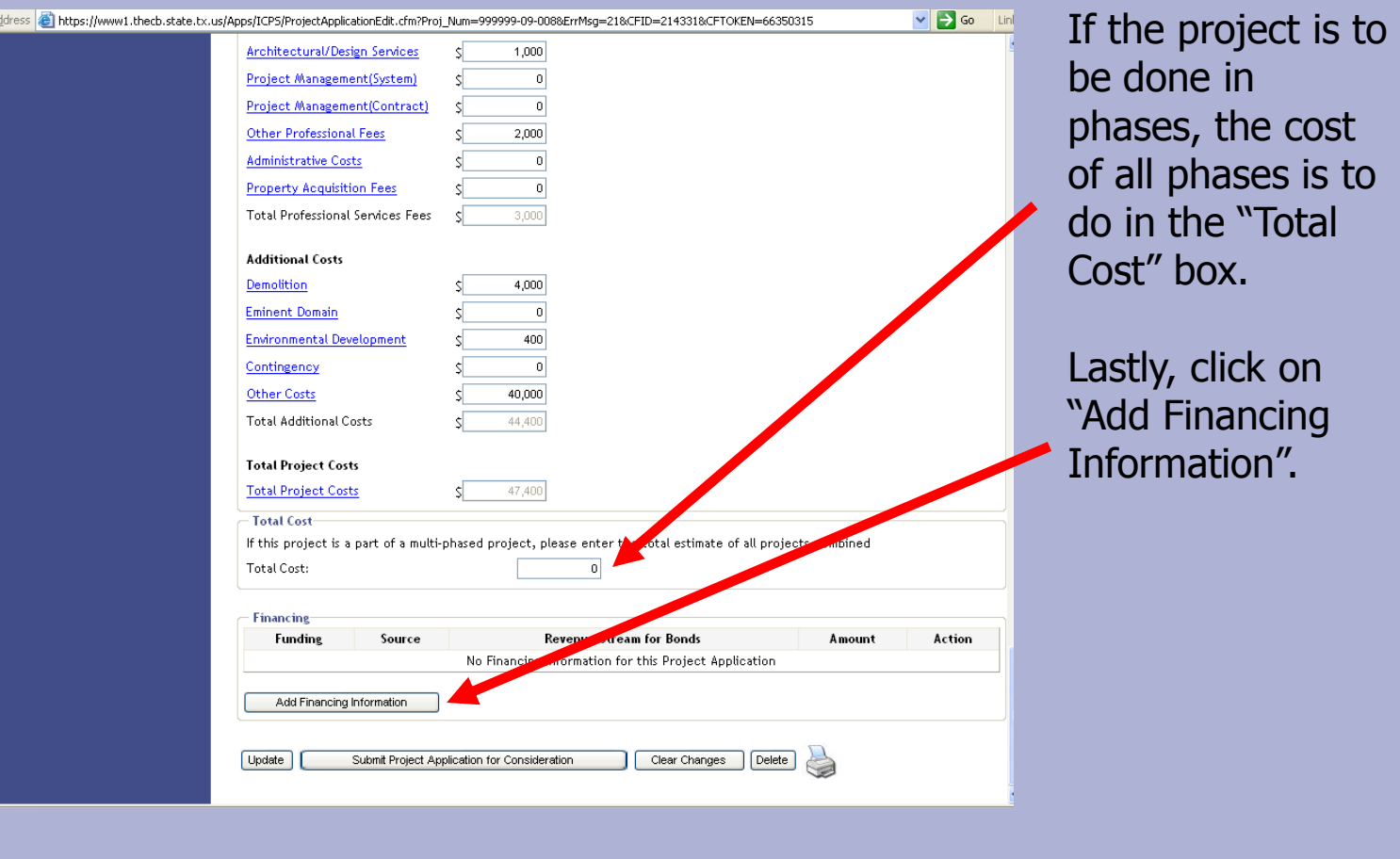

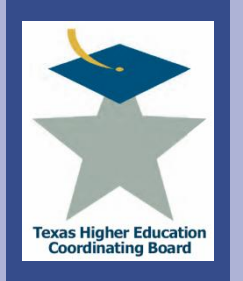

exa:

College for all Texans

Jlege

### **Resource Planning BE SURE** that you save your data by using the buttons at the bottom of the page. If you use one of the links below before saving the form, you could lose data.

Collanse All J Expand All + MP1 (Capital Expenditure Plan)

- MP2 (Def. Maint. Plan)
- MP4 (Def. Maint. Expenditures) **Project Application**
- Import Application (MP1/MP2/TRE Start a new Project Application **View Project Applications** Re-Approval
- TRB Projects **Tracking**
- Search
- + Facilities Inventory Logout

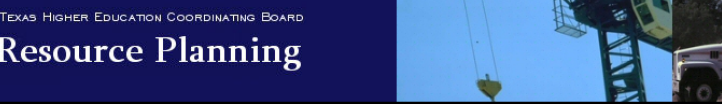

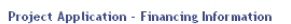

Enter the information below, then click on Save and Return to add this financing information. Click on Save and Add More to save this record and add additional financing information. To return without saving, click on Cancel.

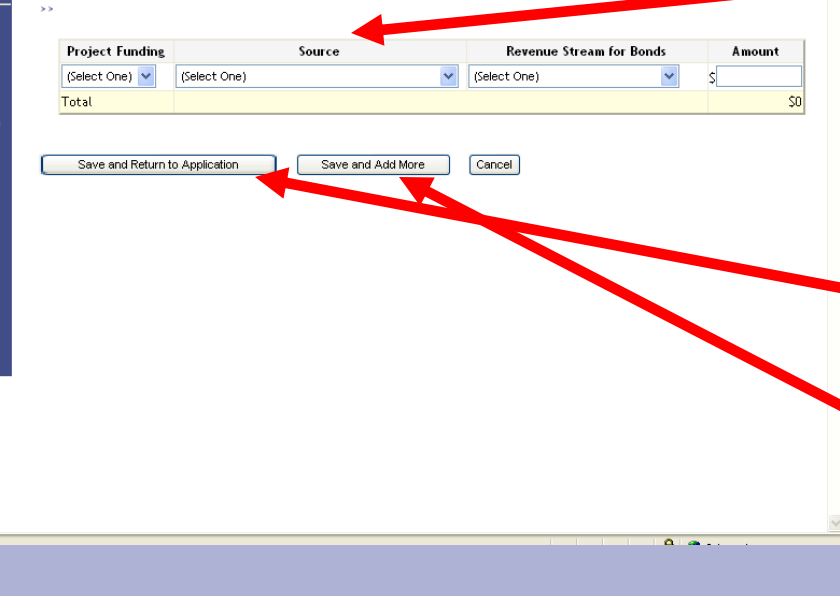

You will be directed to the following screen where you will choose from drop down menus for the "Project Funding", "Source", and "Revenue Stream For Bonds". Enter in the amount.

- If only one financing type is used, click on "Save and Return to Application".
- If you have more than one financing type, click Save and Add More" and repeat for each financing type.
- To cancel this function, click on "Cancel".

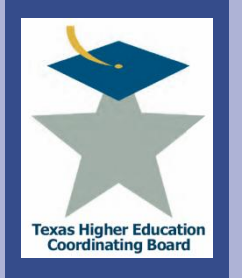

BXX

College for all Texans

 $\mathop{\rm leg}\nolimits$ 

### **Integrated Campus Planning System (ICPS)** Input Data into Applications

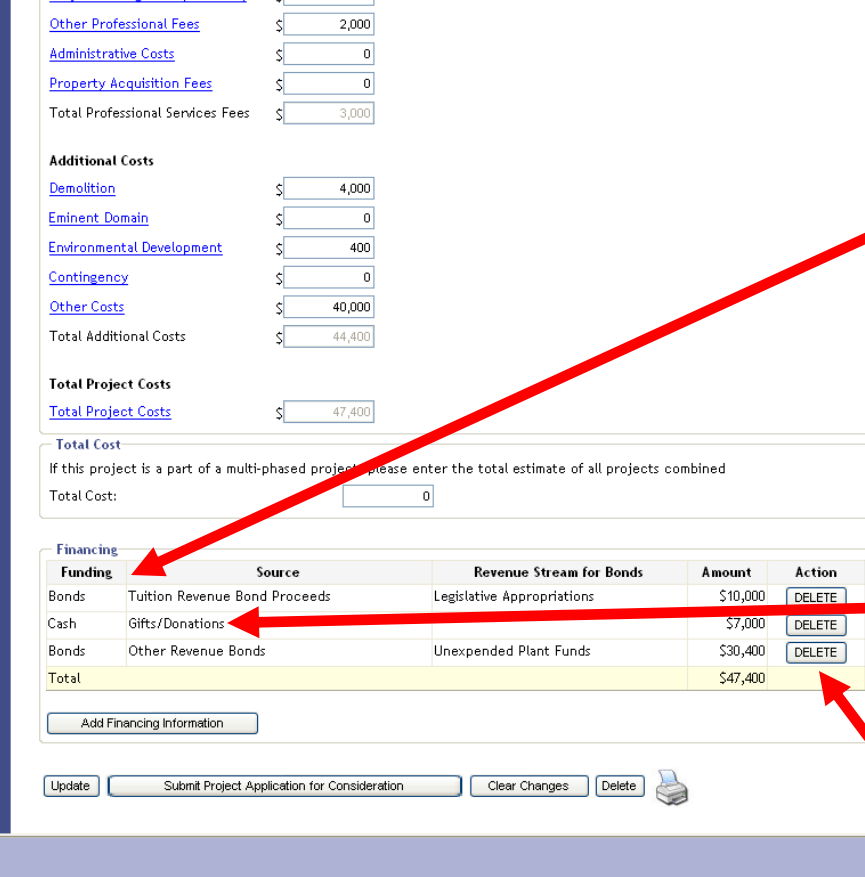

For Cash funding, only the Source field needs to be filled. For Bond funding, the Source and Revenue Stream for Bonds need to be filled.

The Donation funding drop down is only for use in an event that a building or land has been donated. Donations of money should be reflected as either Cash or Bonds.

If there in an error in a finance entry, click "Delete" and "Add Financing Information" to change it.

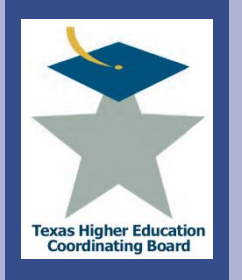

### **Integrated Campus Planning System (ICPS)** Input Data into Applications

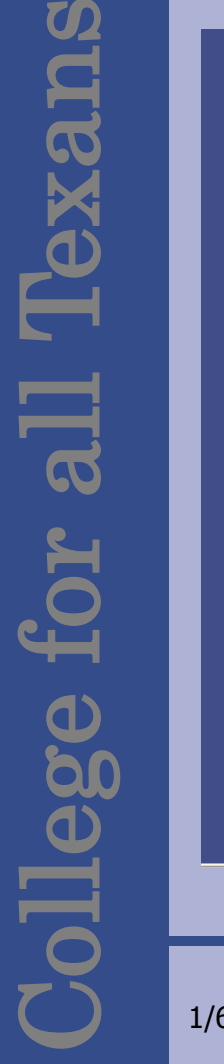

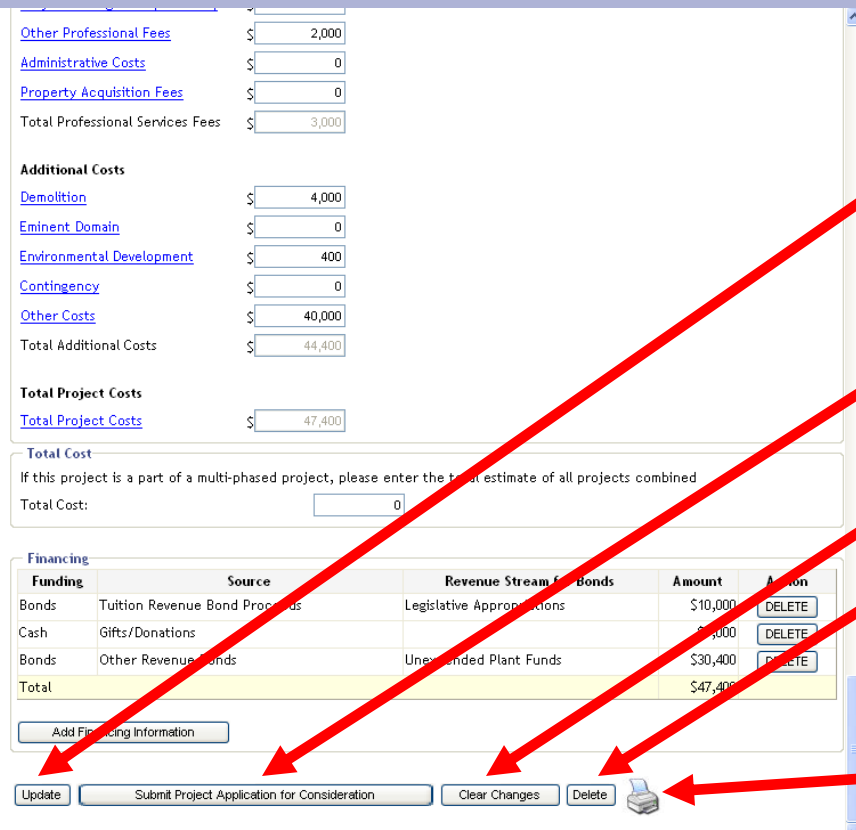

Once all entries have been made, review the information. If correct, click "Update" to save the record.

• To send the application for approval, click on "Send Project Application for Consideration".

• Select "Clear Changes" if you don"t want to save or "Delete" if you don't want to keep this project application.

• To print a copy of the project application, click on the printer symbol.

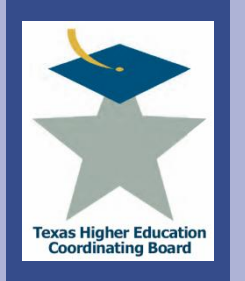

### **Integrated Campus Planning System (ICPS)** Input Data into Applications

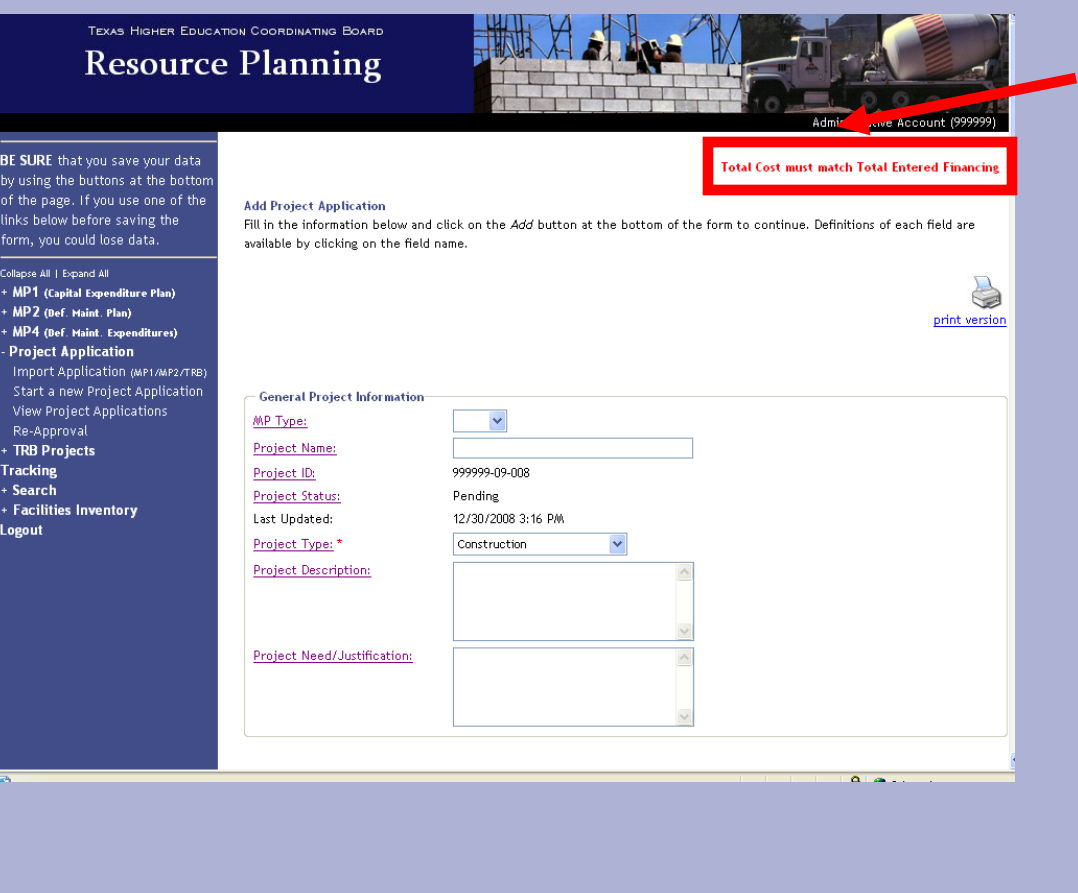

If there is a problem with the application, a red error message will appear at the top of the application. Make change as necessary and then click on "Send Project Application for Consideration" again.

• If the project is sent successfully, the screen will take you to the list of project applications and the project will be added at the bottom with the status of "Sent to System". Once it is approved by the System contact, the status will change to "Sent to THECB".

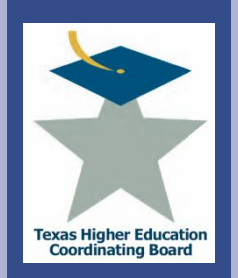

**ICPS Tuition Revenue Bond Projects**

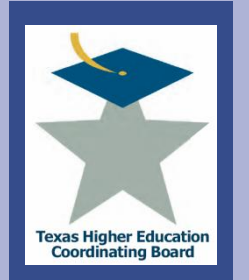

### **ICPS Tuition Revenue Bond Projects Overview**

- Tuition Revenue Bond Process
- Add a New Project or Edit an Existing Project
	- General Project Information
	- Construction or Renovation Project
	- Space
	- Closing the Gaps
	- Deferred Maintenance
	- Utilization
	- Budget
	- **Other Funding Alternatives**
- Prioritize Projects
- Submit Projects

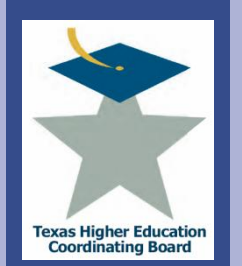

- When requested by the Legislature, THECB will open the TRB module in ICPS to collect Applications to be ranked by the staff and forwarded to the Legislature for consideration.
- Revenue bonds are secured by a pledge of an institution's "revenue funds" as defined in Chapter 55 of the Texas Education Code.
- The state has historically appropriated funds to institutions to cover the debt service on revenue bonds issued pursuant to certain specific authorizations to individual institutions in Chapter 55, Texas Education Code ("Tuition Revenue Bonds").
- TRBs are used to acquire, purchase, construct, improve, renovate, enlarge, or equip property, buildings, structures, facilities, roads, or related infrastructure on or for the campus.

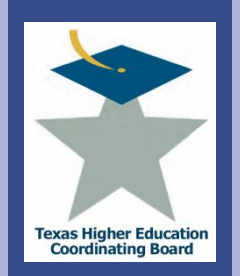

### **ICPS Tuition Revenue Bond Projects** Online Application

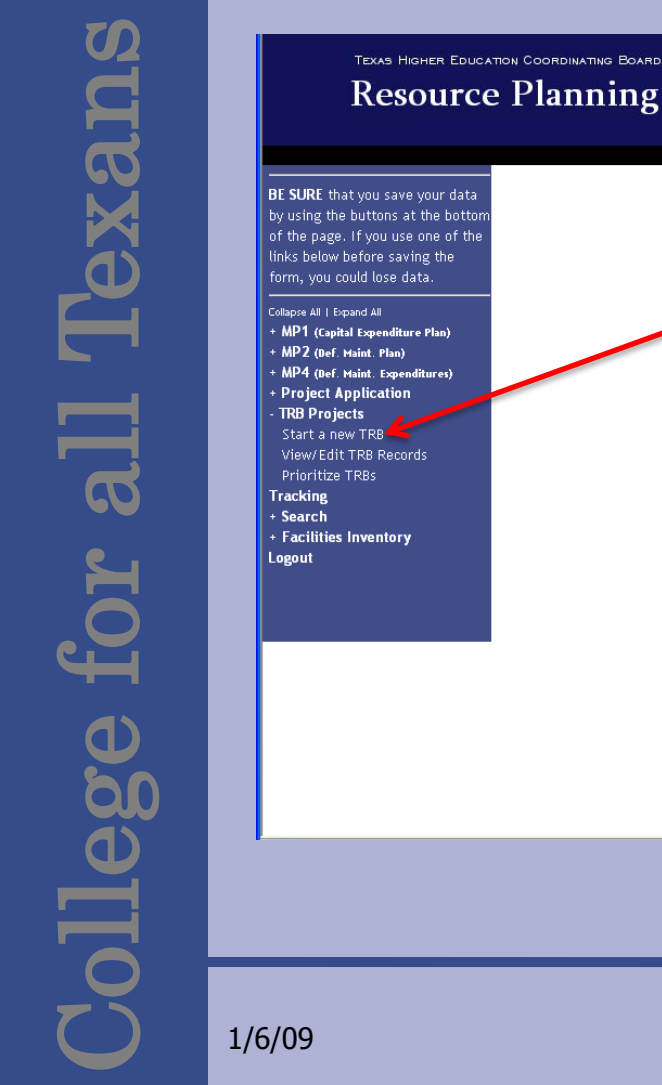

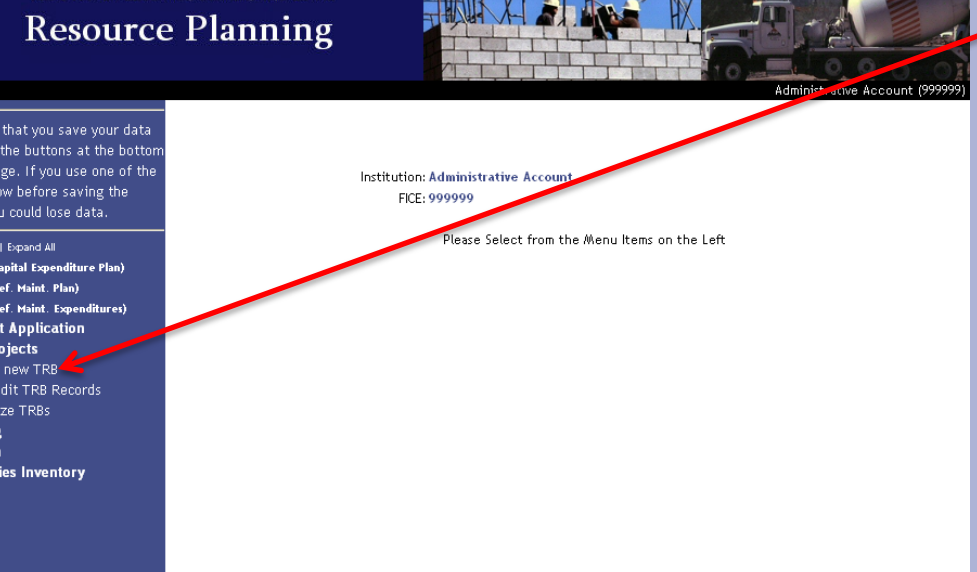

Select the "TRB Projects" menu item to expand the submenu.

- Select "Start a new TRB" to add a new project, or
- Select "View TRB Records" to edit an existing project.

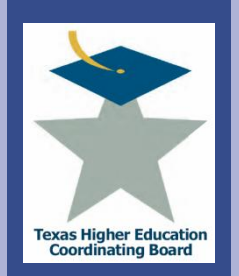

College for all Texans

dege

 $\overline{a}$ 

**Texa** 

### **ICPS Tuition Revenue Bond Projects** Online Application

**Resource Planning** 

TEXAS HIGHER EDUCATION COORDINATING BOARD

Administrative Account (99999

BE SURE that you save your data by using the buttons at the bottom of the page. If you use one of the links below before saving the form, you could lose data.

- Collapse All | Expand All **Administration** Institution/Agency Selection System Controls
- Project Applications for Quarter
- + MP1 (Capital Expenditure Plan)
- + MP2 (Def. Maint. Plan)
- + MP4 (Def. Maint. **Expenditures)**
- + Project Application **TRB Projects**
- View/Edit TRB Records Prioritize TRBs **Tracking**
- + Search
- + Facilities Inventory
- Logout

#### **View Tuition Revenue Bond Requests**

Below are the Tuition Revenue Bond Requests for your institution. To sort the list, click on the column headings. To edit an entry, click on the Project ID.

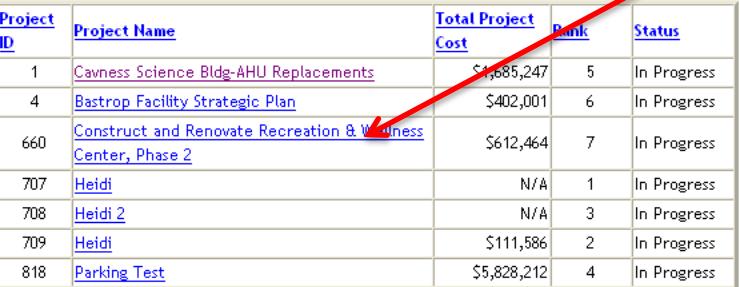

If editing an existing project, select a "Project Name" from the list of projects.

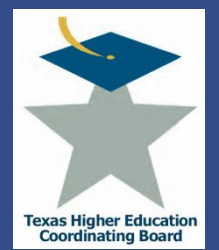

Administrative Account (999999)

College for all Texans Texal  $\overline{\mathbf{a}}$  $ollec$ 

#### **Tuition Revenue Bonds**

BE SURE that you save your

data by using the buttons at

+ MP1 (Capital Expenditure Plan) MP2 (Def. Maint, Plan)

the bottom of the page. If

you use one of the links

below before saving the form, you could lose data.

Collapse All | Expand All

**Administration** Institution/Agency Selection System Controls Project Applications for

+ MP4 (Def. Maint. Expenditures) + Project Application **TRB Projects** View/Edit TRB Records Prioritize TRBs **Tracking** + Search + Facilities Inventory

Quarter

Logout

Below are links to the various sections you will need to complete in order to be considered for a Tuition Revenue Bond. Once you have completed all sections, use the submission button at the bottom to move your application on to the next step.

\*Please note: A separate request is required for each project. Combined projects are not acceptable (e.g., renovate Science building, construct Library, and purchase property at 1 North Street, would require three separate applications).

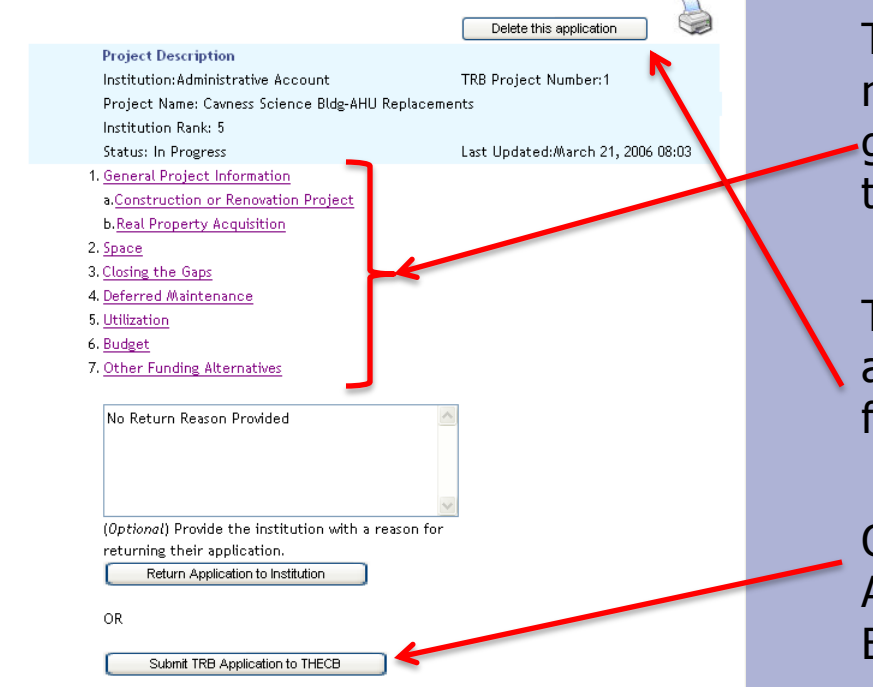

The following form menu is launched to guide the user through the online application.

The user can delete an application from this form.

Or, submit the Application to the Board.

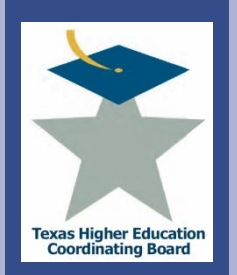

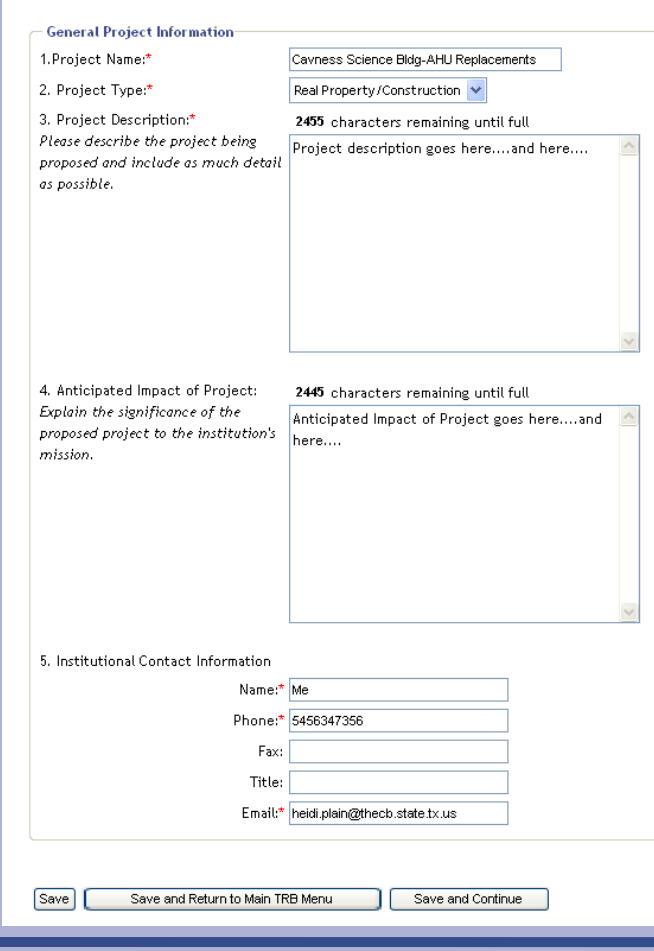

The data collected on this form is used to identify the project.

The project name provided is ideally the project name listed in the funding bill.

**Use the "Anticipated Impact of Project" to identify Extraordinary Circumstances - 10 Points**

These points are awarded to projects that addressed issues critical to the state, such as:

- Exceptional opportunities for outside funding of important projects.
- The impact of natural disasters on Texas colleges and universities.
- Recently constructed colleges or universities in high growth regions, including areas with large numbers of potential first-generation students, identified in Closing the Gaps (state higher education plan).
- Accreditation or reaffirmation requirements.

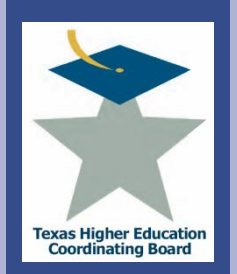

Add/Edit Tuition Revenue Bond Request - Construction or Renovation Project Fill in the information below and click on the save button at the bottom of the form to continue. \*Denotes a required field.

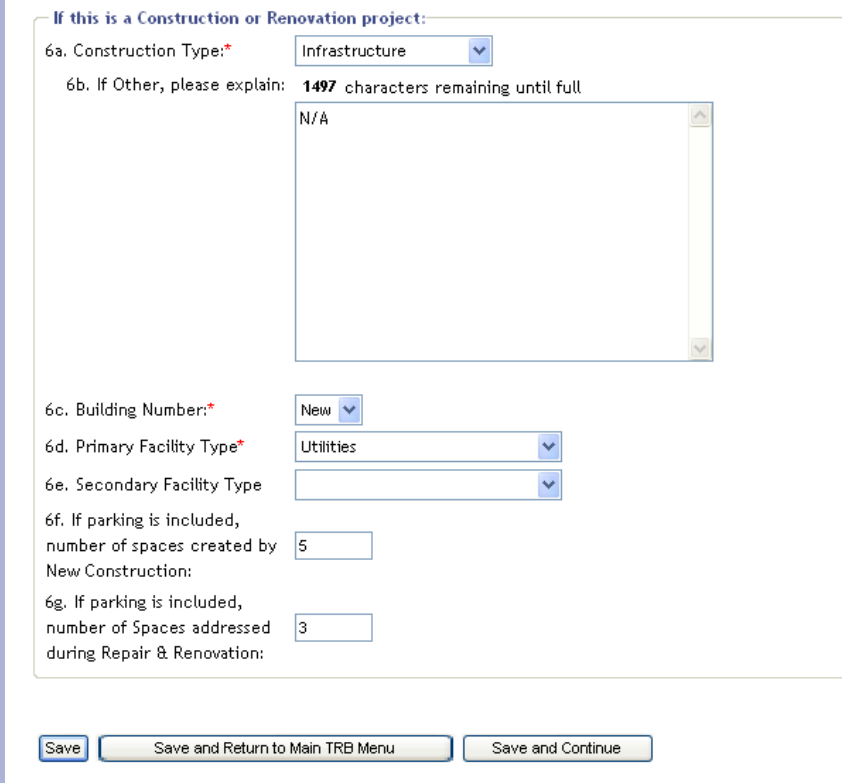

The data collected on this form is used to determine which Evaluation Criteria is used for the project (New Construction or Renovation).
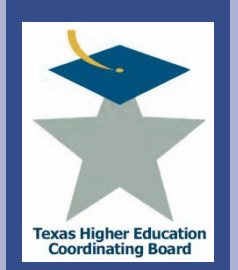

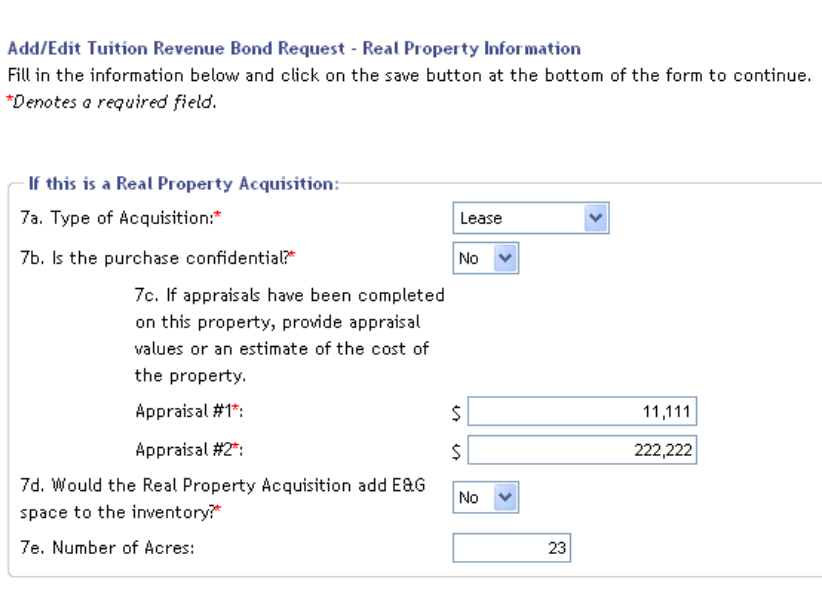

Save and Return to Main TRB Menu

The data collected on this form is used to determine if real property is involved and if it will be Owned or Leased.

This information is not used in the TRB ranking process.

Save

Save and Continue

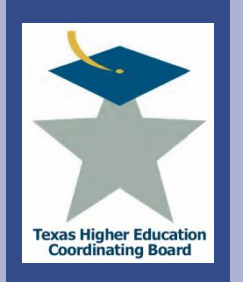

Space

# **ICPS Tuition Revenue Bond Projects**

Space

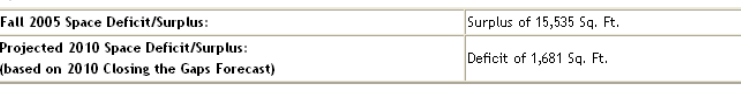

Space Need is a ranking consideration in the TRB ranking process.

- 10 points Space deficit is greater than 75% of total Education and General space on campus
- 7 points Space deficit is between 51% and 75% of total Education and General space on campus
- 5 points Space deficit is between 26% and 50% of total Education and General space on campus
- 3 points Space deficit is between 1% and 25% of total Education and General space on campus
- 0 points Campus has a space surplus

See next slide for efficiency scoring

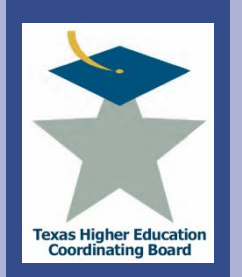

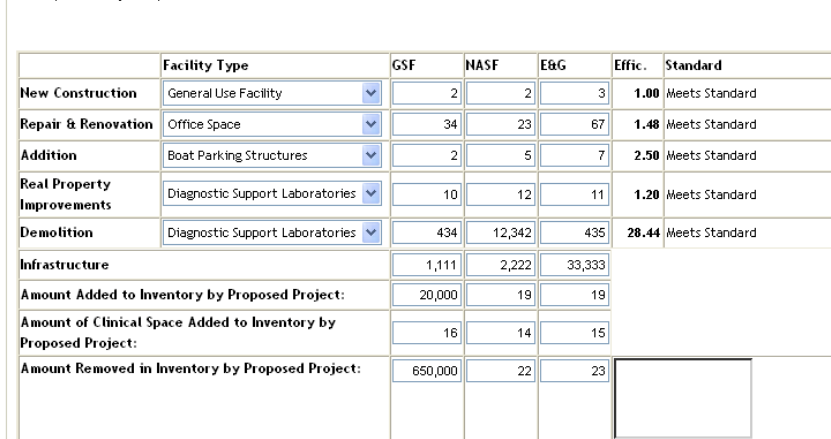

Resulting Space from Proposed Project:

8. Proposed Project Space:

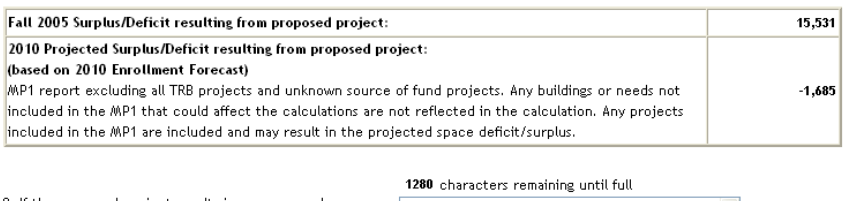

9. If the proposed project results in a space surplus, describe why the institution believes it is important to add space to the campus.

If the proposed project results in a space surplus, describe why the institution believes it is important to add space to the campus five years from the first year of the authority for the bonds, and here....and here....

Space Efficiency is also ranking consideration in the TRB ranking process.

> • 5 points The ratio of Net Assignable Square Feet to Gross Square Feet meets the Coordinating Board"s standard  $(\pm 5\%)$

• 0 points The ratio of Net Assignable Square Feet to Gross Square Feet is more than 10% below the Coordinating Board"s standard

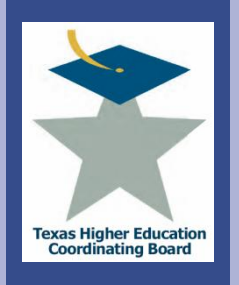

 $Yes \vee$ 

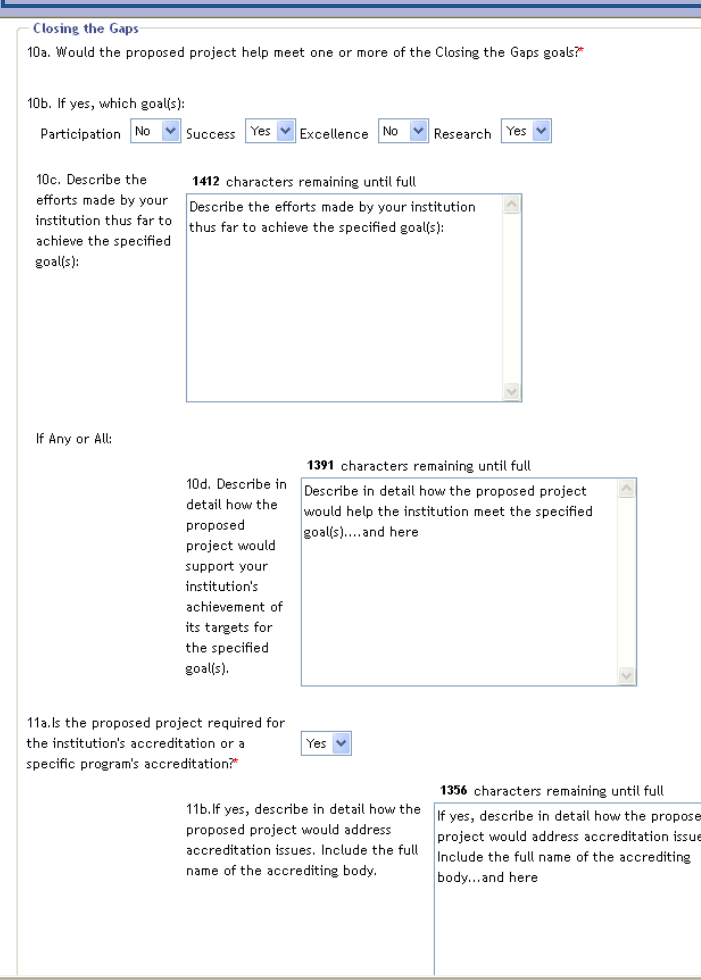

- **Projects Specific Closing the Gaps Impact** The likelihood to help achieve Closing the Gaps.
	- $\Box$  Participation Maximum of 6 points
	- $\Box$  Success Maximum of 6 points
	- $\Box$  Excellence Maximum of 7 points
	- $\Box$  Research Maximum of 6 points

#### **Closing the Gaps Indices**

Progress toward *Closing the* Gaps goals based on the Accountability System.

- $\square$  Participation (Enrollment of underrepresented minorities and improvement in their percentage of the student body from underrepresented minorities over the past five years)  $-5$  points
- $\square$  Success (Six-year graduation rate of first-time, full-time students in the most recent year and improvement in this over the past five years) – 5 points
- □ Research (Percentage change in total research expenditures from all sources generated by an institution over the past five years)  $-5$  points

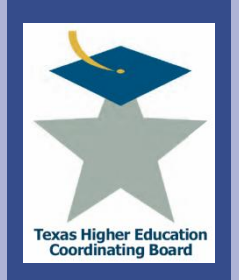

exai

College for all Texans

**Dread** 

llege

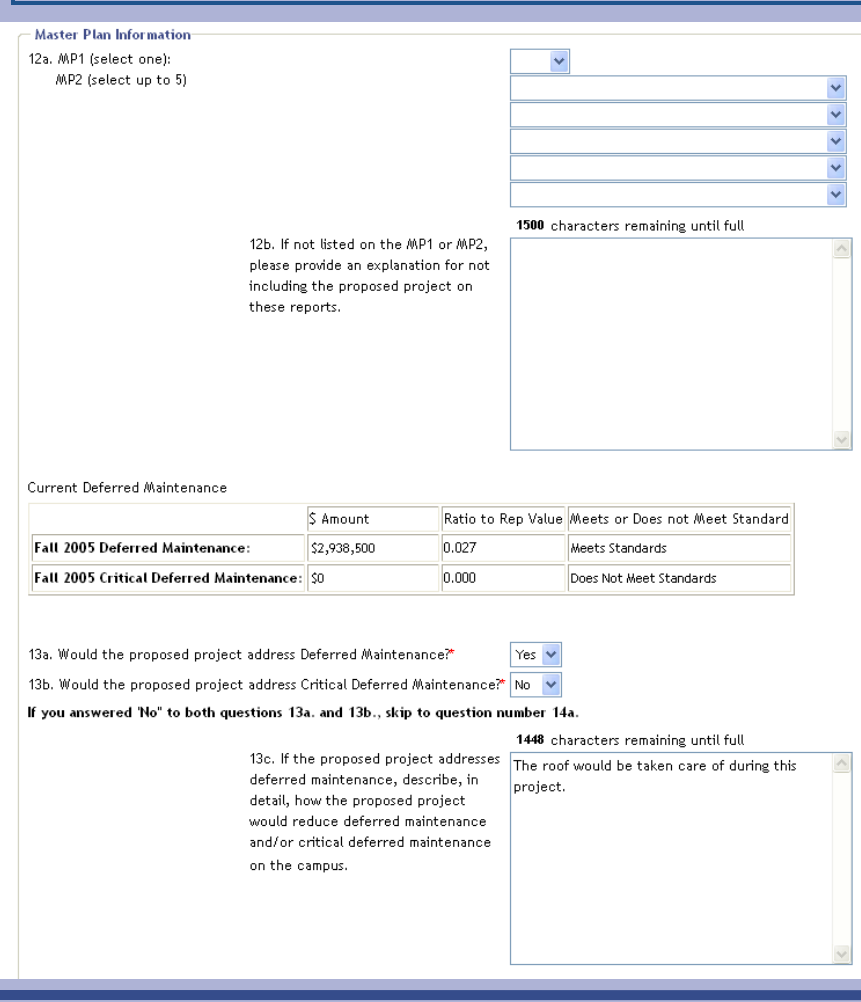

Update the fields to associate this TRB project with Projects reported in the Master Plans.

Points are assigned based on the project's rank in the institution's Campus Master Plan.

- 10 points Project ranked above 75th percentile of MP1/2
- 8 points Project ranked above 50th percentile of MP1/2
- 6 points Project ranked above 25th percentile of MP1/2
- 4 points Project ranked above 10th percentile of MP1/2
- 2 points Project ranked below 10th percentile of MP1/2
- 0 points Project is not ranked on MP1/2

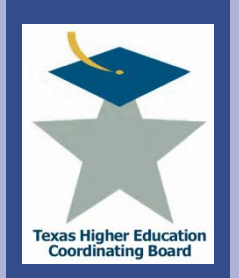

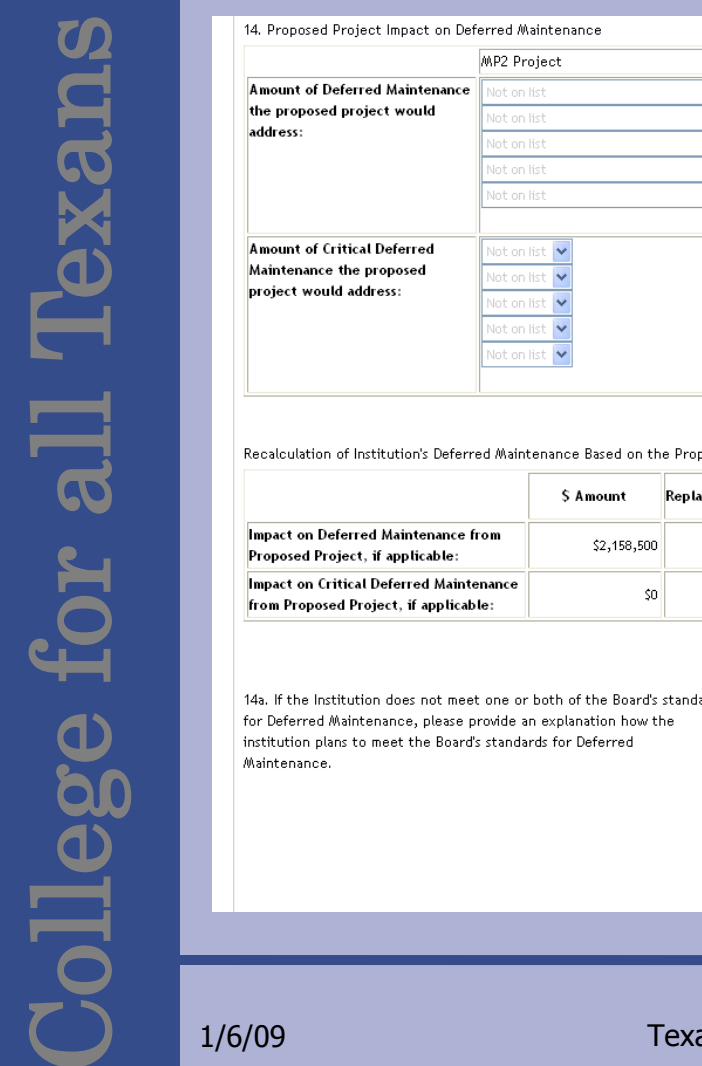

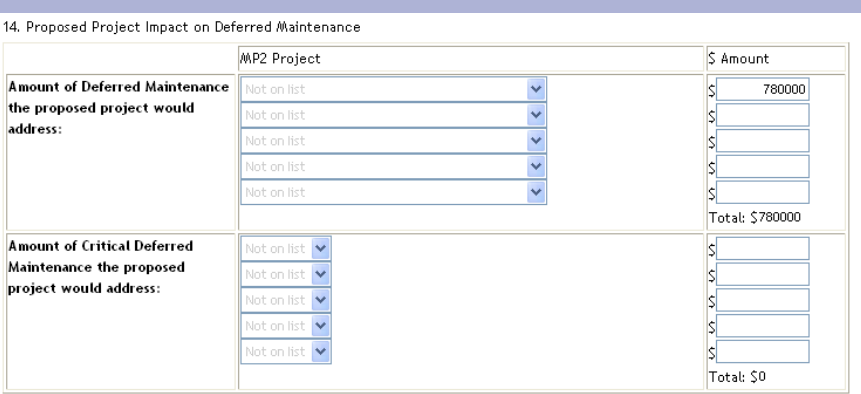

The information on this portion of the form is not used in the ranking process, but is used when the project is imported into a project application form.

of Institution's Deferred Maintenance Based on the Proposed Project

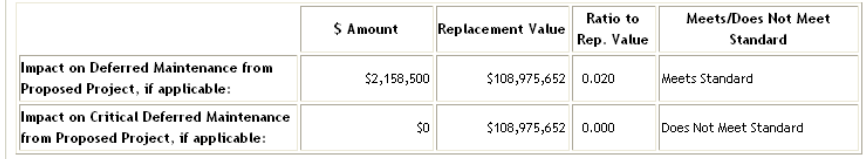

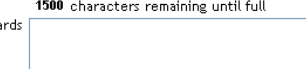

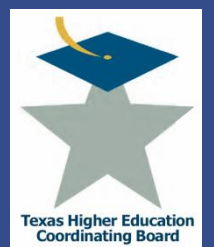

#### **ICPS Tuition Revenue Bond Projects** Deferred Maintenance

14b. Would the proposed project address life safety/ADA concerns?\*

14c. If yes, describe in detail, how the proposed project would address life safety/ADA concerns.

Save and Continue

 $Yes \n\blacktriangleright$ 

854 characters remaining until full

There have been a number of recommendations  $\Delta$ that have been made, should resources be forthcoming, for repair and renovation of this facility. A local architectural firm has been contracted that will ensure that we include essential ADA concerns for accommodation and accessibility. Those include entrances and exits, accomodations in kinesiology classrooms, as well as the gym for participation and seating. In addition, the State Fire Marshall and v

Update the fields and select the "Save and Continue" button to move to the next menu item.

Save Save and Return to Main TRB Menu

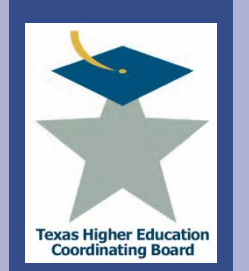

# **ICPS Tuition Revenue Bond Projects** Utilization

College for all Texans  $\overline{\mathbf{a}}$ lleg

Space Utilization is a ranking consideration base on the percent above or below the Coordinating Board"s guideline.

**Add/Edit Tuition Revenue Bond Request - Utilization** 

Fill in the information below and click on the save button at the bottom of the form to continue. \*Denotes a required field.

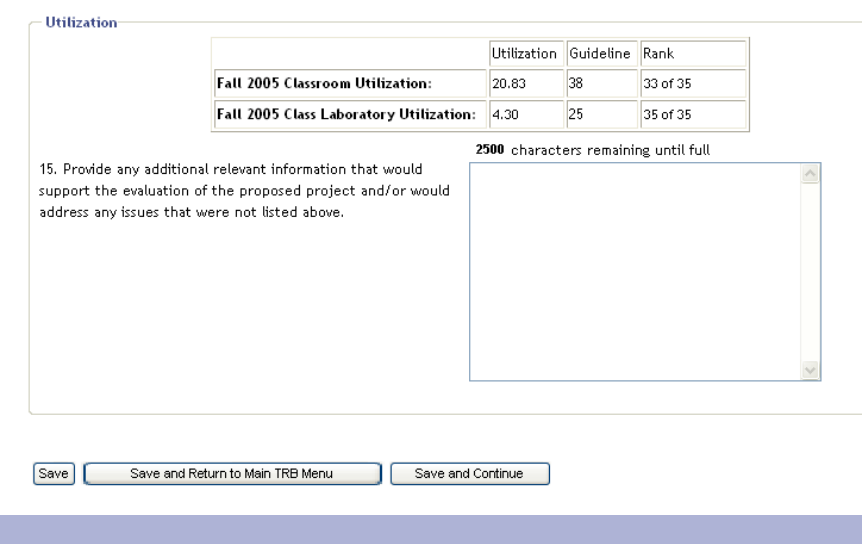

Colleges and Universities

- 5 points Classroom utilization is more than 10% above
- 2.5 points Classroom utilization (± 10%)
- 0 points Classroom utilization is more than 10% below
- 5 points Class Laboratory utilization is more than 10% above
- 2.5 points Class Laboratory utilization  $(\pm 10\%)$
- 0 points Class Laboratory utilization is more than 10% below

Campus-wide Efficiency – HRIs The percentage of Gross Square Feet to Net Assignable Square Feet.

- 10 points Space efficiency campuswide is more than 10% above
- 5 points Space efficiency campus-wide meets  $(\pm 10\%)$
- 0 points Space efficiency campus-wide is more than 10% below

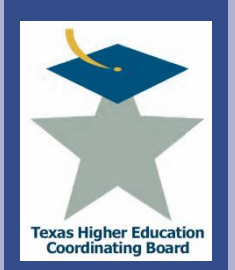

# **ICPS Tuition Revenue Bond Projects** Budget

#### **Budget**

16. Why should this project should be built with tuition revenue bonds instead of another source of funds?\*

1878 characters remaining until full

Midwestern State University does not, in fact, have another source of funds to reconstruct D. L. Ligon Coliseum. The rehabilitation project is too large. If the cost were funded with designated tuition it would raise the level of designated tuition far too high. Midwestern State University's HEAF funds were reduced by nearly \$2 million for this biennium. When increased by the 79th legislature, the HEAF funding will be returned to only 2003-2004

This portion of the budget form is not used to rank the project.

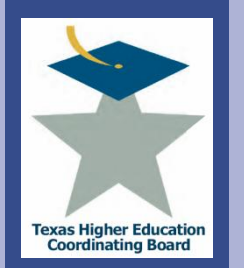

# **ICPS Tuition Revenue Bond Projects** Budget

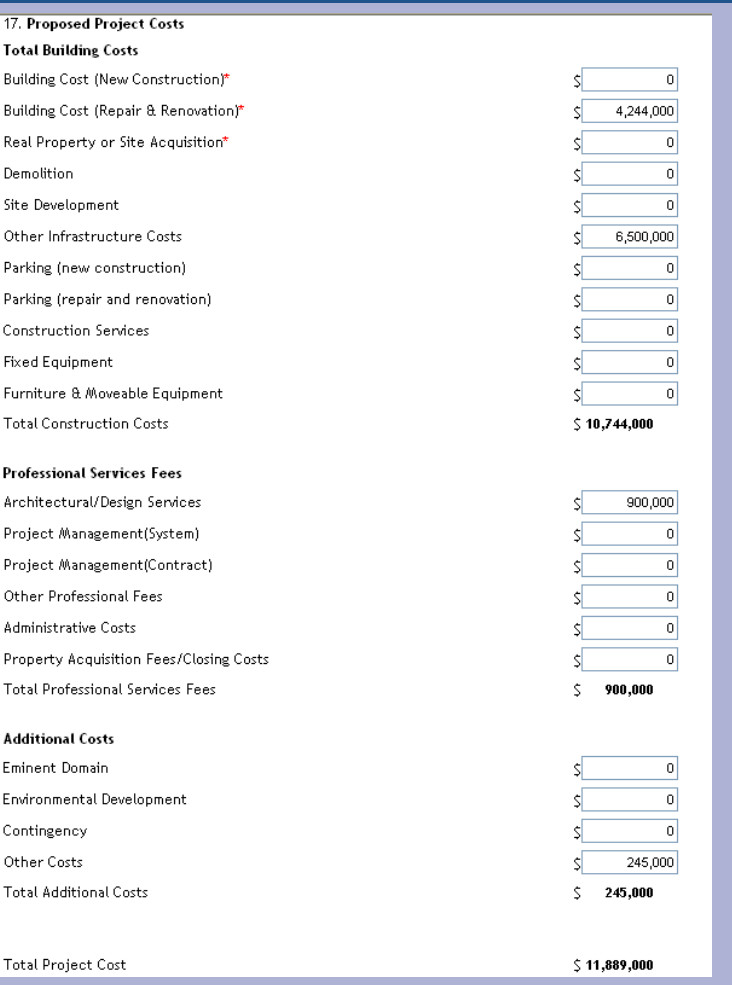

Project cost is evaluated when ranking projects. See next slide for scale.

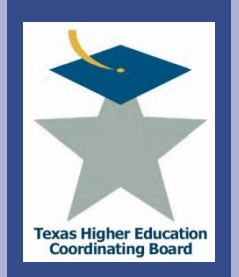

exa

 $\overline{\mathbf{a}}$ 

**illege** 

18. Explain 'Other Costs' or any unusual costs. \*Other major costs include telecommunications and networking, security, audiovisual systems, signs, locks, and start-up costs.

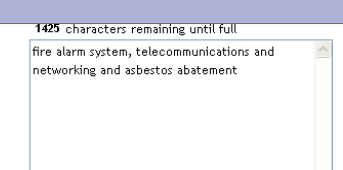

#### Calculated Cost Summary for Proposed Project

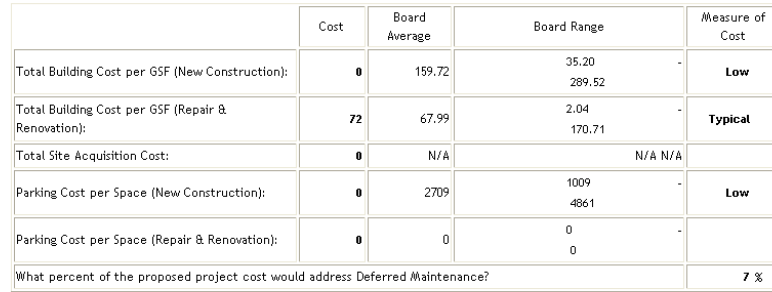

#### 18. Source of funding\*

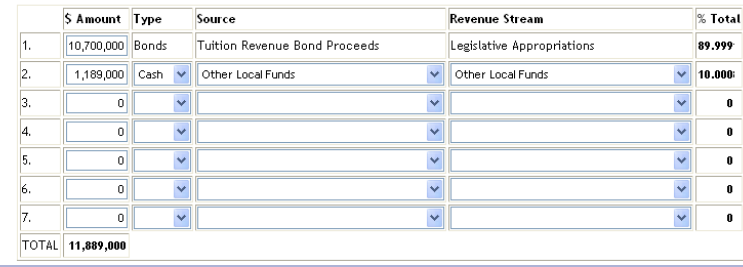

Points are assigned based on estimated project costs per square foot compared to the Board"s construction costs standard. This fulfills the mandate of Education Code 61.0572(b) (7) and ensures that institutions are constructing and renovating buildings in a cost-efficient manner.

- 5 points Cost per square foot is greater than 10%, less than the maximum cost
- 4 points Cost per square foot is within 6%-10% of the maximum cost
- 3 points Cost per square foot is within 0%-5% of the maximum cost [meets the standard]
- 0 points Cost per square foot exceeds the maximum cost

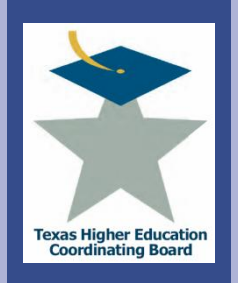

BXC

College for all Texans

 $\overline{R}$ 

llege

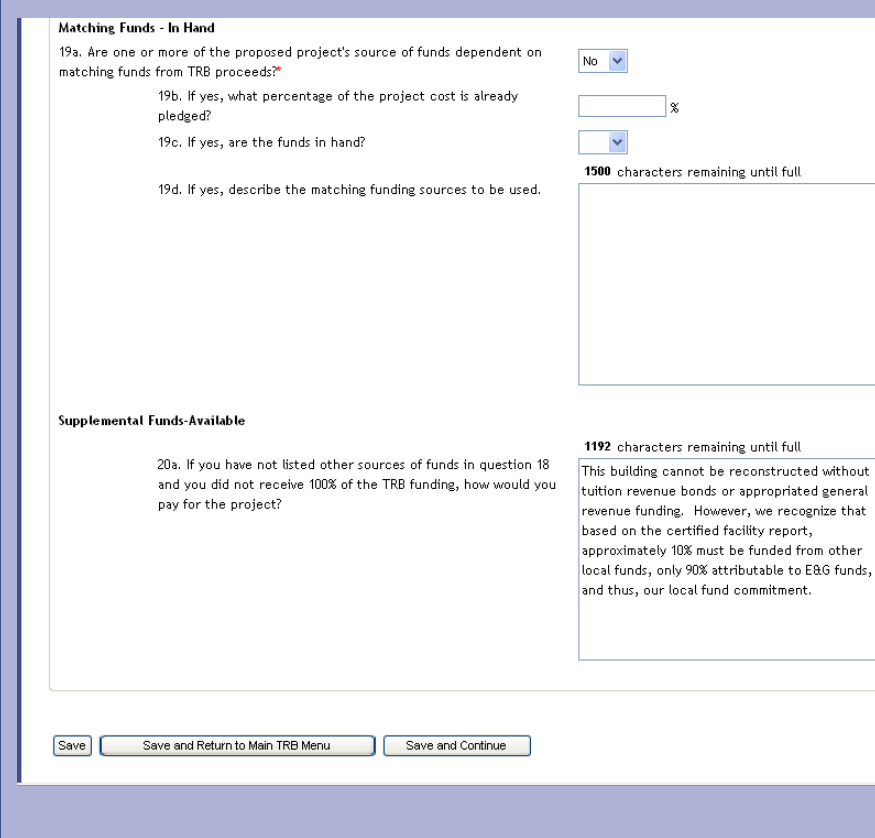

Points are assigned based on the percentage of non-TRB funding identified by the institution for the project. The intent is to measure the importance an institution places on the project by evaluating the amount of non-TRB funding that the institution is willing to provide.

- 10 points Project funding includes 51% or more funds other than TRB
- 5 points Project funding includes 26%-50% funds other than TRB
- 3 points Project funding includes 10%-25% funds other than TRB
- 0 points Less than 10% or no funds other than TRB

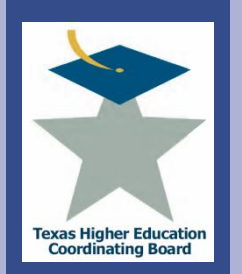

Texa:

 $\frac{1}{\alpha}$ 

bllege

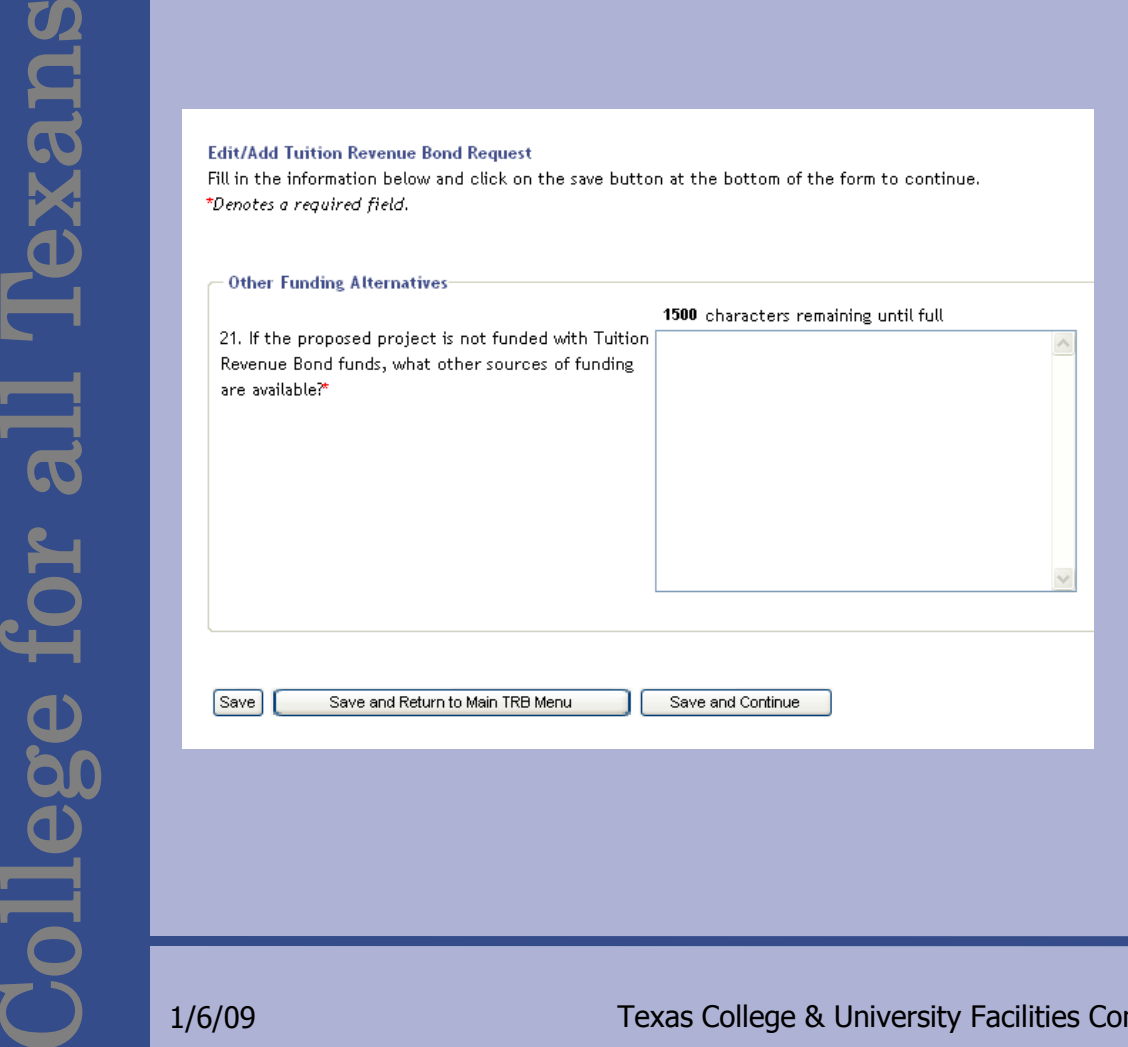

Update the fields and select the "Save and Continue" button to move to the next menu item.

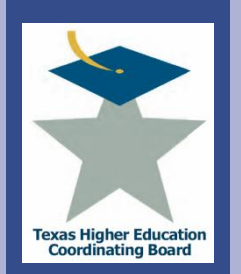

College for all Texans **Texa:** llege

#### **Prioritize TRBs**

BE SURE that you save

your data by using the buttons at the bottom of

the page. If you use one

of the links below before saving the form, you

could lose data.

Collapse All | Expand All

+ Administration

Plan)

**Expenditures)** 

+ Search

سموما

+ MP1 (Capital Expenditure

+ MP2 (Def. Maint. Plan) + MP4 (Def. Maint.

+ Project Application - TRB Projects Start a new TRB View/Edit TRB Records **Prioritize TRBs Tracking** 

+ Facilities Inventory

Arrange the projects from high priority (top) to the lowest priority (bottom). When finished, press Update Priorities.

D. L. Ligon Renovation (ID: 768) Move Up Performing Arts Center (ID: 786) Fowler/Engineering Building (ID: 771) Bolin Science Hall Renovation (ID: 787) Campus Roofs - Repair and Replacement (ID: 788) Move Down University Parking Lots and Road Repair (ID: 789) McGaha Building Renovation (ID: 790)

Update Priorities

Once an institution has entered and edited its projects, they must be prioritized.

Select a project, select the "Move Up" or "Move Down" button to reposition the projects in priority order.

Then select the "Update Priorities" Button.

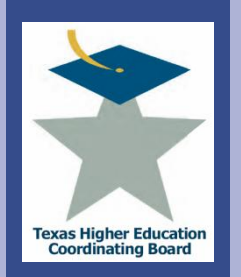

College for all Texans

 $\overline{R}$ 

llege f

e xxe

# **ICPS Tuition Revenue Bond Projects**

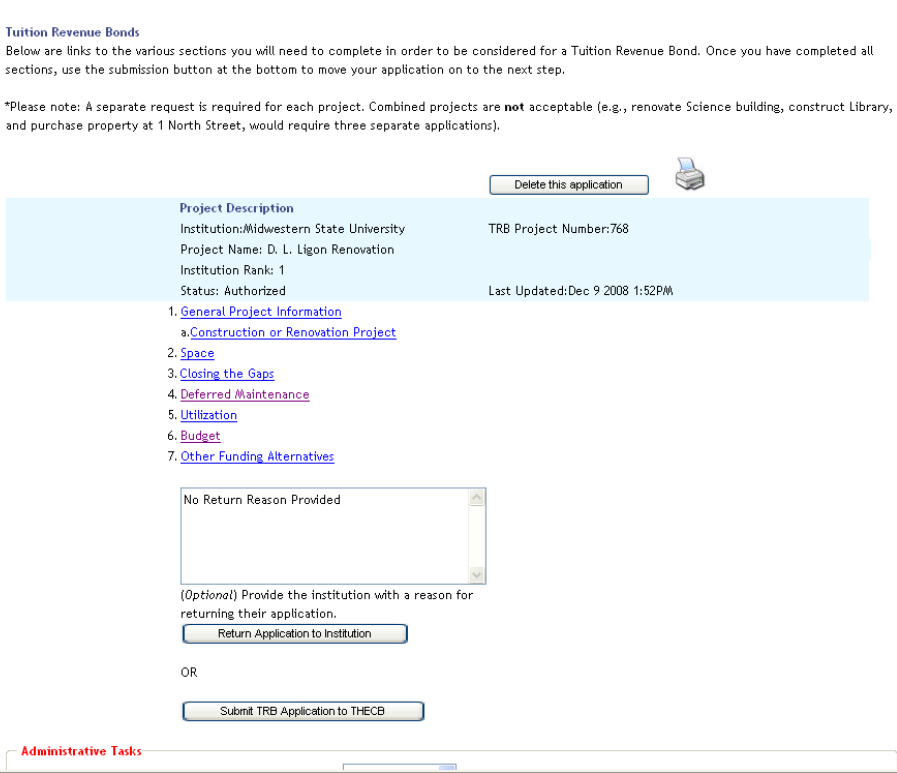

The "Submit TRB Application to THECB" must be selected for each project to submit the projects.

A complete explanation of the Evaluation Criteria can be found at http://www.thecb.state.tx.us/PA/ FinanceAndResourcePlanning/ Tuition Revenue Bond Training

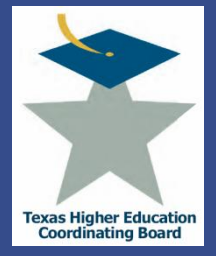

**ICPS Capital Expenditure Plan (MP1)**

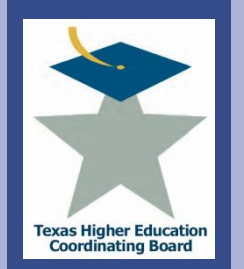

#### **ICPS Capital Expenditure Plan (MP1) Overview**

#### Chapter 17 section 101 of THECB states that a Capital Expenditure Plan will be submitted on or before July 1 of every year, as required by Texas Education Code, 61.0582. The report shall include projects that are planned or may be submitted to the Board within the next five years, regardless of funding source: new construction projects \$1,000,000 or more; repair and rehabilitation projects \$1,000,000 or more; information resource projects that cumulatively would total \$1,000,000 or more in one year; property purchases that cumulatively would total \$1,000,000 or more in one year.

- Submit Records Three Ways
	- Edit Previous Year"s Data (educational institutions only)
	- Enter Records
	- Upload Records from a File
- Prioritize Records
- View a Summary
- **Certify Records**
- Troubleshooting Tips

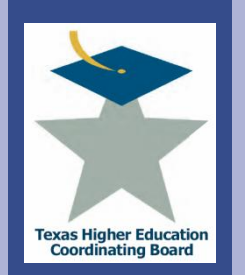

**PXA** 

lles arc

# **ICPS Capital Expenditure Plan (MP1)** Don't Forget to Save

#### Caution: Save data!

• The "Add" or "Update" buttons at the bottom of the entry form must be selected to save inputted work.

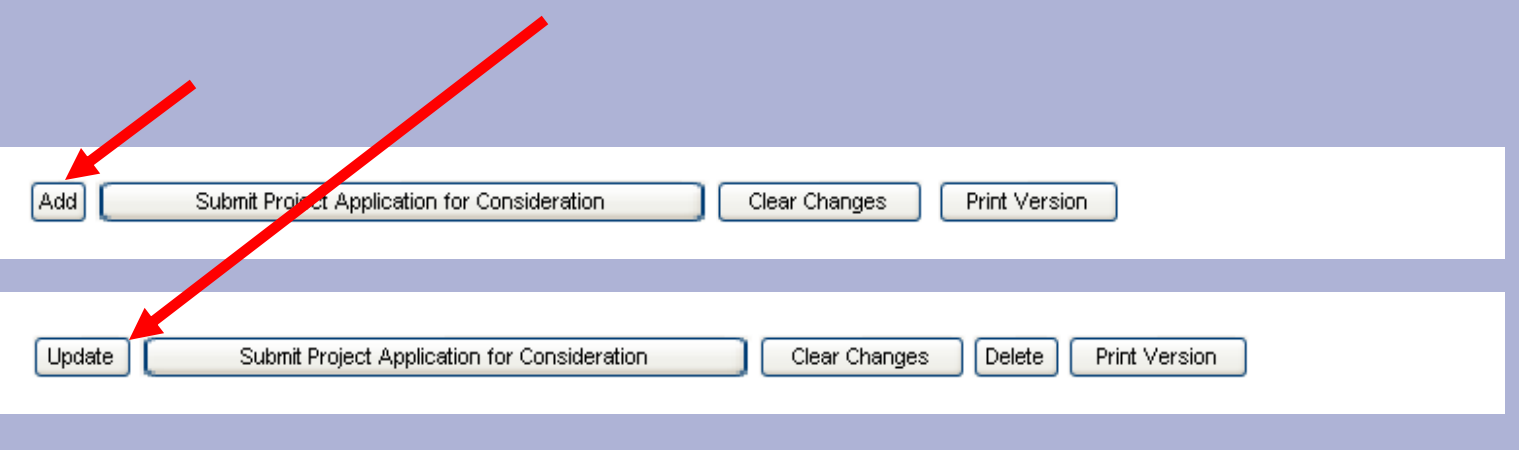

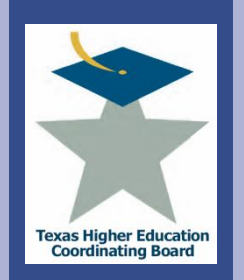

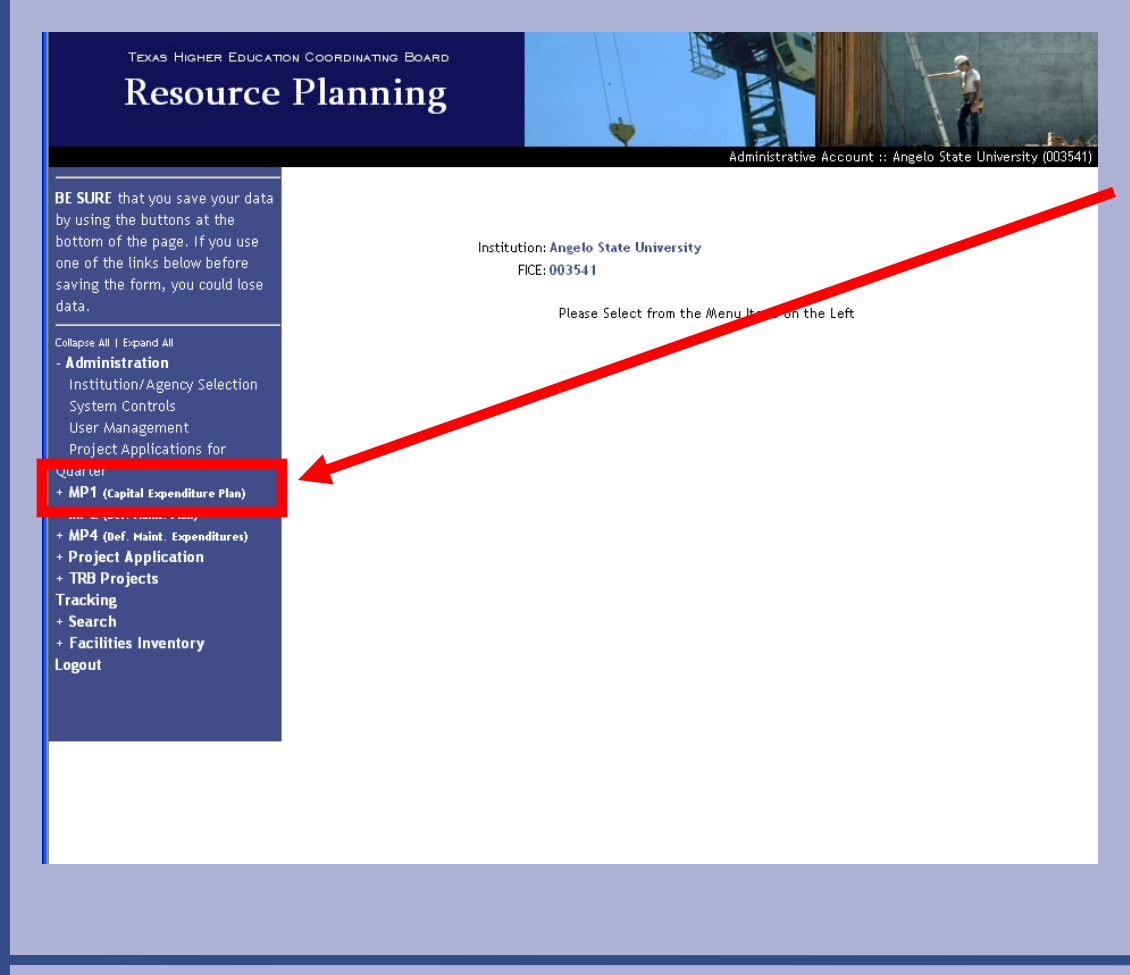

From the left menu frame, Click on "MP1 (Capital Expenditure Plan)" to expand the menu item.

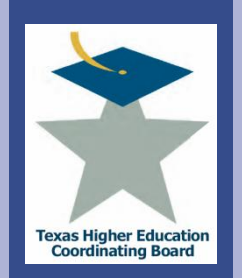

# **ICPS Capital Expenditure Plan (MP1)** Submit Records – Three Ways

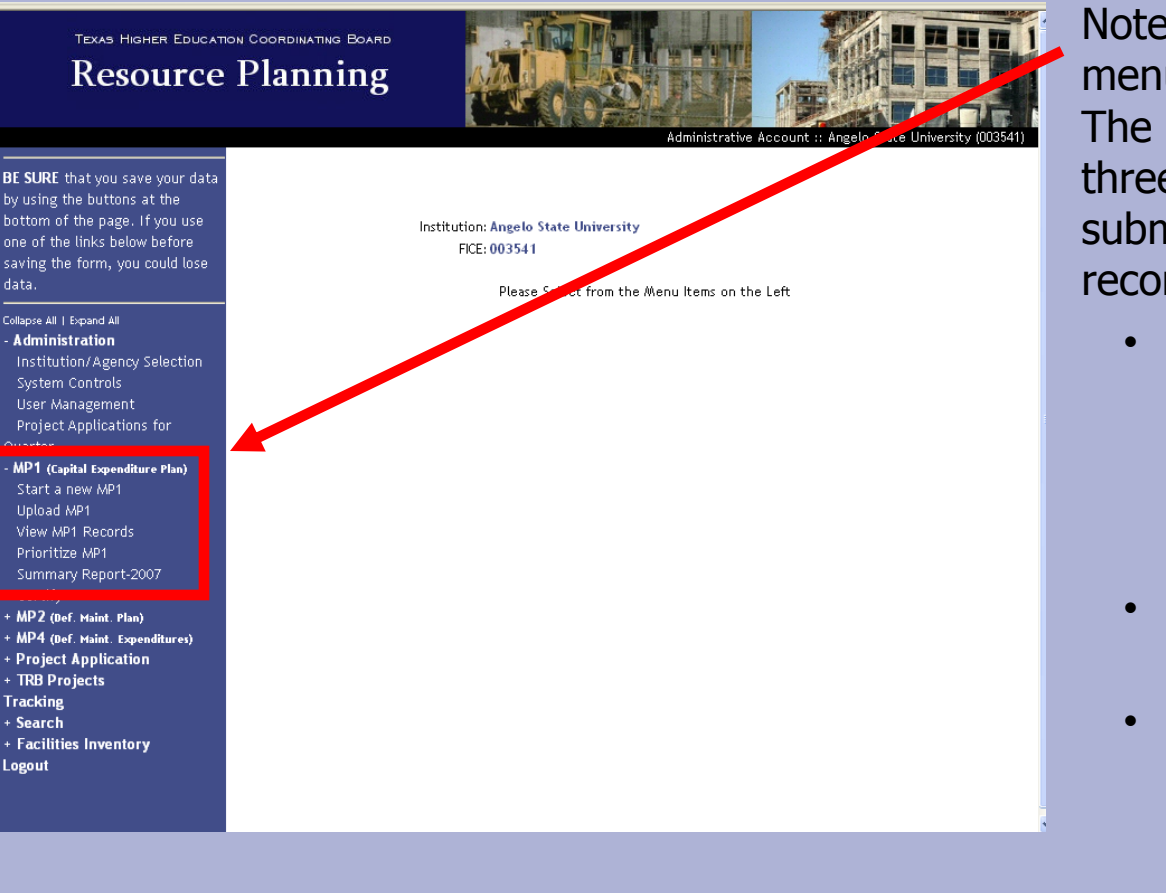

Note the expanded menu that appears. The system allows three means of submitting MP1 records.

- Use last year's records to submit records for this fiscal year
- Start new MP1 records
- Upload MP1 records

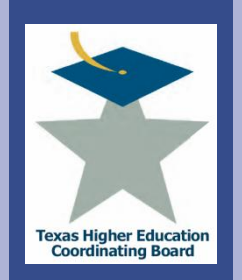

Texa:

 $\overline{r}$  all

llege

**BE SU** by usi botto one o savin data. Collaps Adm Inst Use

Pro Quart MP<sub>1</sub> Sta Upli View Prio Sun Cer  $+ MP$ + MP + Pro

 $+$  TRE Track + Sea  $+$  Fac Logou

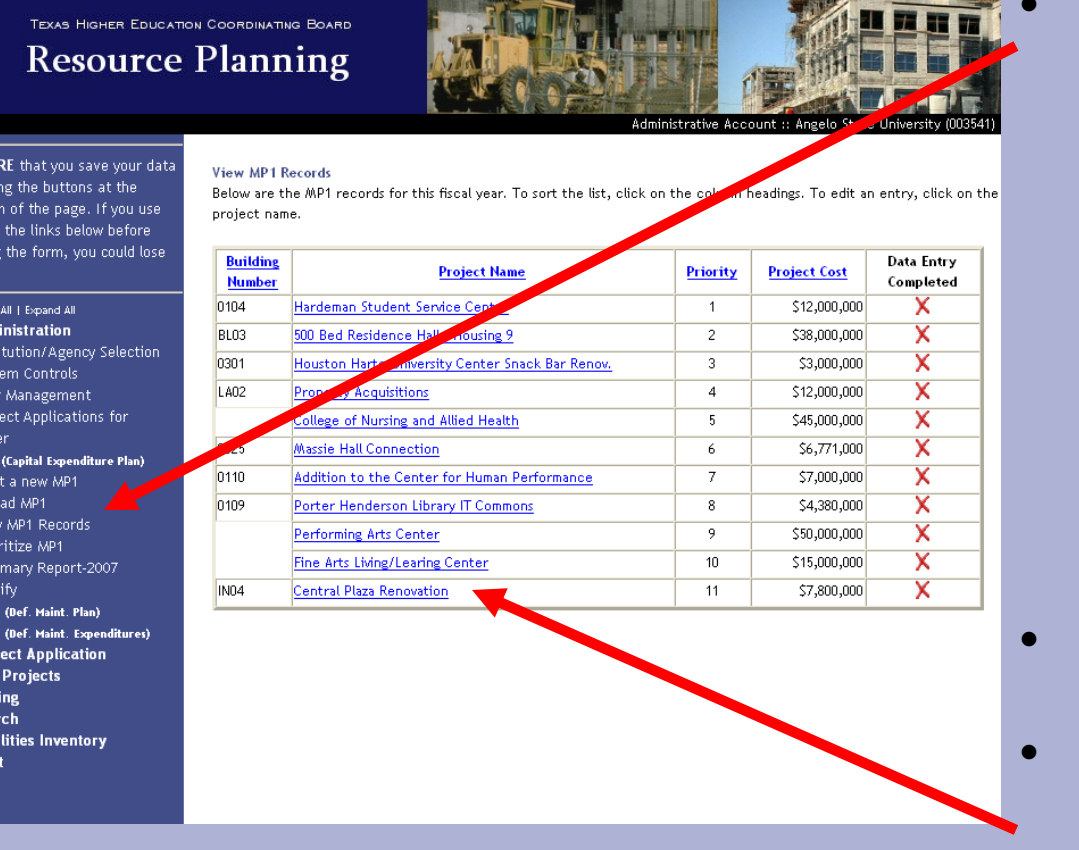

- Select "View MP1 Records" to review the records transferred from the previous year.
	- A copy of the previous year's records are copied into the current year for your convenience.
- Update or delete each record.
- Select the project's name to update.

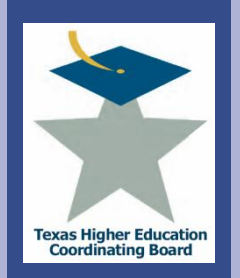

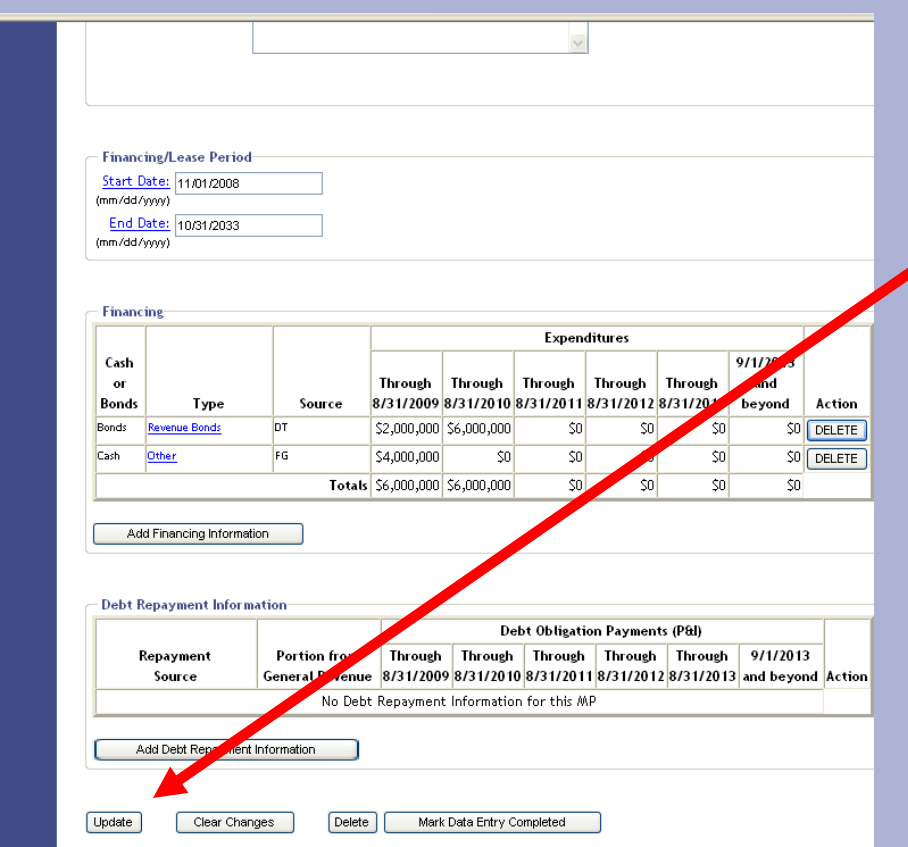

- Update the record"s information and select the "Update" button on the bottom of the form to SAVE your updates.
- Note: Do not include commas or punctuation when entering the number fields.

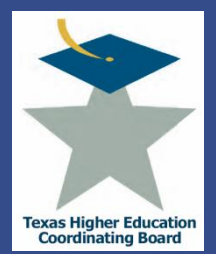

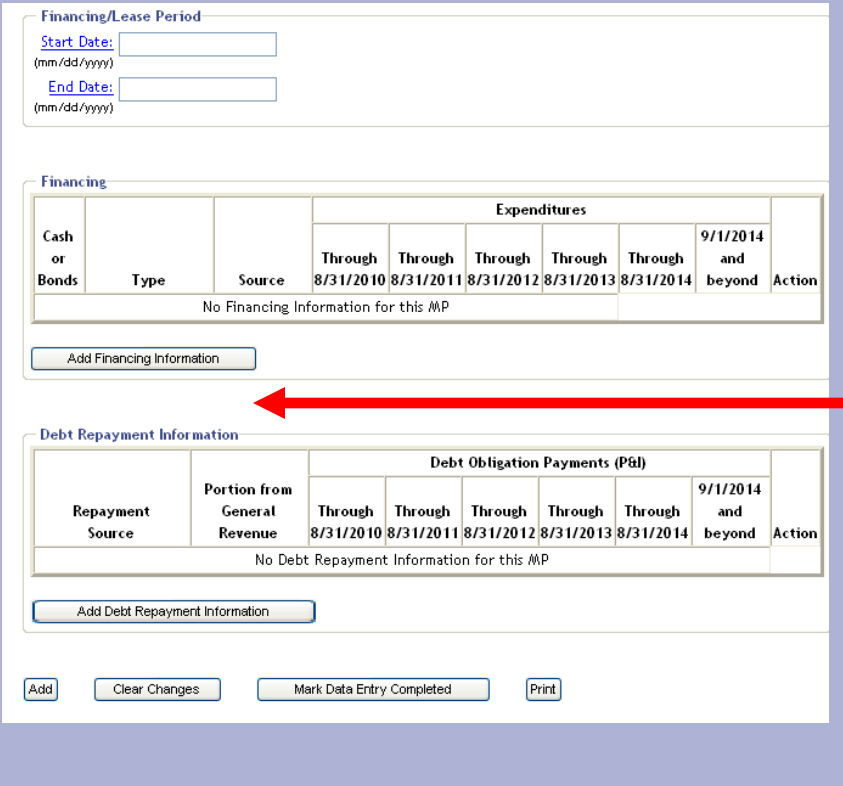

- The "Financing and Debt" Repayment Information" does **NOT** contain the previous year's information.
- Add financing information to the record by clicking on the "ADD FINANCING INFORMATION" button.

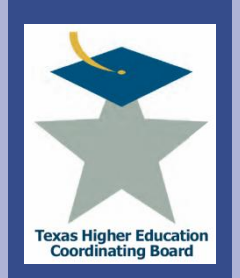

**Account :: Angelo State University (003541)** 

BE SURE that you save your data by using the buttons at the bottom of the page. If you use one of the links below before saving the form, you could lose data.

MP1 (Capital Expenditure Plan) - Financing Information

(Select One)

Type of Financing Type of Financing

#### Collapse All 1 Expand All **Administration** Institution/Agency Selection System Controls User Management Project Applications for Ouarter MP1 (Capital Expenditure Plan) Start a new MP1 Upload MP1 View MP1 Records

- Prioritize MP1 Summary Report-2007 Certify + MP2 (Def. Maint. Plan)
- + MP4 (Def. Maint. Expenditures) + Project Application + TRB Projects **Tracking** + Search
- + Facilities Inventory Logout

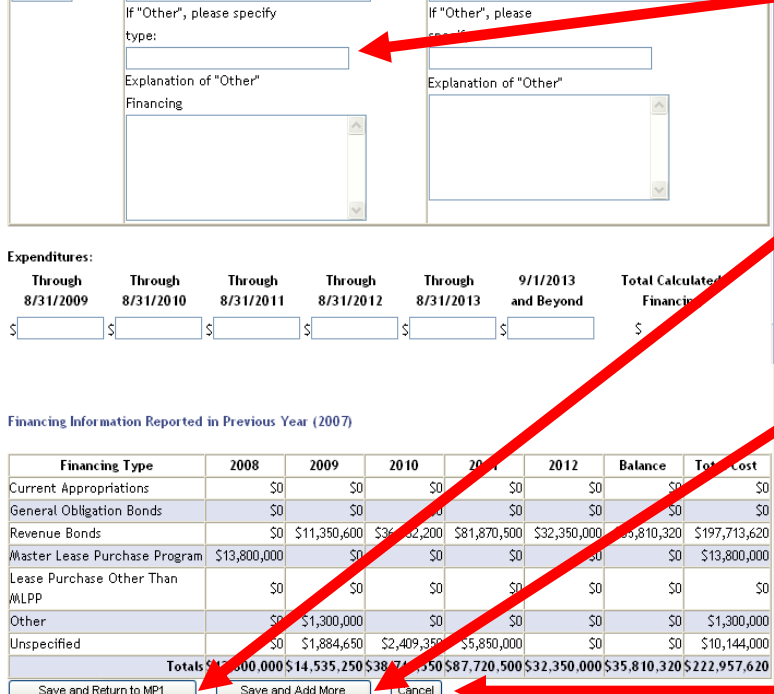

Enter the information below, then click on Save and Return to add this financing information. Click on Save and Add More to

 $\checkmark$ 

Source of Funds

(Select One)

save this record and add additional financing information. To return without saving, click on Cancel.

- On the "Finance Information" screen, enter in the TYPE OF FINANCING and SOURCE OF FUNDS from the drop down menu.
	- If "Other" is selected, specify. Enter in the expenditures.
- If only one financing type is used, click on the "SAVE AND RETURN TO MP1" button.
	- If you have more than one financing type, click on the "SAVE AND ADD MORE" button and repeat for each financing type.
	- To cancel this function, select the 'CANCEL' button.

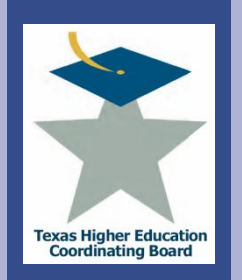

College for all Texans

 $\overline{\text{or all}}$ 

llege f

**Lexa:** 

### **ICPS Capital Expenditure Plan (MP1)** Submit Records – Edit Previous

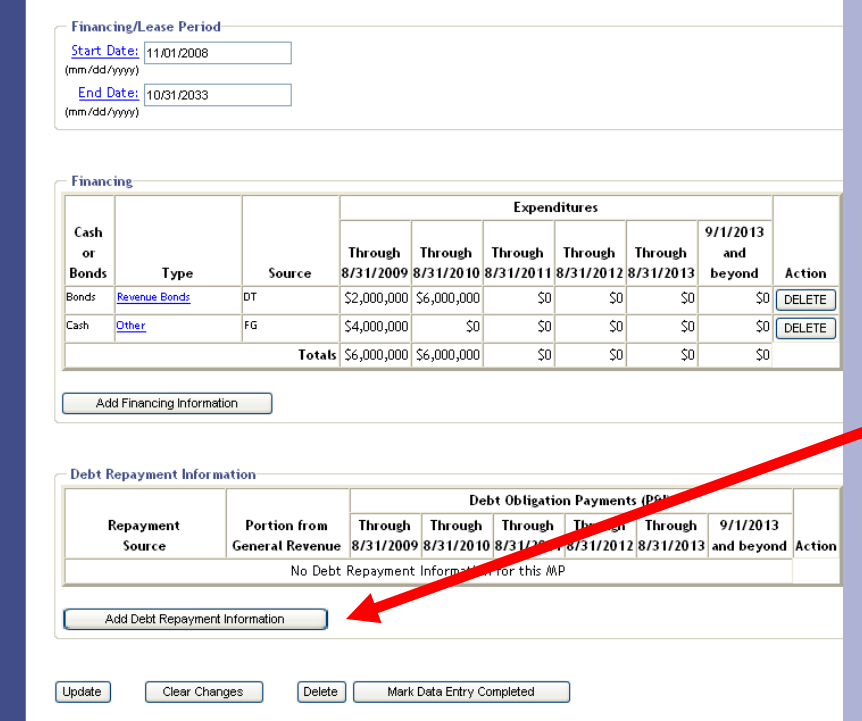

• Back on the main record input screen, input the Debt Repayment Information by selecting the "ADD DEBT REPAYMENT INFORMATION" button.

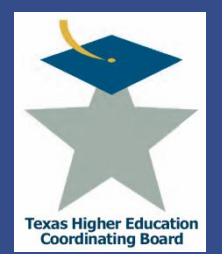

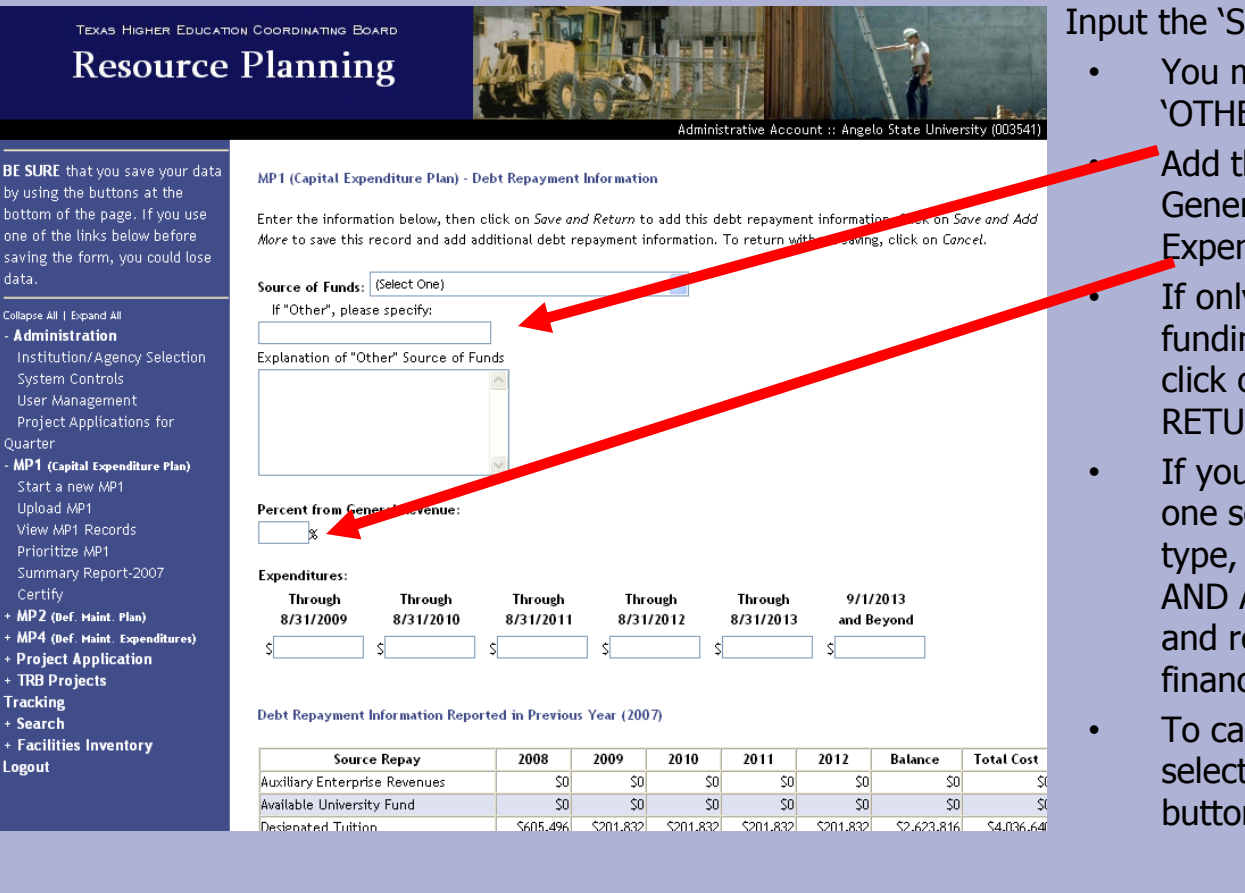

#### Input the "SOURCE OF FUNDS".

- You must specify if "OTHER" is selected.
	- Add the percent from General Revenue and Expenditures.
	- If only one source of funding type is used, click on the "SAVE AND RETURN TO MP1" button.
	- If you have more than one source of funding type, click on the "SAVE AND ADD MORE" button and repeat for each financing type.
	- To cancel this function, select the 'CANCEL' button.

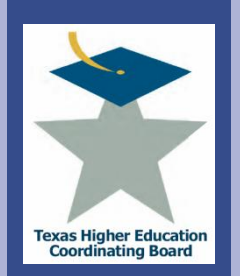

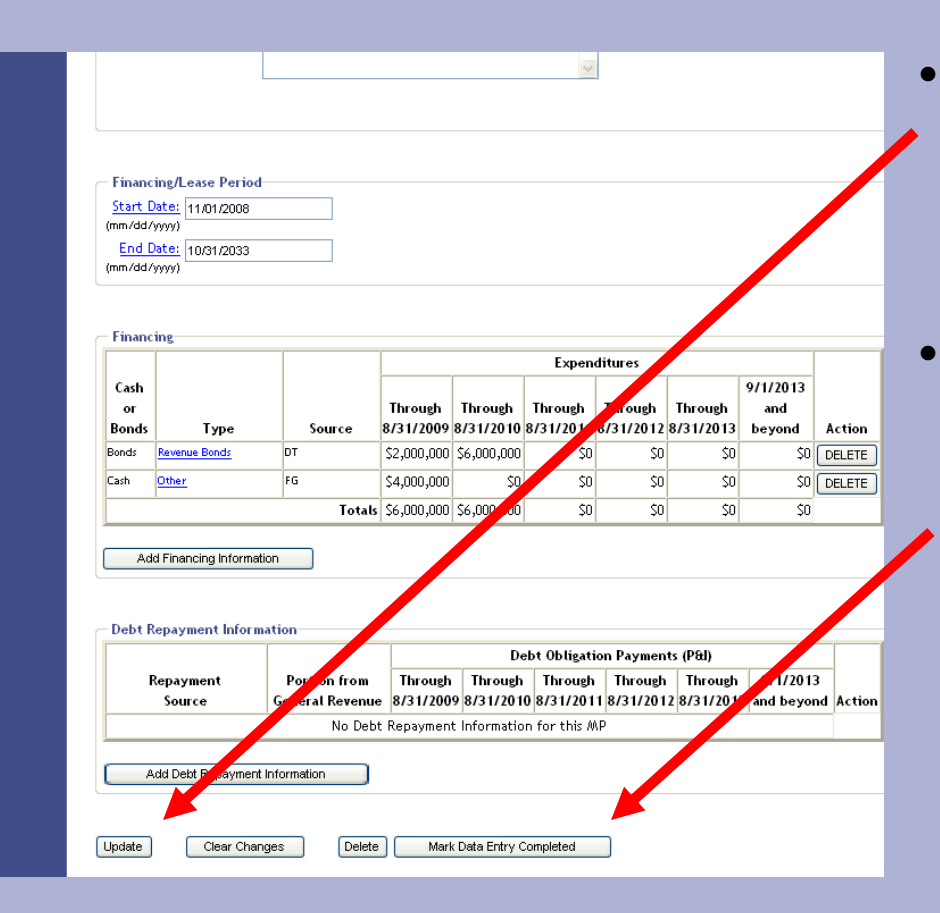

- Back on the main record input screen, select the 'UPDATF' button to save the record.
- Select the "Mark Data Entry Completed" to return to the summary page.

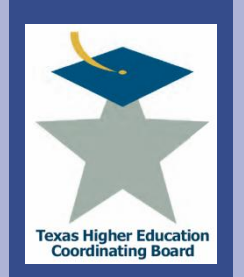

College for all Texans

llege

Texal

#### TEXAS HIGHER EDUCATION COORDINATING BOARD **Resource Planning**

**View MP1 Records** 

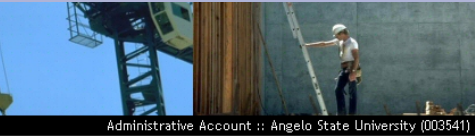

- BE SURE that you save your data by using the buttons at the bottom of the page. If you use one of the links below before saving the form, you could lose data.
- Collapse All | Expand All
- **Administration** Institution/Agency Selection System Controls User Management Project Applications for Quarter MP1 (Capital Expenditure Plan) Start a new MP1 Upload MP1
- View MP1 Records Prioritize MP1 Summary Report-2007 Certify + MP2 (Def. Maint. Plan) + MP4 (Def. Maint. Expenditures) + Project Application + TRB Projects
- **Tracking** + Search + Facilities Inventory **Logout**

Below are the MP1 records for this fiscal year. To sort the list, click on the column headings. To edit an entry, click on the project name.

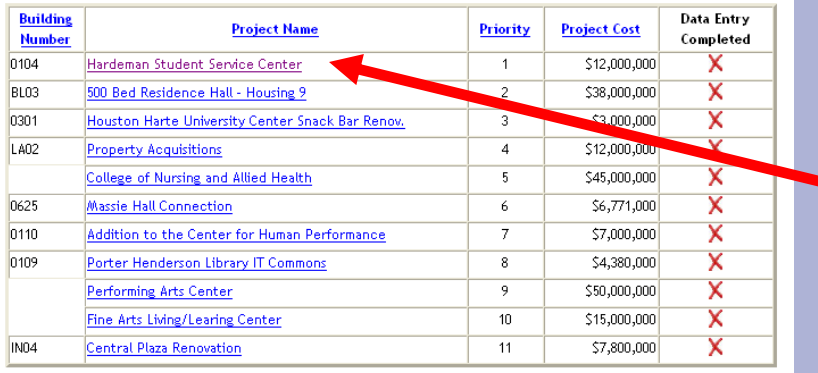

- To delete a record select the project's name.
	- For example, to delete the "Hardeman **Student Service** Center" MP1 Record, select and click on that title.

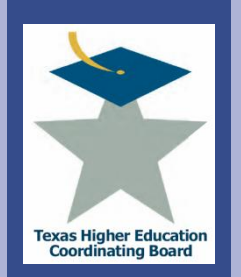

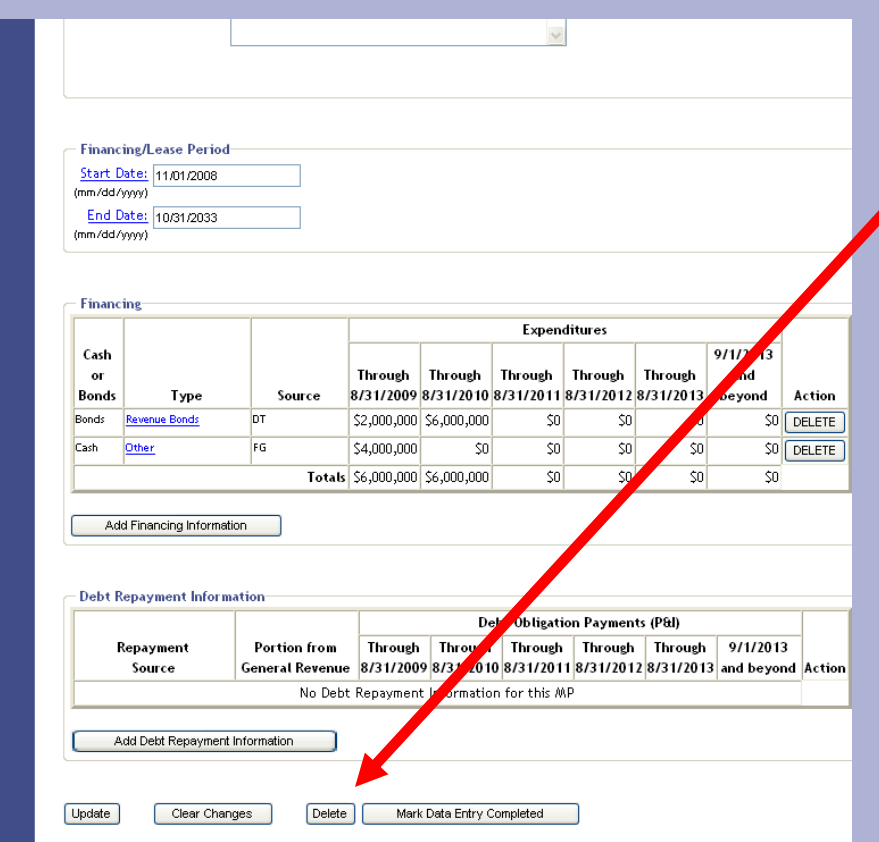

- Scroll to the bottom of the web page and click the DELETE button.
- This will remove the MP1 Record from the current fiscal year MP1 records.

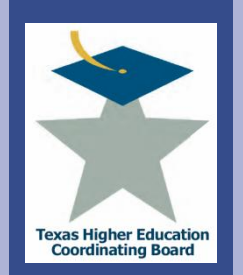

College for all Texans

 $\overline{\mathbf{c}}$ 

illege

Lexal

#### TEXAS HIGHER EDUCATION COORDINATING BOARD **Resource Planning**

**View MP1 Records** 

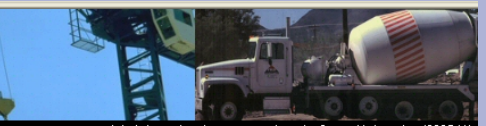

Administrative Account :: Angelo State University (003541)

BE SURE that you save your data by using the buttons at the bottom of the page. If you use one of the links below before saving the form, you could lose

data. Collapse All 1 Expand All Administration Institution/Agency Selection System Controls User Management Project Applications for Ouarter MP1 (Capital Expenditur Place Start a new MP1 Upload MP1 View MP1 Records Prioritize MP1 Summary Report-2007 Certify MP2 (Def. Maint. Plan) + MP4 (Def. Maint. Expenditures)

+ Project Application + TRB Projects **Tracking** + Search + Facilities Inventory Logout

Below are the MP1 records for this fiscal year. To sort the list, click on the column headings. To edit an entry, click on the project name.

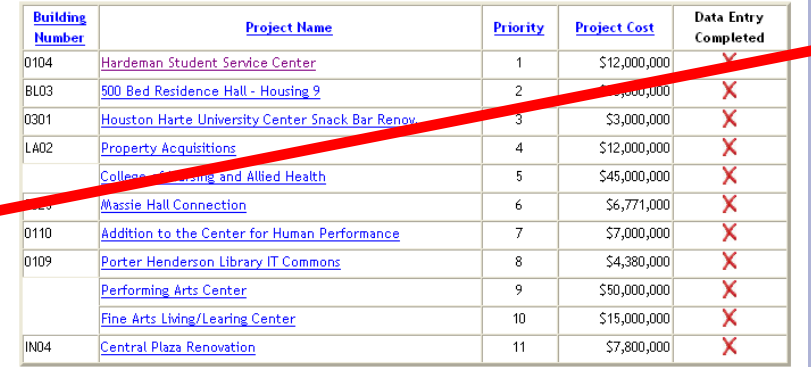

 To start a new MP1 record to submit for the current fiscal year, click on the "START A NEW MP1" link.

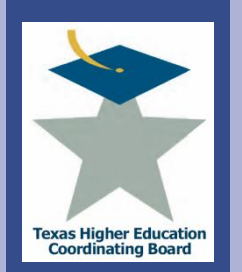

Texan

College for all Texans

For:

bllege

 $\frac{1}{\Omega}$ 

#### **Board Rule \$17.101 Institutional Reports**

(A) Facilities Development Plan (MP1). On or before July 1 of every year, beginning in 2004, an institution shall submit an update to its Facilities Development Plan (MP1) on file with the Board, as required by Texas Education Code, 661.0582. In every even-numbered year, the Board shall provide Facilities Development Plan data to the Bond Review Board for inclusion in the Capital Expenditure Report. This report may include capital renewal and deferred maintenance projects. The data may be used by the Board to respond to legislative requests, predictions of future space need, and similar analyses. The report shall include projects that are planned or may be submitted to the Board within the next five years, regardless of funding source:

 $(i)$  new construction projects \$1,000,000 or greater;

(ii) repair and rehabilitation projects \$1,000,000 or greater;

(iii) information resource projects that cumulatively would total \$1,000,000 or greater in one year.

(iv) property purchases that cumulatively would total \$1,000,000 or greater in one year. (The actual property address or location of rindividual property acquisitions may be, but are not required to be, identified in a single proposed project entitled "property acquisitions" with a total cost of all purchases or acquisitions projected over the reporting period);

(v) the funding source for any planned project identified in paragraph  $(2)(A)(i)(ii)(iii)$  and (iv) of this section; and

(vi) a description of the proposals the institution plans to accomplish during the reporting period.

I have read the Board Rule 17.101 regarding the MP1 definition and thresholds and I am ready to begin a new MP1

#### Confirm you have read and understand the rules.

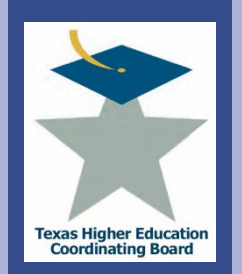

**TA** 

### **ICPS Capital Expenditure Plan (MP1)** Submit Records – Enter Records

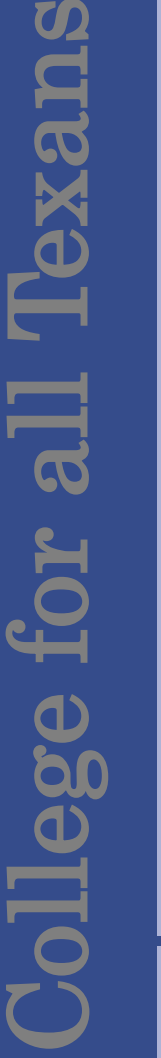

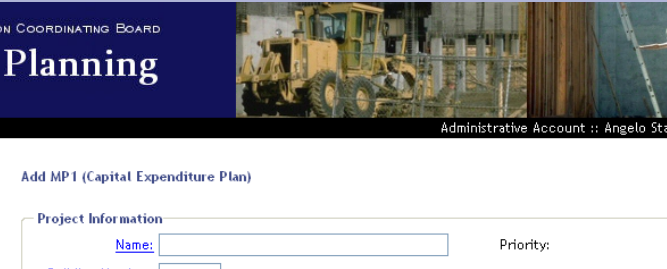

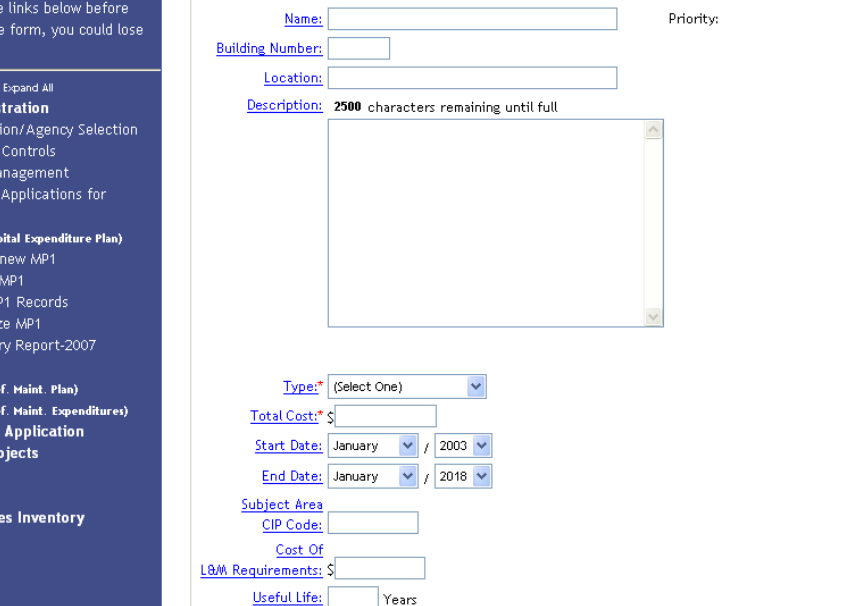

Complete the mandatory fields listed below that appear on the form:

- Name
- Building Number
- Location
- Description
- Type
	- Addition
	- New Construction
	- Major Repair and Renovations
	- Land Acquisition
	- Infrastructure
	- Information Resources
	- Leased Space
- Total Cost
- Start Date
- End Date
- Subject Area CIP code
- Cost of L&M Requirements
- Useful Life

TEXAS HIGHER EDUCATION Resource

BE SURE that you save your data by using the buttons at the bottom of the page. If you use

one of th saving th data. Collapse All Admini Institu System User M Project Quarter MP1 (Ca Start a Upload View / Prioriti Summ-Certify MP2 (0  $MP4$  (D + Projec + TRB Pr Tracking + Search + Facilit Logout

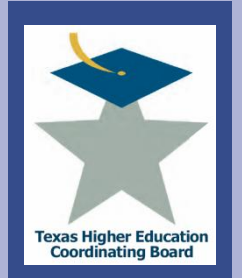

exa

College for all Texans

 $or \; all$ 

llege f

### **ICPS Capital Expenditure Plan (MP1)** Submit Records – Enter Records

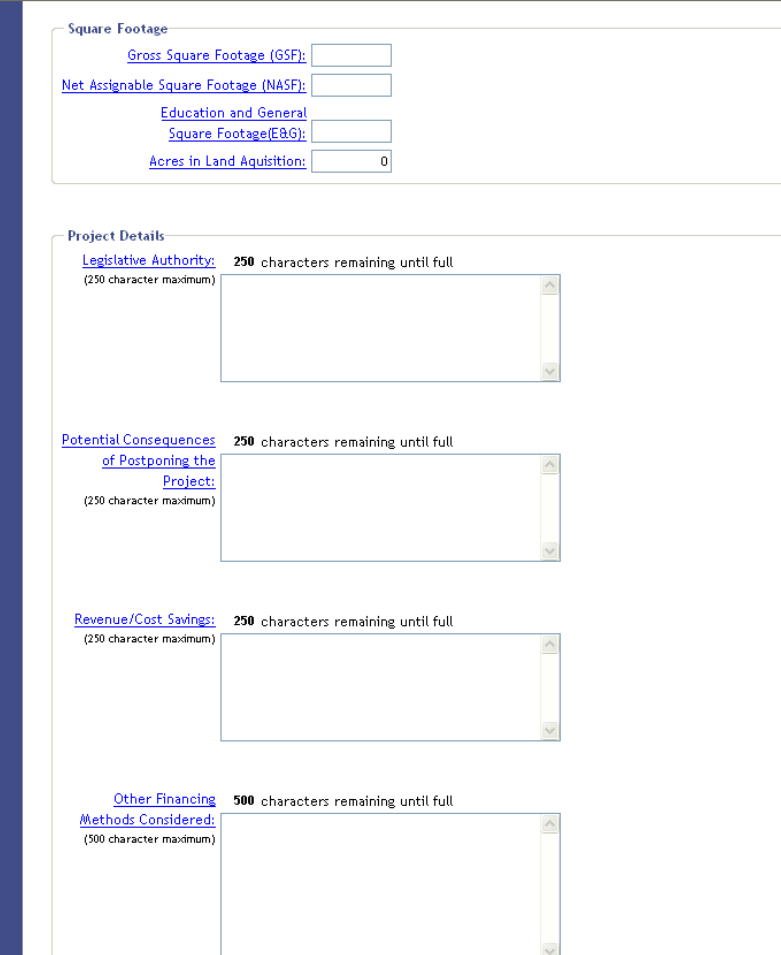

• Enter information in the "Square Footage" Section and the "Project Details" Section.

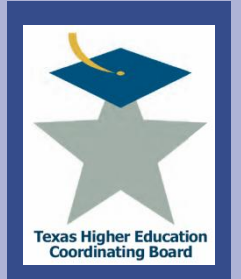

### **ICPS Capital Expenditure Plan (MP1)** Submit Records – Enter Records

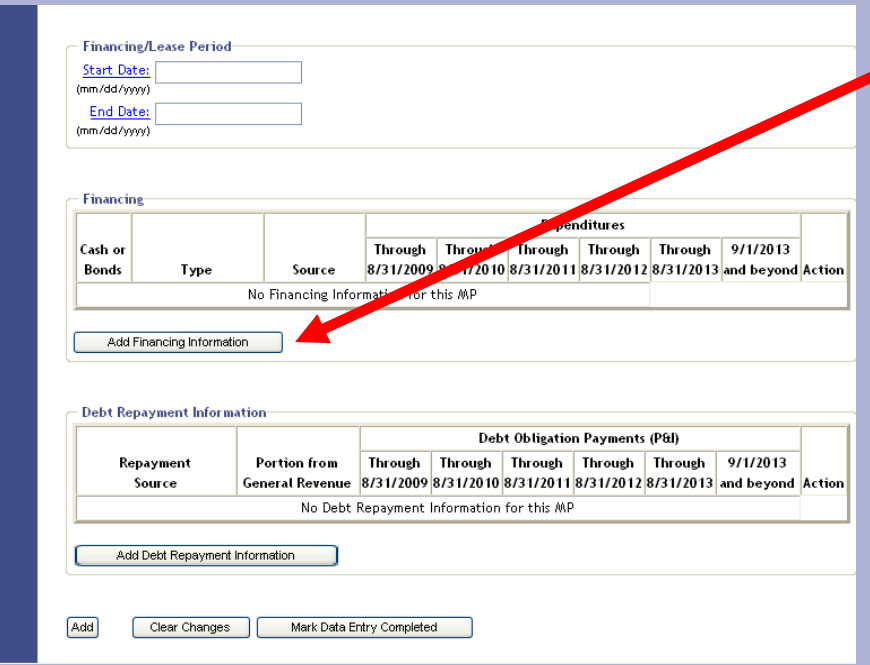

**Enter the Financing** and Debt Repayment Information by selecting the "ADD FINANCING INFORMATION" button.

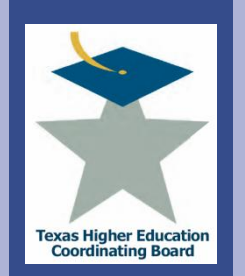

exa

#### **ICPS Capital Expenditure Plan (MP1)** Submit Records – Enter Records

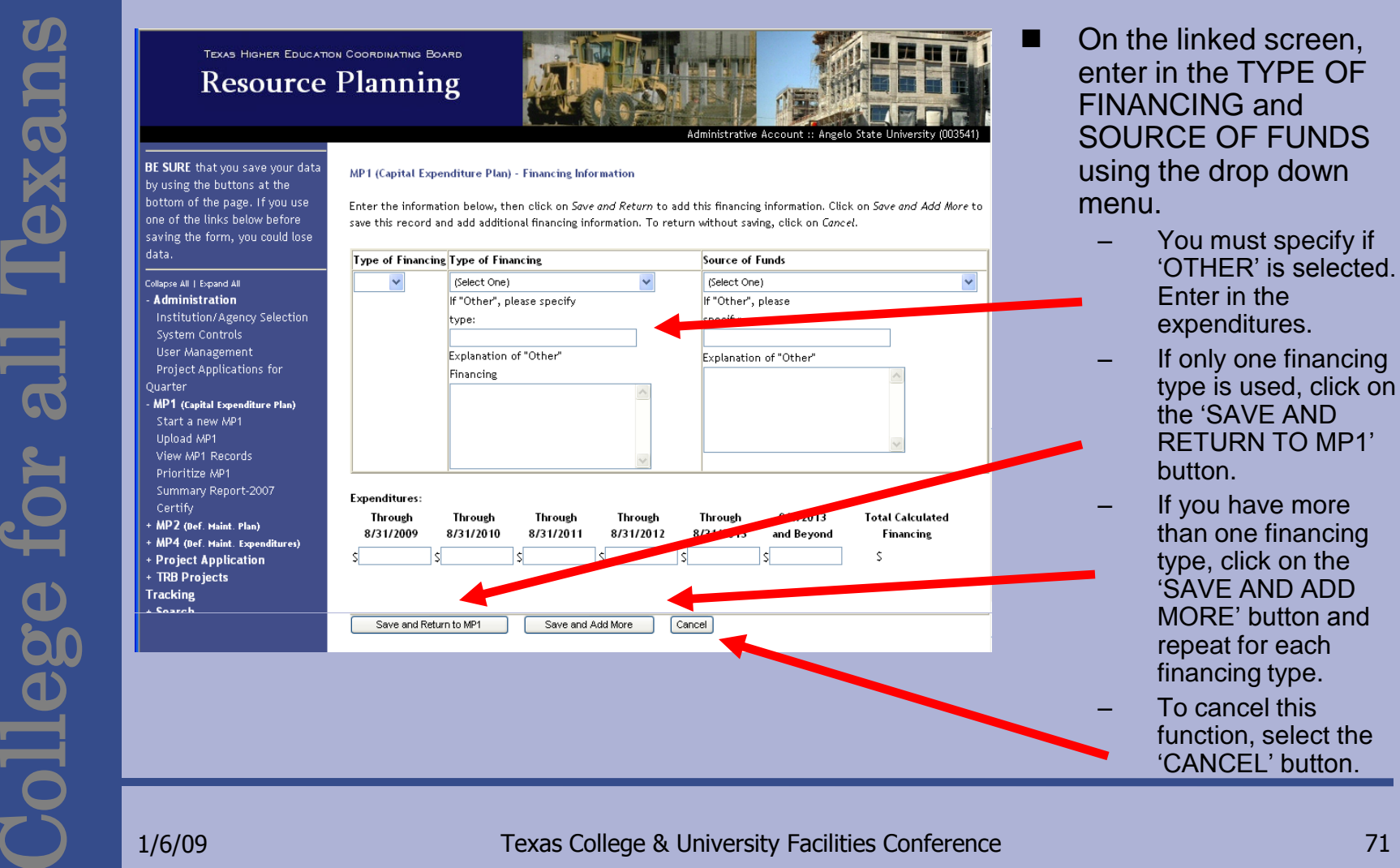

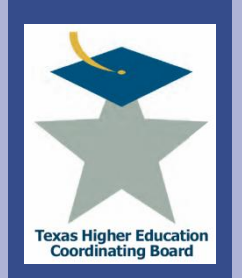

### **ICPS Capital Expenditure Plan (MP1)** Submit Records – Enter Records

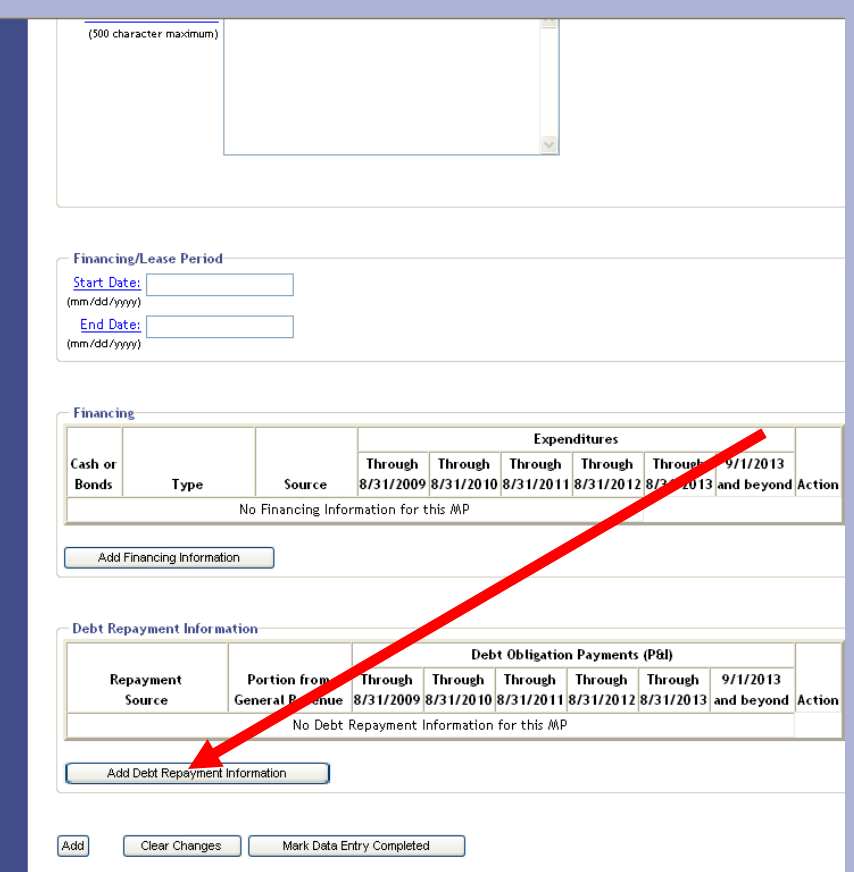

 $\blacksquare$  Back at the main record input screen, input the Debt Repayment Information by selecting the "ADD DEBT REPAYMENT INFORMATION" button.
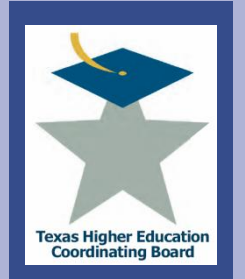

## **ICPS Capital Expenditure Plan (MP1)** Submit Records – Enter Records

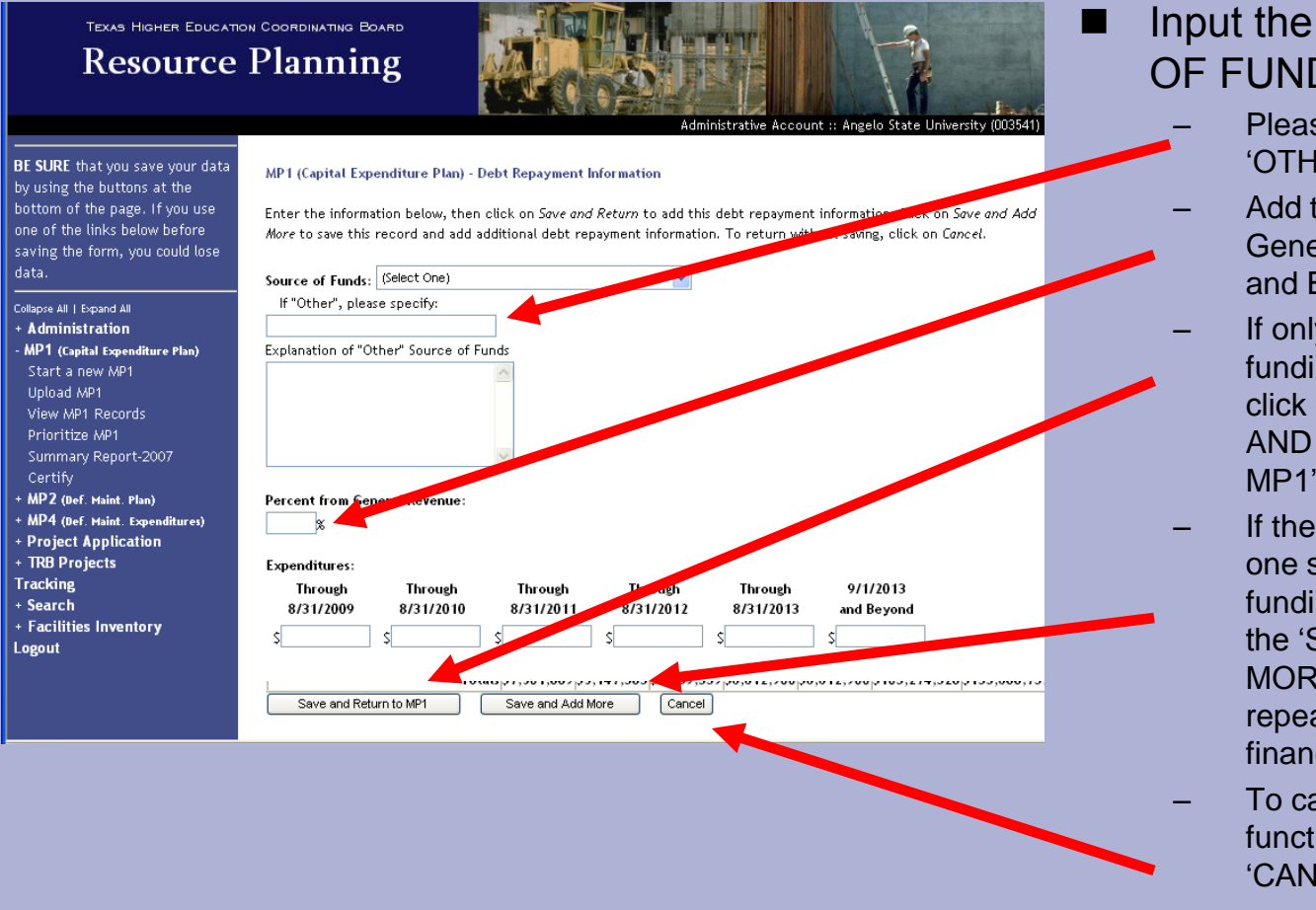

- "OTHER" is selected. – Add the percent from
- General Revenue and Expenditures.
- If only one source of funding type is used, click on the "SAVE AND RETURN TO MP1' button.
- If there is more than one source of funding type, click on the "SAVE AND ADD MORE" button and repeat for each financing type.
- To cancel this function, select the "CANCEL" button.

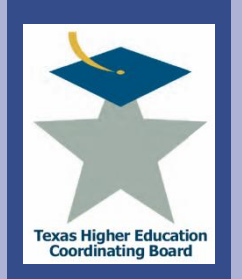

## **ICPS Capital Expenditure Plan (MP1)** Submit Records – Enter Records

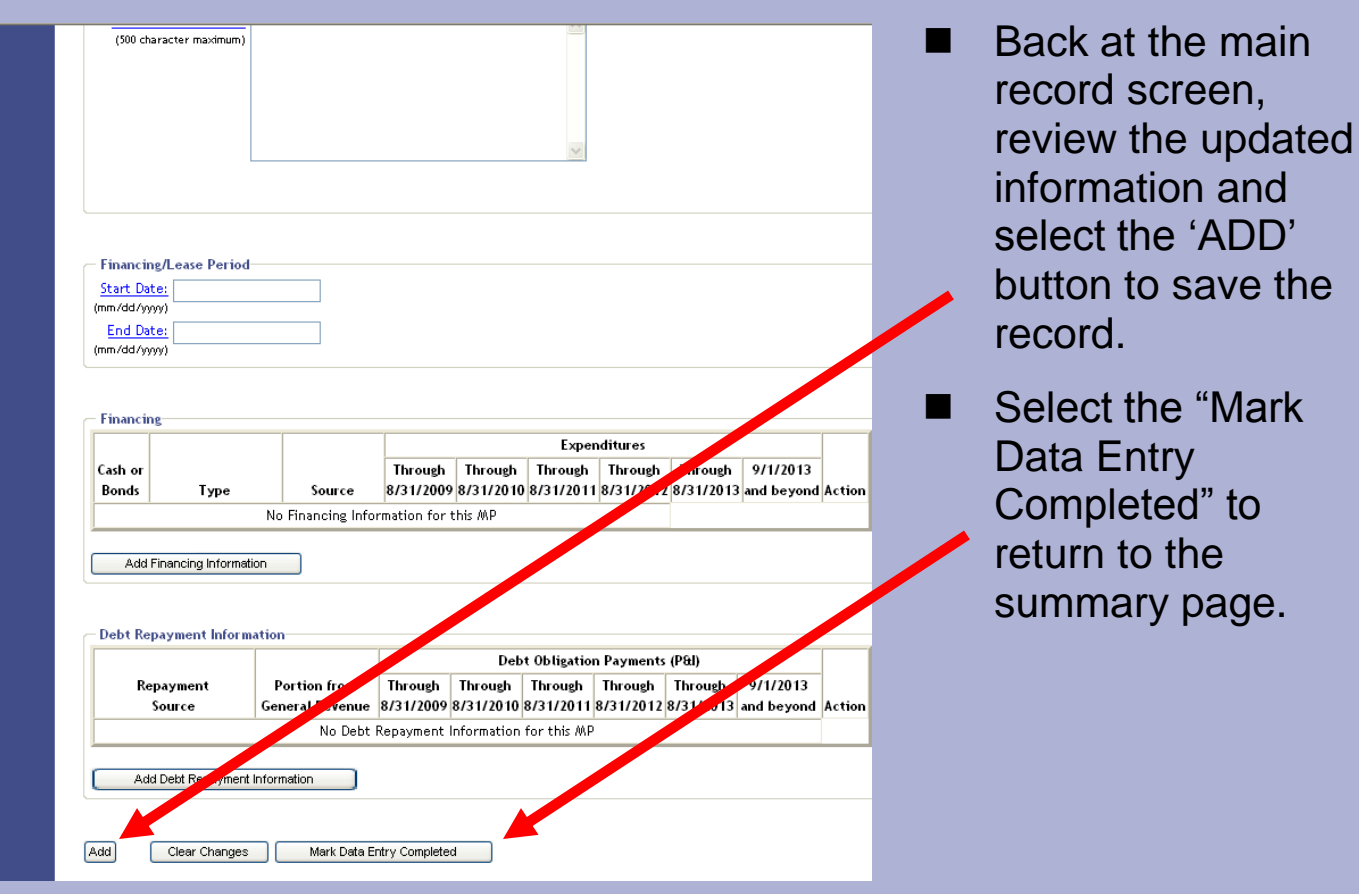

and

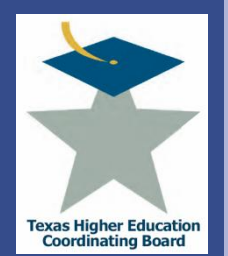

# **ICPS Capital Expenditure Plan (MP1)** Submit Records – Upload Records

- In order to use the upload feature of ICPS, the data must be formatted for upload.
- Note: When preparing files:
	- Files must be in ASCII text
	- TAB delimited
	- Do NOT include field names in the first row
	- Any numerical data types must have a number. Enter a zero if zero or a blank is desired.
	- Data will be loaded for the current reporting year
- Interested in this option? Email [jennifer.gonzales@thecb.state.tx.us](mailto:jennifer.gonzales@thecb.state.tx.us) for a template.

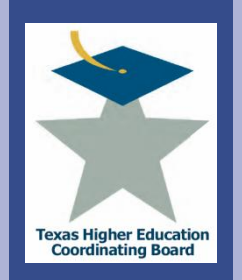

RXC

College for all Texans

 $\overline{\mathbf{G}}$ 

Jlege

## **ICPS Capital Expenditure Plan (MP1)** Prioritize Records

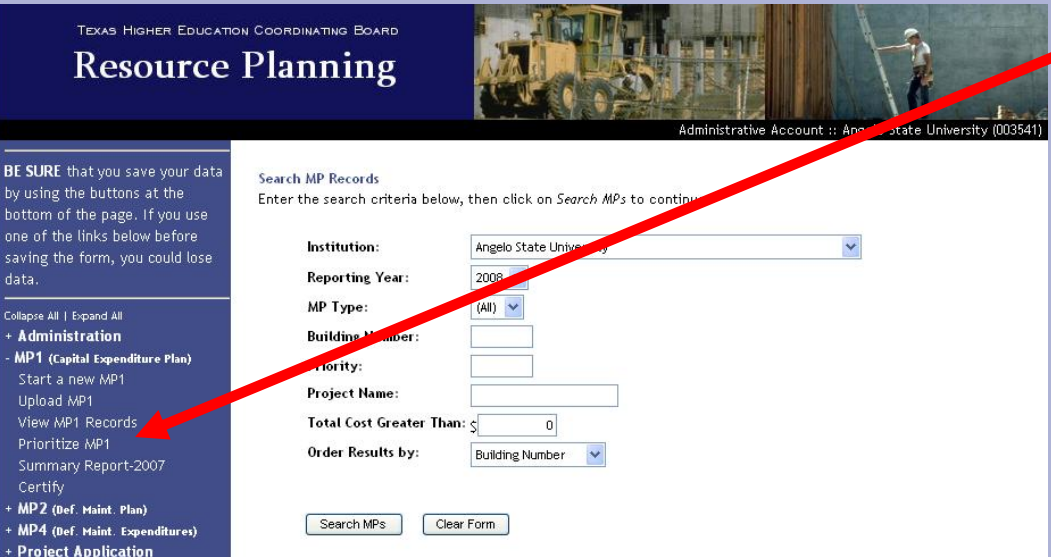

- Note: These steps must be followed each time a change is made to ensure the priorities are updated.
- Select and click the PRIORITIZE MP1 link.

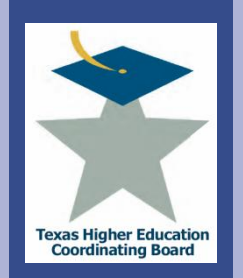

lexa:

## **ICPS Capital Expenditure Plan (MP1)** Prioritize Records

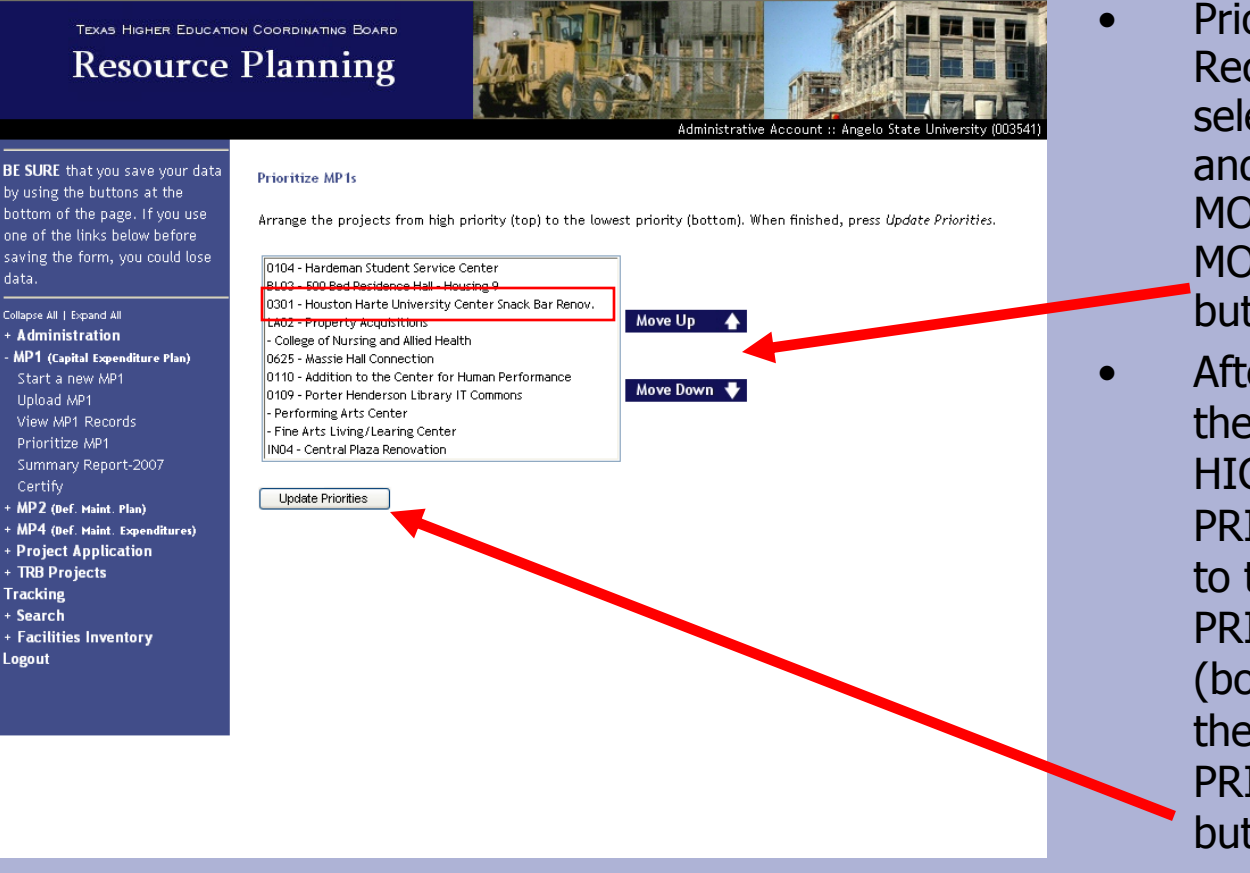

- Prioritize the MP1 Records by selecting a record and clicking the MOVE UP or MOVE DOWN buttons.
- After arranging the projects from **HIGHEST** PRIORITY (top) to the LOWEST PRIORITY (bottom), select the UPDATE PRIORITIES button.

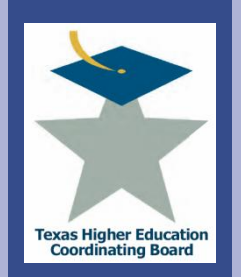

College for all Texans

 $\overline{a}$ 

Jlege

**Lexa:** 

## TEXAS HIGHER EDUCATION COORDINATING BOARD **Resource Planning**

View MP1 Records

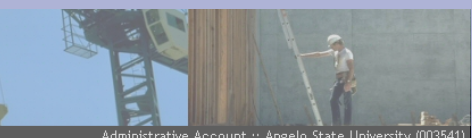

rative Account :: Angelo State II

- BE SURE that you save your data
- **Administration** MP1 (Capital Expenditure Plan) View MP1 Records MP2 (Def. Maint. Plan) **Project Application TRB Projects Tracking** Search

Below are the MP1 records for this fiscal year. To sort the list, click on the column headings. To edit an entry, click on the project name.

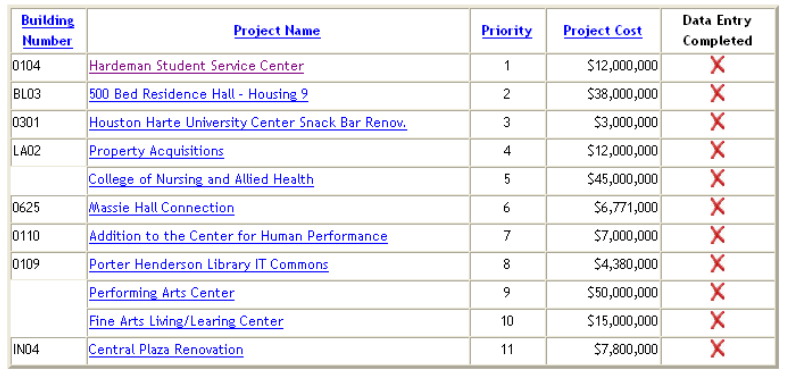

The resulting screen will appear showing all the current fiscal year MP1 Records (prioritized).

Logout

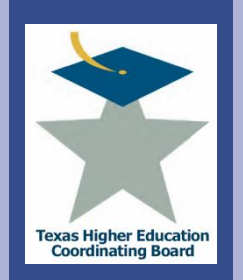

College for all Texans

TOT

ollege

**RILL** 

Texal

## **ICPS Capital Expenditure Plan (MP1)** View A Summary

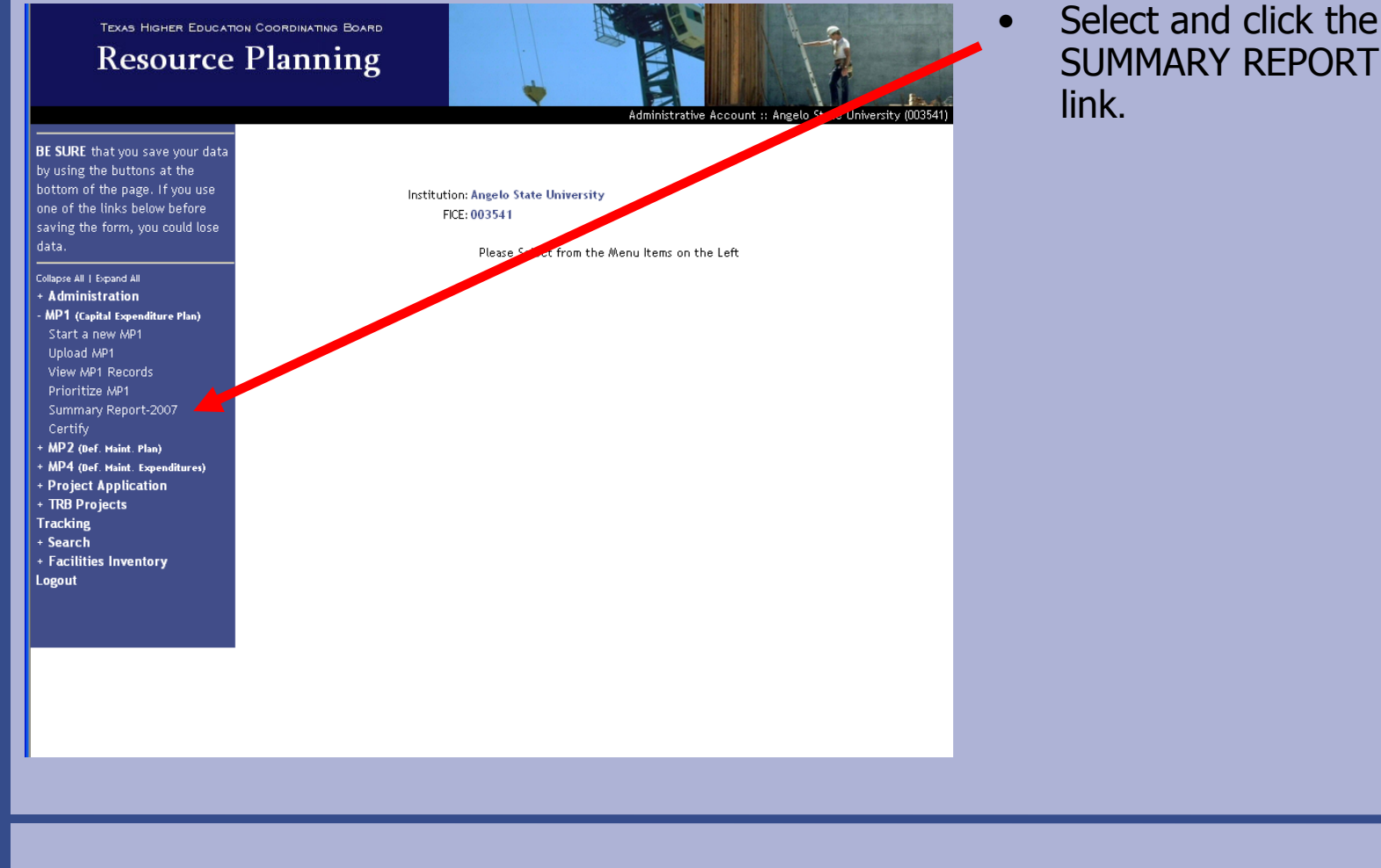

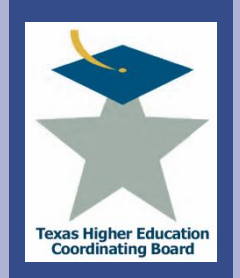

# **ICPS Capital Expenditure Plan (MP1)** View A Summary

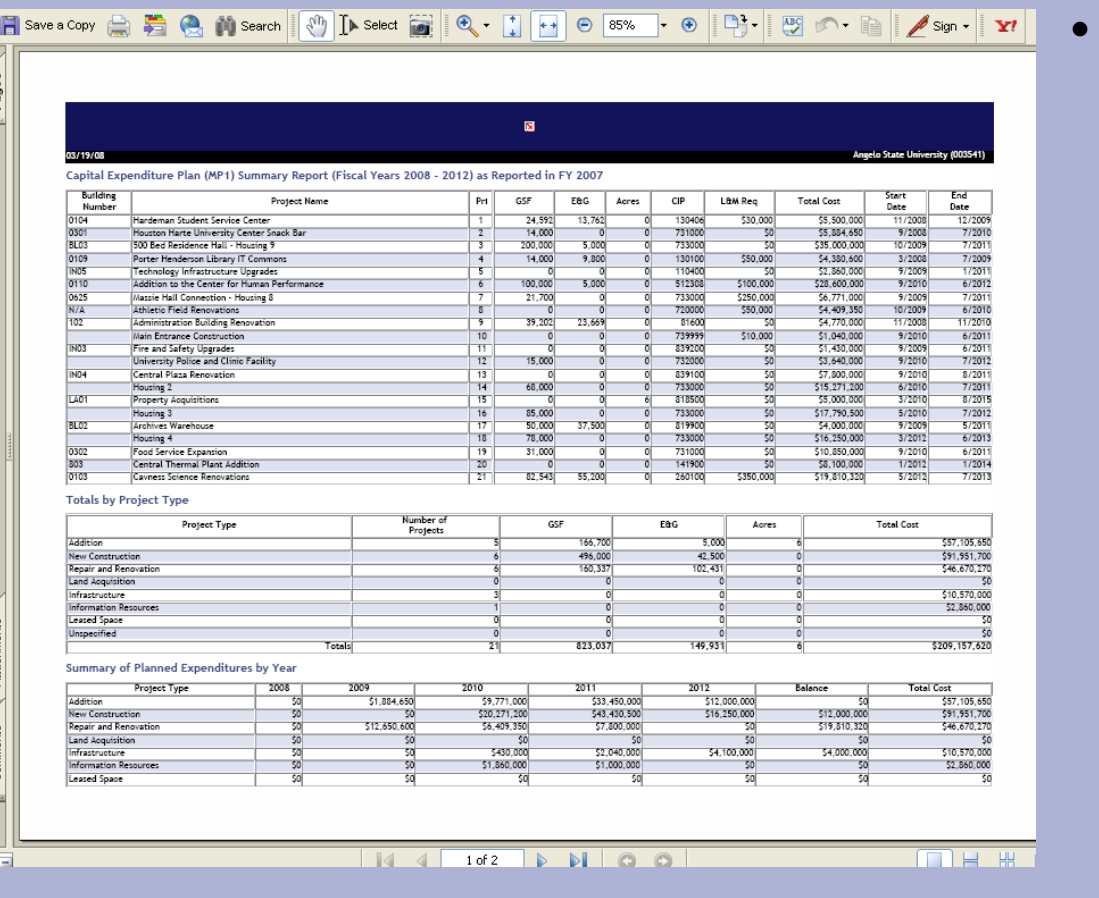

• A PDF file will download similar to the one below containing a summary of the current year MP1 Records.

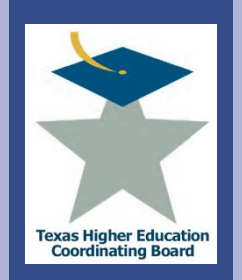

## **ICPS Capital Expenditure Plan (MP1)** Certify Records

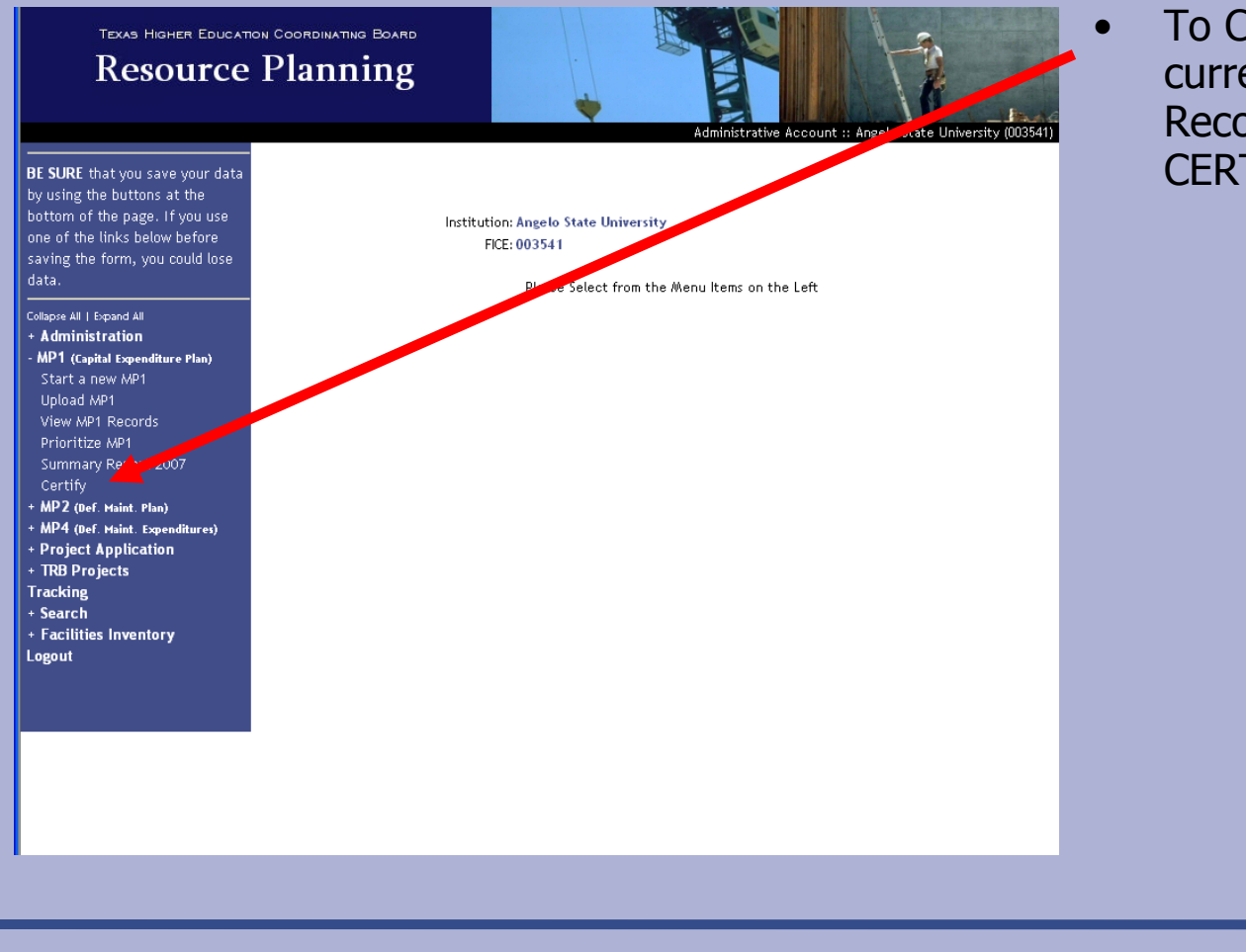

• To Certify the current year's MP1 Records, select the CERTIFY link.

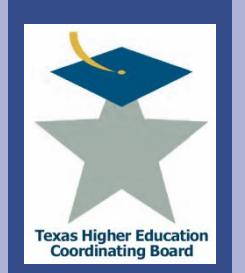

College for all Texans

llege for all

**Texa:** 

# **ICPS Capital Expenditure Plan (MP1)** Certify Records

- A screen similar to the one below will appear containing the certification for the current fiscal year MP1 Records.
- Fill in the Institution's Contact Name, Title, Phone Number, and E-mail Address and Select the CERTIFY button.

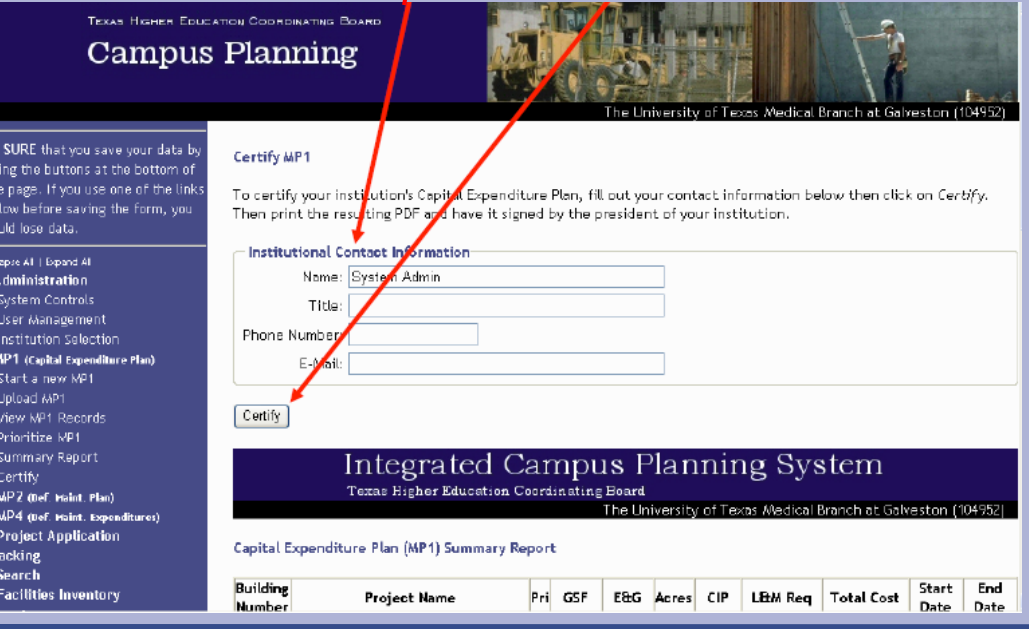

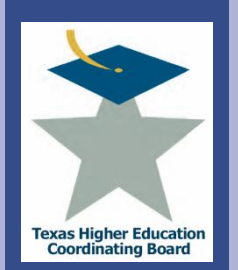

# **ICPS Capital Expenditure Plan (MP1)** Certify Records

## Print out the certification form and return the signed form to the Higher Education Coordinating Board.

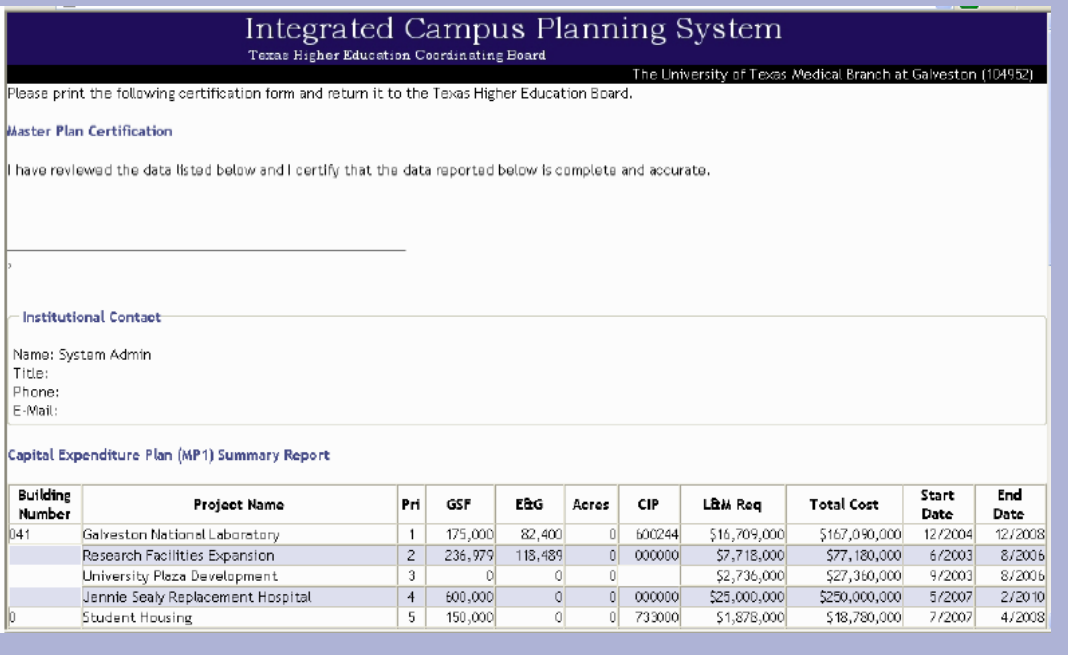

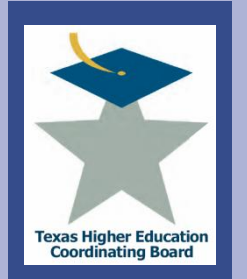

# **ICPS Capital Expenditure Plan (MP1)** Troubleshooting Tips

- To save your data, select ADD or UPDATE buttons to save inputs.
- An error occurs after hitting ADD or UPDATE.
	- Make sure the totals add up and match in finance fields.
	- Make sure all fields are filled out.
- Do not include commas or punctuation in number fields.
- Priorities are not in order or contain zeros as a priority rank.
	- Click on PRIORITIZE MP1 and select UPDATE PRIORITIES.
- An error occurs after uploading a file.
- Recheck fields to ensure a match with the file specifications.
- Your changes are not saved.
- Make sure you select the ADD or UPDATE button to save changes.

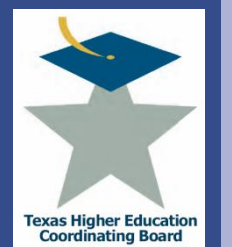

# **ICPS Deferred Maintenance Plan (MP2) Overview**

## **Campus Deferred Maintenance Plans - MP2**

Texas Education Code, Sec 61.0582, gives the THECB the task of collecting information on deferred maintenance needs from public institutions. The Campus Deferred Maintenance Plan (MP2), identifies current accumulated deferred maintenance (ADM) needs and lists projects planned to address accumulated deferred maintenance needs in the next five years. Any project that cost \$10,000 or more should be included. Capital renewal projects should not be included. The data is collected annually by **October 15th.**

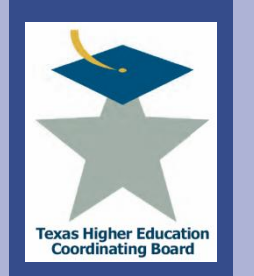

# **ICPS Deferred Maintenance Plan (MP2)**

MP2 Records

## **1. Submitting MP2 Records**

- use the previous year's records and either update, move, or delete the records for the current fiscal year,
- start a new MP2 record, or
- upload MP2 records.

## **2. Prioritizing the current fiscal year MP2 records**

- **3. Viewing a summary of the current fiscal year MP2 records**
- **4. Certifying the MP2 records**
- **5. Troubleshooting**

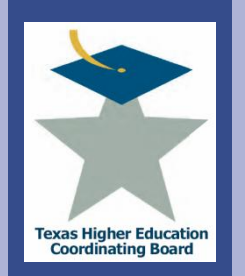

# **ICPS Deferred Maintenance Plan (MP2)** Submit Records

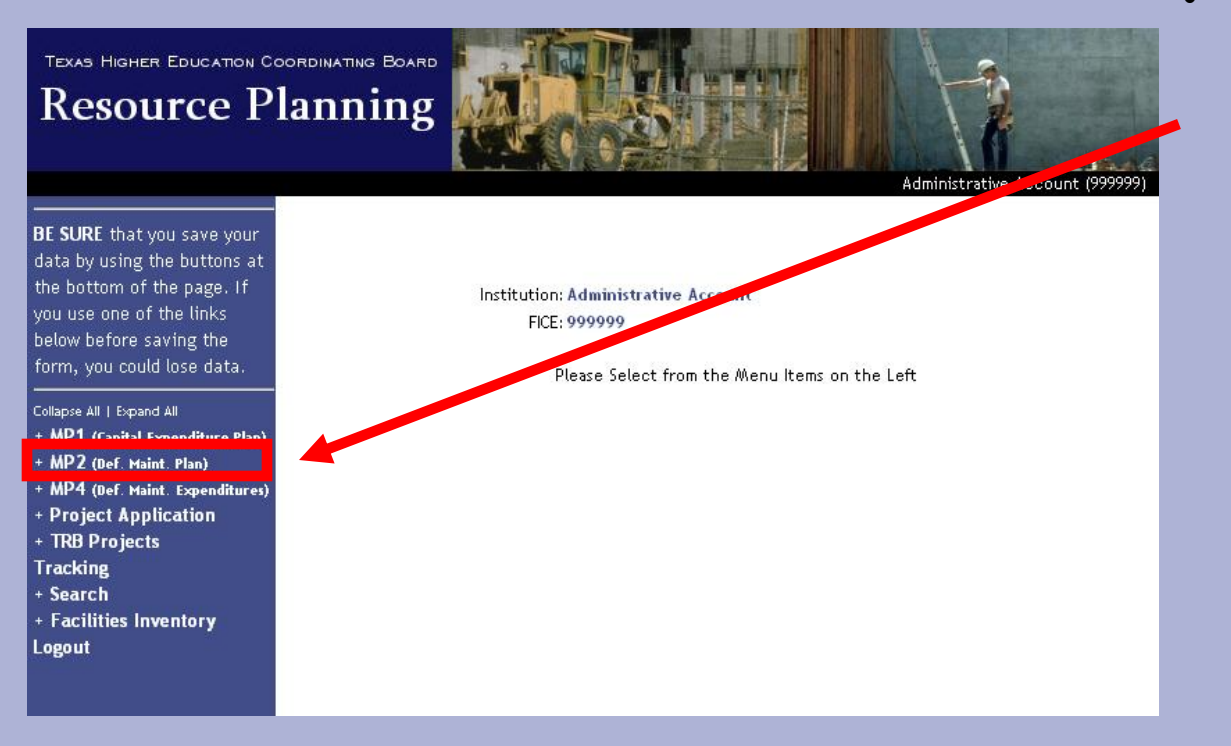

• From the left menu frame, Click on "MP2 (Def. Maint. Plan)" to expand the menu item.

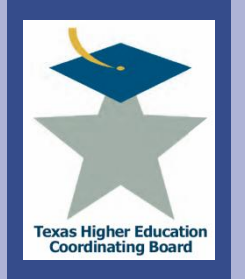

## **ICPS Deferred Maintenance Plan (MP2)** Submit Records

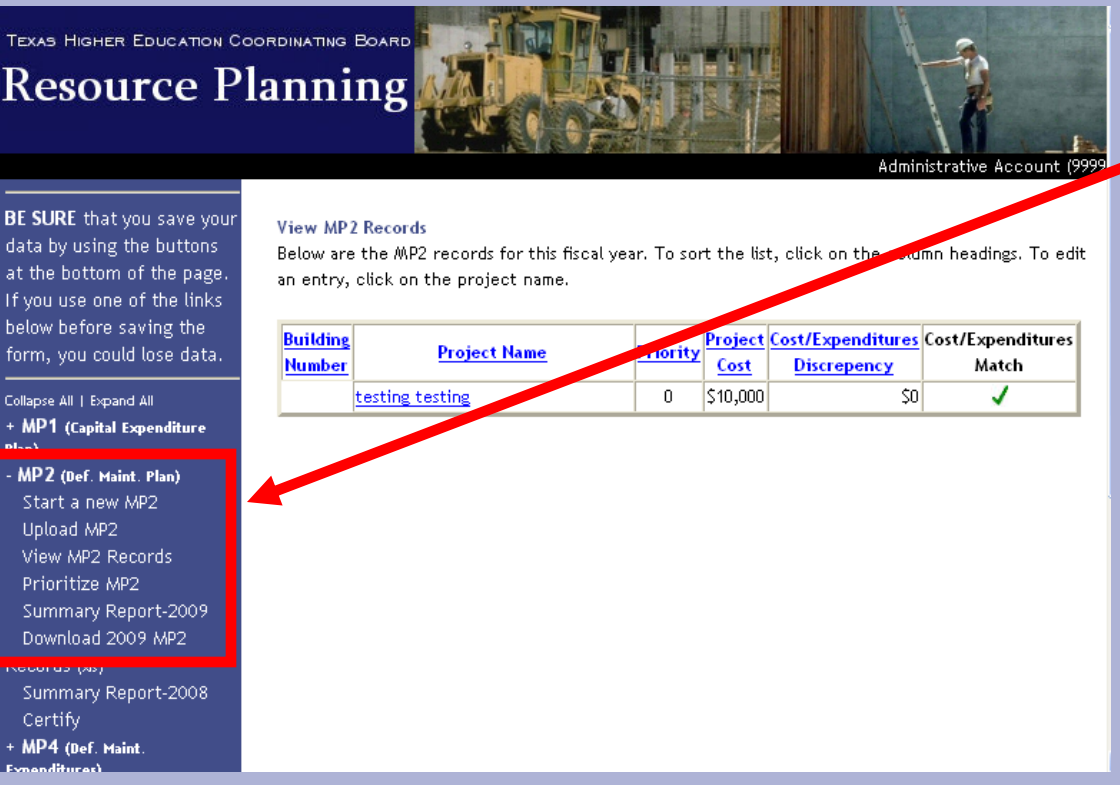

 Note the expanded menu that appears. The system allows three means of submitting MP2 records.

- Use last year"s records to submit records for this fiscal year
- Start a new MP2 record
- Upload MP2 records

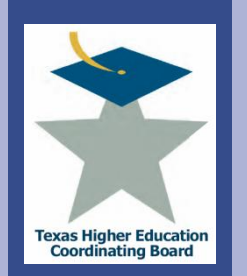

exal

College for all Texans

llege

# **ICPS Deferred Maintenance Plan (MP2)** Submit Records – Edit Previous

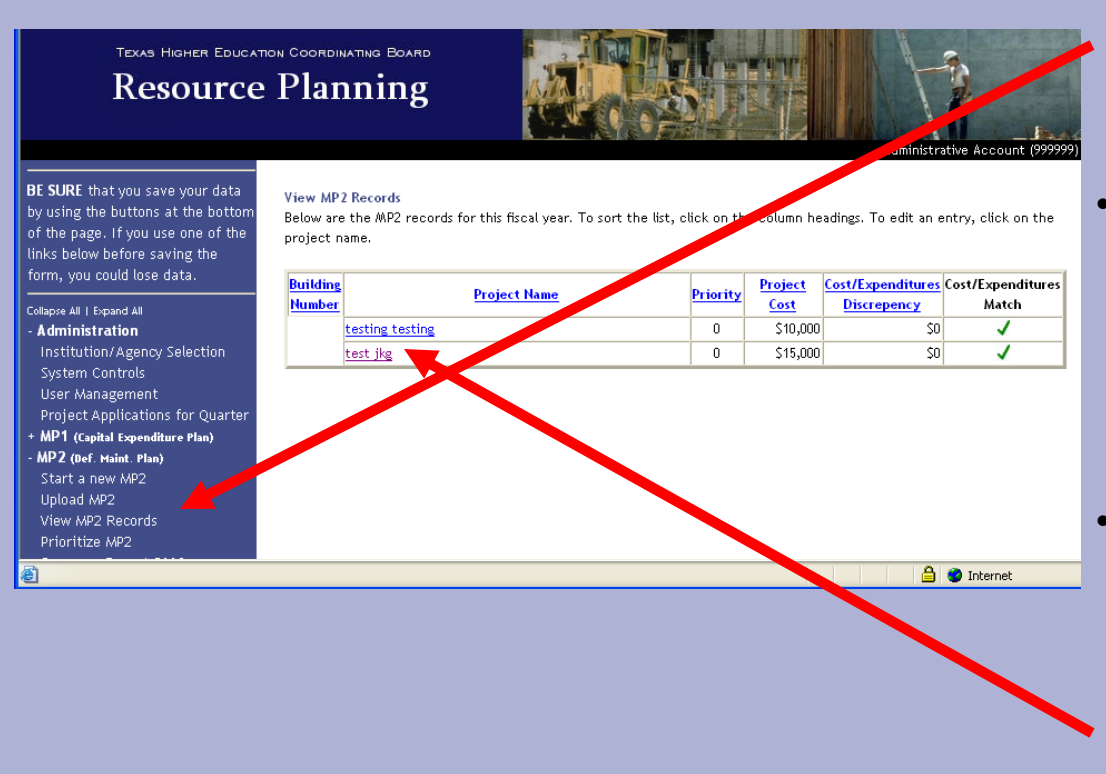

- Select "View MP2 Records" to review the records transferred from the previous year.
- A copy of the previous year"s records are copied into the current year for your convenience.
- Update, delete, or move the record to the MP4 by first selecting the project"s name.

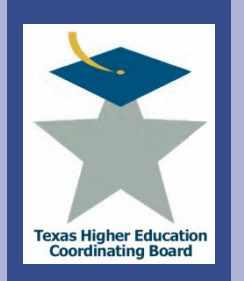

## **ICPS Deferred Maintenance Plan (MP2)** Submit Records – Edit Previous

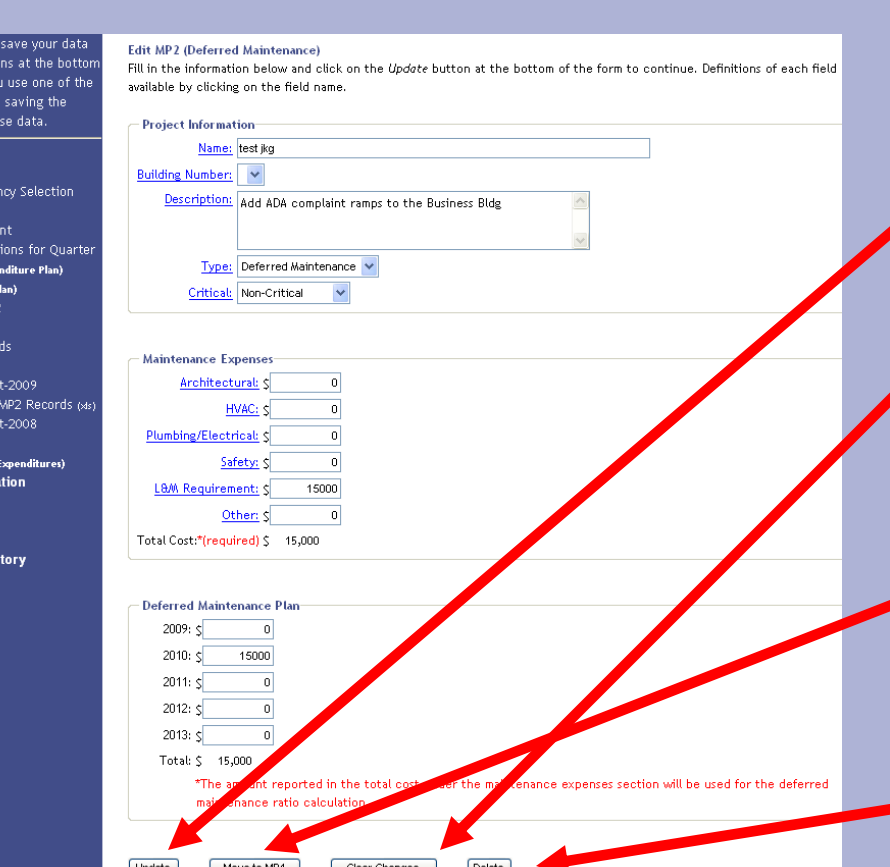

- To update, the record, make changes as needed and click the "Update" box. If you decide not to save the changes, use the "Clear Changes" box.
- To move the record to the MP4, first change the data if applicable and then click on "Move to MP4."
- Use the "Delete" box to remove the record if desired.

**BE SURE** that vo hy using the but of the nage. If  $\cdot$ inks below befo form, vou could

**Administratio** 

MP1 (Capital Ex

**Unload MP2** View MP2 Rei Prioritize MP2 Summary Rep Download 200

Summary Rep Certify + MP4 (Def. Maint + Project Applic + TRB Projects **Tracking** + Search + Facilities Inver Logout

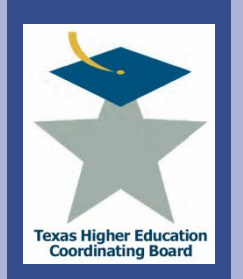

## **ICPS Deferred Maintenance Plan (MP2)** Submit Records - Enter Records

#### •To start a new MP2, BE SURE that you save your data Add MP2 (Deferred Maintenance) by using the buttons at the bottom Fill in the information below and click on the Add button at the bottom of the form to continue. Definitions of each field are of the page. If you use one of the clicking on "Start a New available by clicking on the field name links below before saving the form, you could lose data. **Project Information** MP2" and you will be Name: Collapse All | Expand All **Administration** Building Number: V directed to the following Institution/Agency Selection Description: System Controls User Management screen. Project Applications for Quarter select One) MP1 (Capital Expenditure Plan) •Enter data into all MP2 (Def. Maint. Plan) Critical: (Select One) Start a new MP2 Upload MP2 fields. Do not include View MP2 Records **Maintenance Expenses** Prioritize MP2 commas or punctuation Architectural: < Summary Report-2009 Download 2009 MP2 Records (xls)  $HVAC: <$ when entering in Summary Report-2008 Plumbing/Electrical: S Certify MP4 (Def. Maint. Expenditures) Safety: S number fields. **Project Application** L&M Requirement: \$ + TRB Projects Other: **c** • The Maintenance **Tracking** + Search Total Cost:\*(required) S  $\Omega$ + Facilities Inventory Expenses and Deferred Logout **Deferred Maintenance Plan** Maintenance Plan  $2009:5$  $2010:5$ sections TOTAL COSTS  $2011:$  $2012:5$ must match.  $2013:5$ •To add the record, click Total: \$ \*The amount reported in the total cost under the maintenance expenses section will be used maintenance ratio calculation. the "Add" box when you are complete.

Clear Changes

Add

Move to MP4

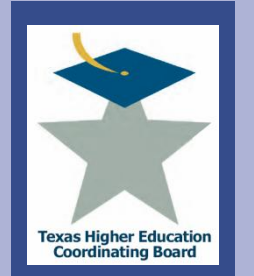

- In order to use the upload feature of ICPS, the data must be formatted for upload.
- Note: When preparing files:
	- Files must be in ASCII text
	- TAB delimited
	- Do NOT include field names in the first row
	- Any numerical data types must have a number. Enter a zero if zero or a blank is desired.
	- Data will be loaded for the current reporting year
- Interested in this option? Email [jennifer.gonzales@thecb.state.tx.us](mailto:jennifer.gonzales@thecb.state.tx.us) for a template.

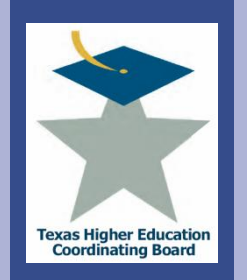

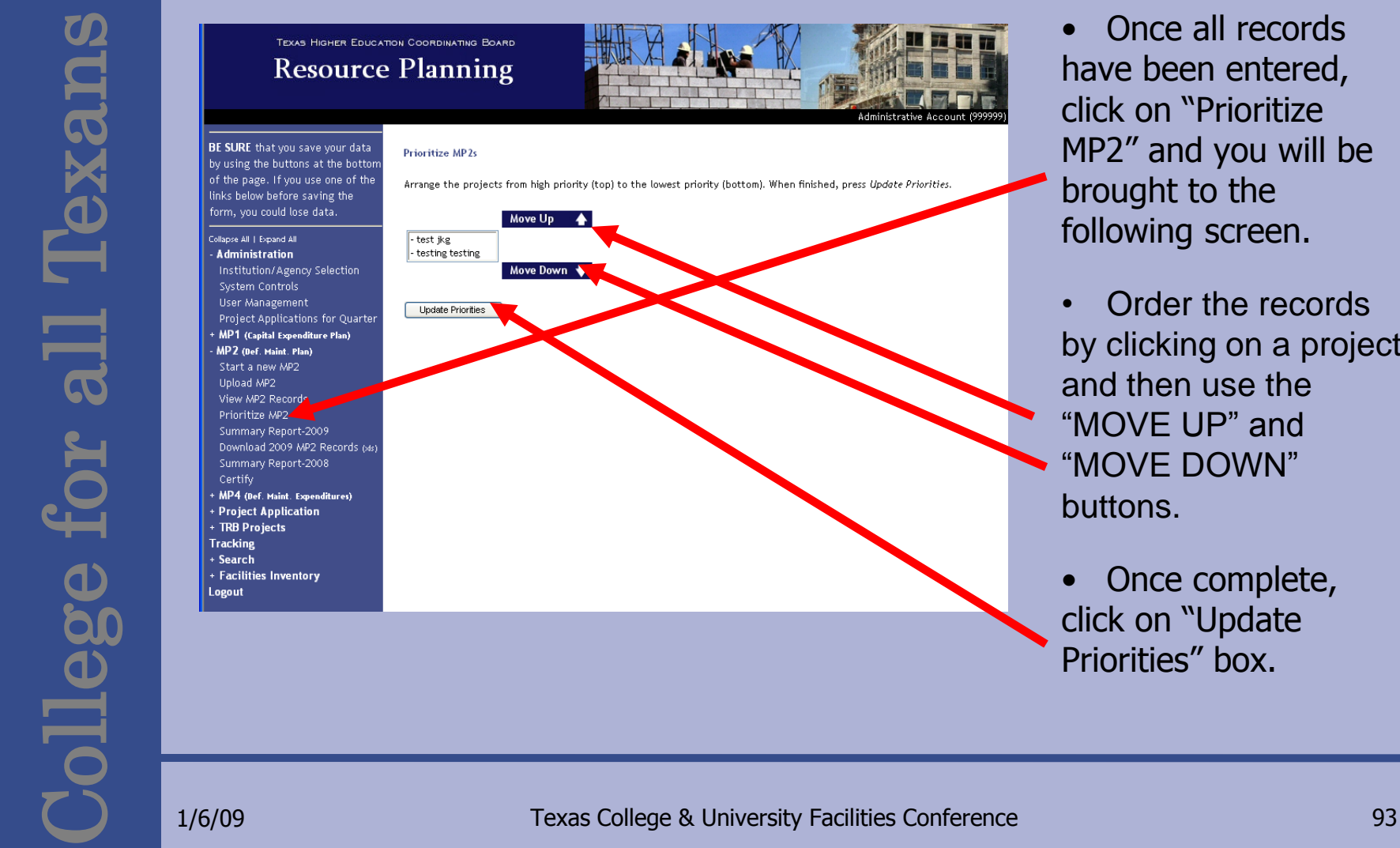

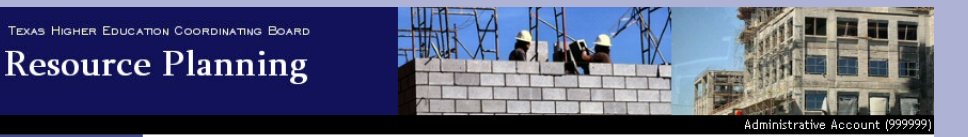

#### **Prioritize MP2s**

Arrange the projects from high priority (top) to the lowest priority (bottom). When finished, press Update Priorities.

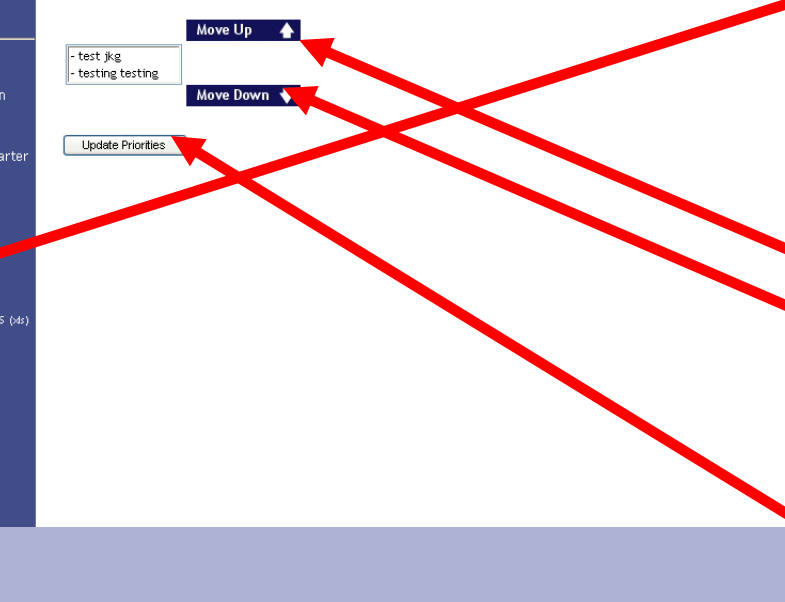

- Once all records have been entered, click on "Prioritize MP2" and you will be brought to the following screen.
- Order the records by clicking on a project and then use the "MOVE UP" and "MOVE DOWN" buttons.
- Once complete, click on "Update Priorities" box.

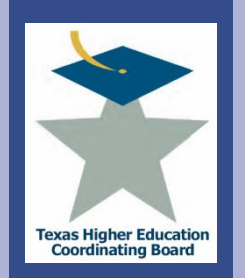

## TEXAS HIGHER EDUCATION COORDINATING BOARD **Resource Planning**

#### **MP Priorities Updated**

y using the buttons at the bottor f the page. If you use one of the View MP2 Records inks below before saving the orm, you could lose data.

**IE SURE** that you save your data

ollapse All | Expand All Administration Institution/Agency Selection System Controls **User Management** Project Applications for Quarter MP1 (Capital Expenditure Plan) MP2 (Def. Maint. Plan) Start a new MP2 Upload MP2 View MP2 Records Prioritize MP2 Summary Report-2009 . Download 2009 MP2 Records (xls) Summary Report-2008 Certify MP4 (Def. Maint. Expenditures) **Project Application TRB Projects Tracking** Search **Facilities Inventory** ogout

Below are the MP2 records for this fiscal year. To sort the list, click on the column headings. To edit an entry, click on the project pame.

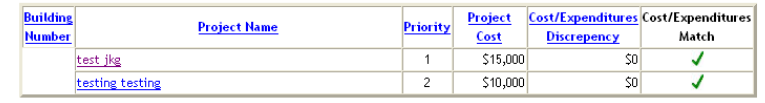

- The resulting screen will appear showing all the current MP2 Records (prioritized).
- From here, you can view a summary of the projects by clicking on "Summary Report-XXXX" (current fiscal year).

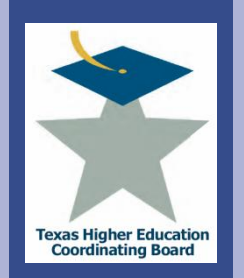

# **ICPS Deferred Maintenance Plan (MP2)** View MP2 Summary

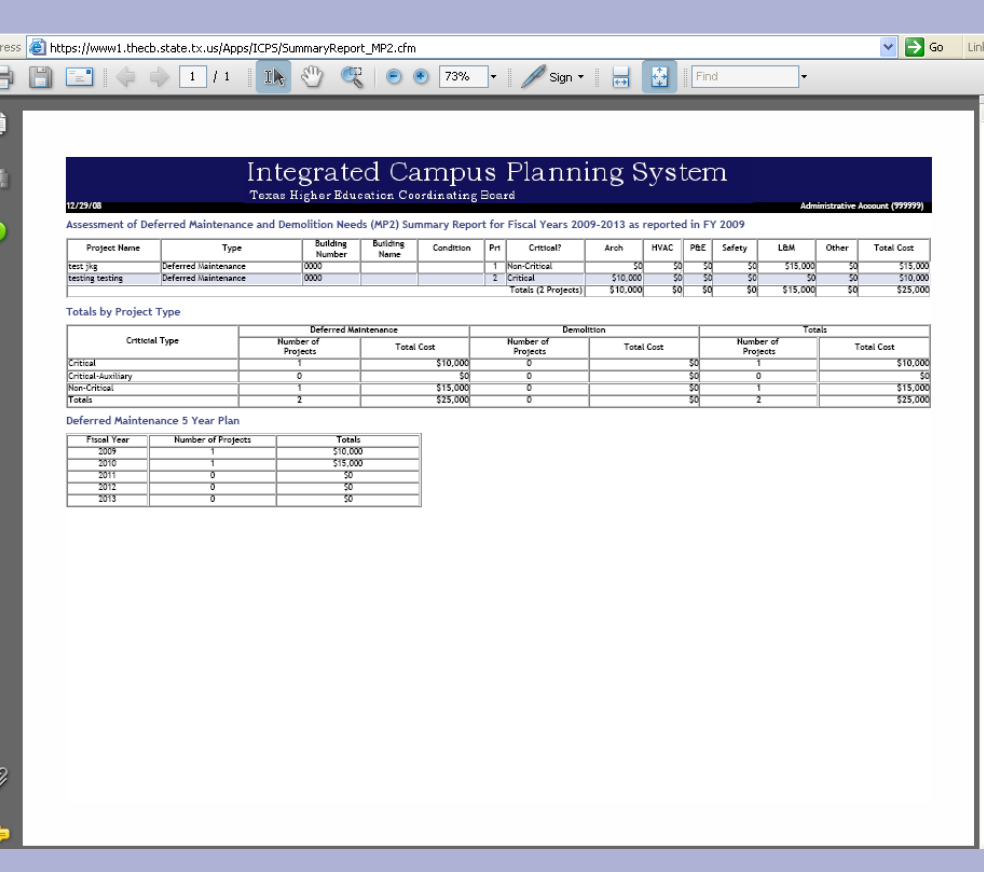

- A PDF file will download containing a summary of the current year MP2 Records.
- You can print the report from here if needed.
- Use the "Back" button to return to the menu of drop down choices.

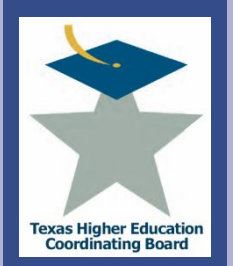

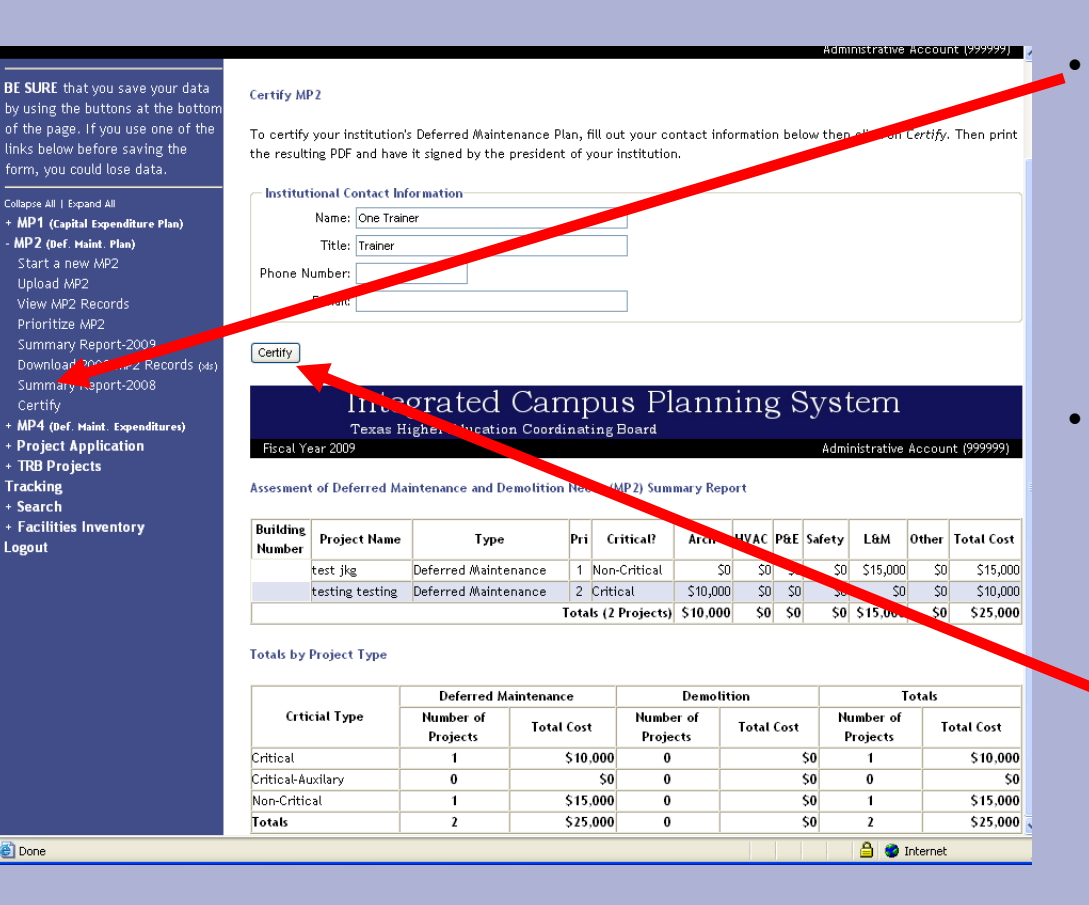

• To Certify the records, select the "Certify" link and a screen similar to the one here will appear.

• Fill in the **Institutional** Contact's Name, Title, Phone Number, and Email Address and Select the "Certify" button.

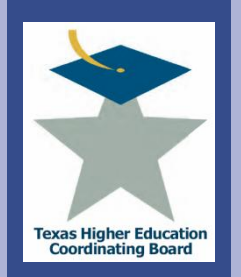

## **ICPS Deferred Maintenance Plan (MP2)** Certify Records

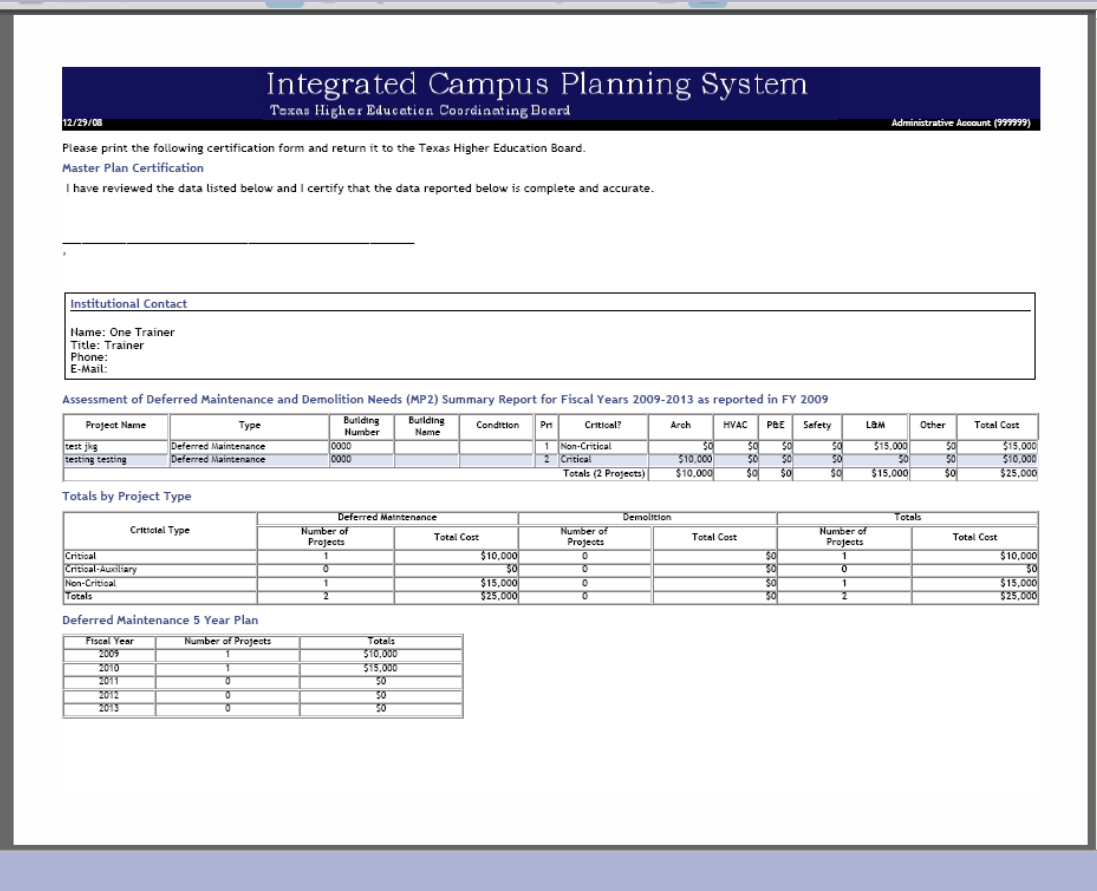

Print out the PDF certification form, sign it, and the send it in to the THECB.

O

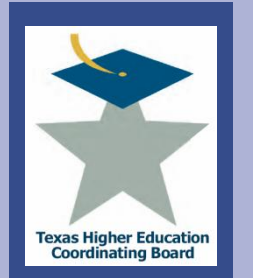

# **ICPS Deferred Maintenance Plan (MP2)** Troubleshooting Tips

- To save your data, select ADD or UPDATE buttons to save inputs.
- An error occurs after hitting ADD or UPDATE.
	- Make sure the totals add up and match in finance fields.
	- Make sure all fields are filled out.
- Do not include commas or punctuation in number fields.
- Priorities are not in order or contain zeros as a priority rank.
	- Click on PRIORITIZE MP1 and select UPDATE PRIORITIES.
- An error occurs after uploading a file.
- Recheck fields to ensure a match with the file specifications.
- Your changes are not saved.
- Make sure you select the ADD or UPDATE button to save changes.

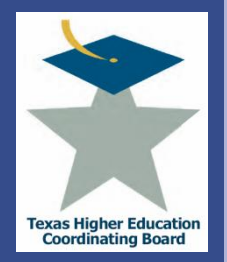

# **ICPS Deferred Maintenance Report (MP4)**

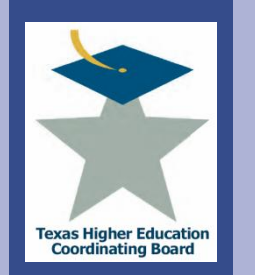

## **ICPS Deferred Maintenance Report (MP4) Overview**

THECB collects actual expenditure data related to deferred maintenance in response section 61.0582 of the Texas Education Code. The MP4 Report is due to the Board by **October 15th** each year**.**

## • **Submit MP4 Records**

- use the previous year's records and either update, move, or delete the records for the current fiscal year,
- start a new MP4 record, or
- upload MP4 records.
- **View a summary of the current fiscal year MP4 records**
- **Certify the MP4 records**

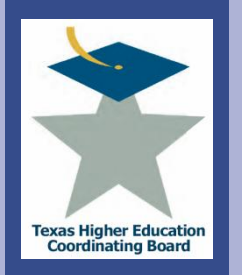

**Project Cost** 

 $$100, 158$ 

## **View MP4 Records**

0008

data by using the buttons at the bottom of the page. If you use one of the links below before saving the form, you could lose data.

**BE SURE** that you save your

## Collanse All L. Expand All + Administration + MP1 (Capital Expenditure Plan) + MP2 (Def. Maint. Plan) MP4 (Def. Maint. Expenditures) Start a new MP4 Upload MP4 View MP4 Records Summary Report-2009 Download 2009 MP4 Records (xls) Certify + Project Application + TRB Projects **Tracking** + Search + Facilities Inventory

Logout

entry, click on the project name.

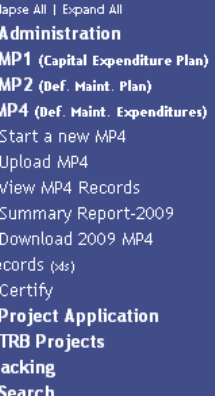

#### **Building Number**

**Project Name** real Plant Roof Replacement

Below are the MP4 records for this fiscal year,  $\mathcal{F}_{\rm soft}$  the list, click on the column headings. To edit an

Select the "MP4 (Def Maint. Expenditures" option to expand the sub menu.

## To submit a record, choose to:

- Edit a copy of last year's records, Select "View MP4 Records"
- Start a new MP4 record, Select "Start a new MP4" and a record
- Upload MP4 records, Select "Upload MP4"

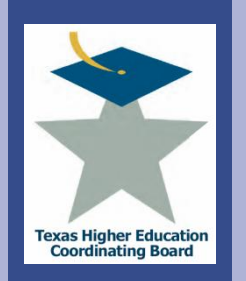

# **ICPS Deferred Maintenance Plan (MP4)** Submit Records

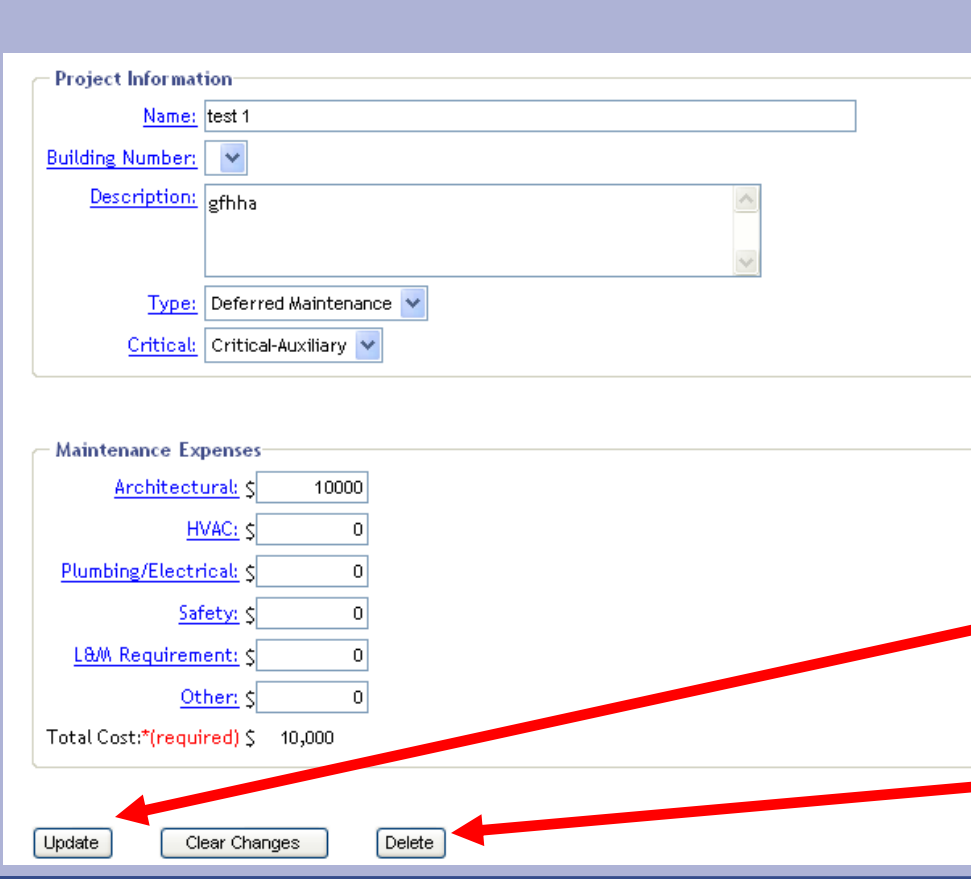

- Complete or update the Name and description fields
- Associate the Building number with the expenditure.
- Use the drop down menus to categorize the record deferred or demolition, critical or non-critical.
- Populate or update the cost fields
- Select the "add" or "Update" button to save the record.
- **F** Select the "Delete" button to remove a record.

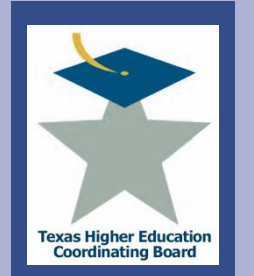

- In order to use the upload feature of ICPS, the data must be formatted for upload.
- Note: When preparing files:
	- Files must be in ASCII text
	- TAB delimited
	- Do NOT include field names in the first row
	- Any numerical data types must have a number. Enter a zero if zero or a blank is desired.
	- Data will be loaded for the current reporting year
- Interested in this option? Email [jennifer.gonzales@thecb.state.tx.us](mailto:jennifer.gonzales@thecb.state.tx.us) for a template.

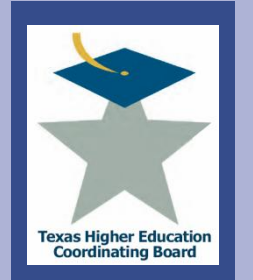

College for all Texans

bllege for all

Texal

• View summary of the projects by selecting "Summary Report-XXXX" (current fiscal year).

BE SURE that you save your data by using the buttons at the bottom of the page. If you use one of the links below before saving the form, you could lose data.

Collapse All | Expand All

- + Administration
- + MP1 (Capital Expenditure Plan)
- + MP2 (Def. Maint. Plan)
- MP4 (Def. Maint. Expenditres) Start a new MP4 Upload MP4 View MP4 / cords Summary Report-2009

Download 2009 MP4

Records (xls) Certify

Institution: Administrative Account FICE: 999999

Please Select from the Menu Items on the Left

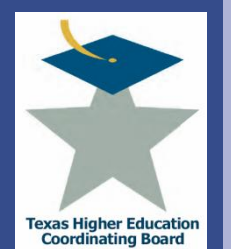

- A PDF file will download containing a summary of the current year MP4 Records.
- Use the "Back" button to return to the main menu.

## Integrated Campus Planning System Texas Higher Education Coordinating Board

Deferred Maintenance Expenditures (MP4) Summary Report for FY 2008 as reported in FY 2009

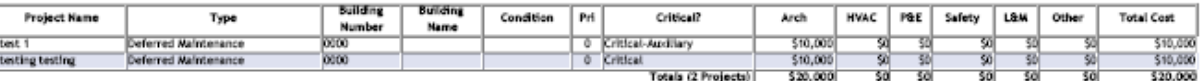

### **Totals by Project Type**

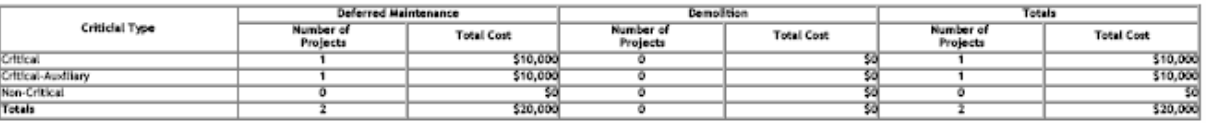

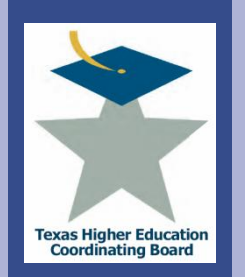

using the buttons at the bottom the page. If you use one of the links below before saving the for you could lose data.

BE SURE that you save your data

Collapse All | Expand All + Administration + MP1 (Capital Expenditure Plan) + MP2 (Def. Maint. Plan) MP4 (Def. Maint. Expenditures) Start a new MP4 Upload MP4 View MP4 Records Summary Report-2000 Download Marine Records (x Certify 1 + Project Application + TRB Projects **Tracking** + Search

+ Facilities Inventory Logout

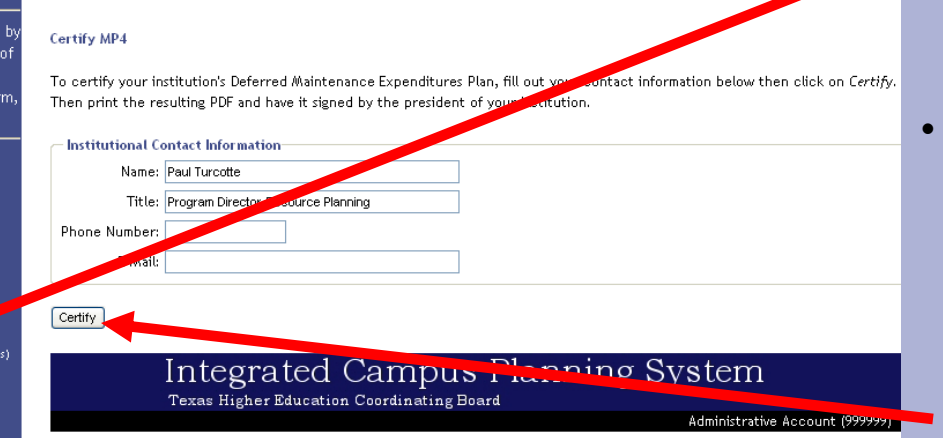

Deferred Maintenance Expenditures (MP4) Summary Report for FY 2008 as reported in 2009

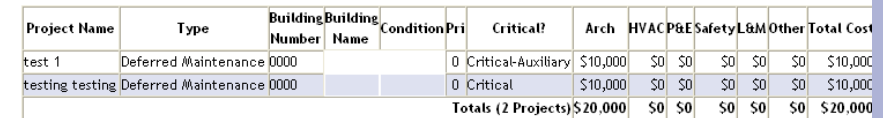

### **Totals by Project Type**

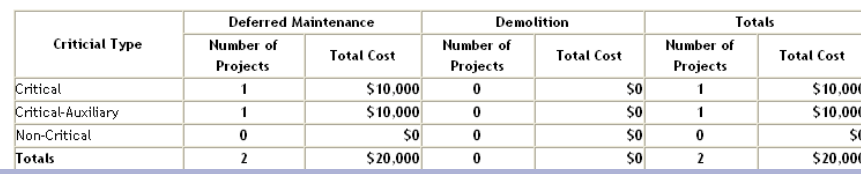

• To Certify the records, select the "Certify" option.

Fill in the Institutional Contact's Name, Title, Phone Number, and Email Address and Select the "Certify" button.

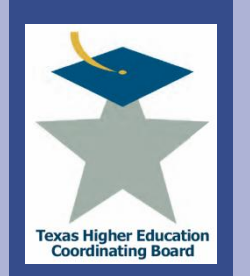

# **ICPS Deferred Maintenance Plan (MP4)** Certify Records

Send the signed PDF certification form to the THECB by October 15th.

## Integrated Campus Planning System Texas Higher Education Coordinating Board

12/30/08

**Administrative Account (999999)** 

Please print the following certification form and return it to the Texas Higher Education Board.

Master Play Certification

I have wiewed the data listed below and I certify that the data reported below is complete and accurate.

**Institutional Contact** 

Name: Paul Turcotte Title: Program Director-Resource Planning Phone: E-Mail:

## Deferred Maintenance Expenditures (MP4) Summary Report for FY 2008 as reported in FY 2009

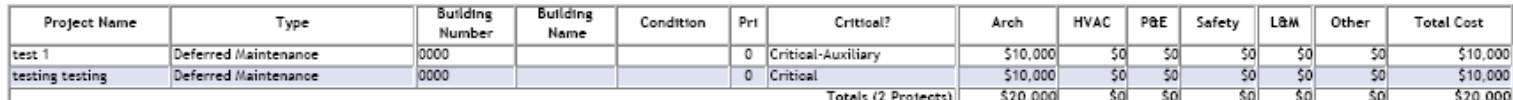

## **Totals by Project Type**

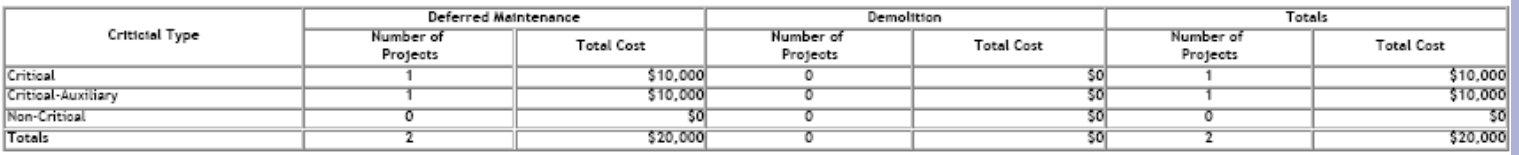

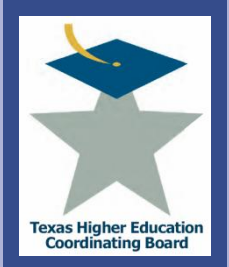

# College for all Texans 70 **Texc**  $\overline{\mathbf{G}}$ ollege

## **ICPS Search Function**
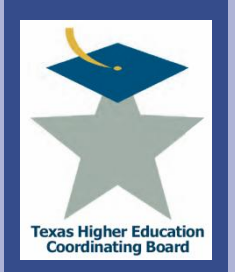

**Texa** 

 $\overline{\mathbf{a}}$ 

**illege** 

# **ICPS Search Function**

College for all Texans TEXAS HIGHER EDUCATION COORDINATING BOARD **Resource Planning BE SURE** that you save your data by using the buttons at the bottom of the page. If you use one of the links below before saving the form, you could lose data. Collapse All | Expand All

+ Administration + MP1 (Capital Expenditure Plan)

+ MP2 (Def. Maint. Plan) + MP4 (Def. Maint. **Expenditures)** 

+ Project Application

+ TRB Projects

**Tracking** Search MP Records Project Application Records **Tracking Records** 

TRB Records

+ Facilities Inventory **Logout** 

#### **Search MP Records**

Enter the search criteria below, then click on Search MPs to continue.

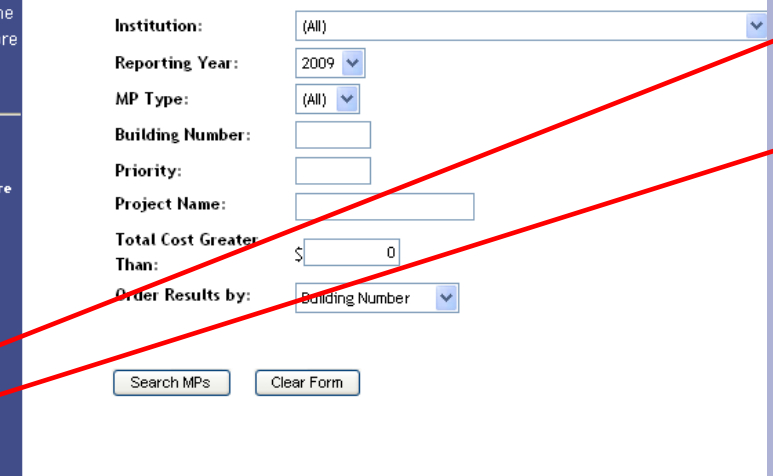

The ICPS Search Function allows users to search MP Records, Project Applications Tracking Records (Not Currently in Use), and TRB Records.

- Select the "Search" option from the menu
- Select "MP Records"

Users are presented with a series of choices to search by. Alter the drop down and text fields and select the "Search MP's" button.

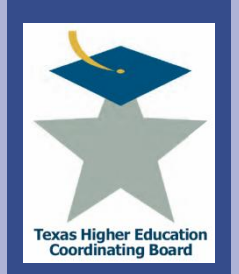

Administrative Account (9

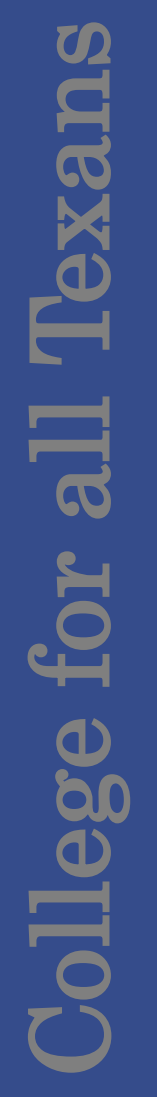

**TEXAS HIGHER EDUCATION COORDINATING BOARD Resource Planning** 

**BE SURE** that you save your data by using the buttons at the bottom of the page. If you use one of the links below before saving the form, you could lose data.

#### Collapse All | Expand All

- + Administration
- + MP1 (Capital Expenditure Plan)
- + MP2 (Def. Maint. Plan)
- + MP4 (Def. Maint.
- **Expenditures)**
- + Project Application + TRB Projects
- **Tracking**
- + Search **Facilities Inventory**
- -Buildings (New Window) -Rooms (New Window) Logout

**Institution: Administrative Account** FICE: 999999

Please Select from the Menu Items on the Left

Users can search the Facilities Inventory Building and Room records from the Facilities Inventory option.

Select the "Facilities Inventory" option to expand.

Choose the "Buildings" or "Rooms" options.

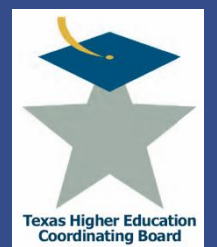

## **ICPS Facilities Inventory Search** Buildings

TEXAS HIGHER EDUCATION COORDINATING BOARD Campus Planning

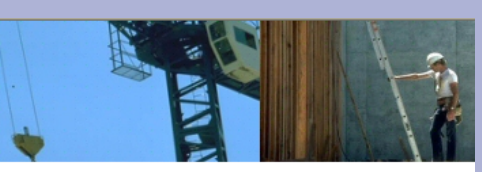

Search Facilities Inventory - Buildings

Enter search criteria below, then click on Search Facilities Inventory to view the results.

Reporting Year: 2008  $\sim$ Institution: Abilene Christian University **Building Name:** Type: (All) Location:  $\checkmark$ (All) Ownership:  $(All)$  $\checkmark$ Condition:  $(All)$ Total Cost Greater Than:  $\epsilon$  $\vert 0 \vert$ Perimeter Greater Than:  $\overline{0}$ **GSF Greater Than:**  $\overline{0}$ **NASF Greater Than:**  $\overline{0}$ E&G Greater Than:  $\overline{0}$ then by Building Number Order Results by: **Building Number** Results Output: Screen<sup>v</sup> Search Facilities Inventory Clear Form

Users are presented with a series of choices to search by. Alter the drop down and text fields and select the "Search Facilities Inventory" button.

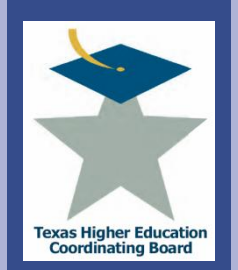

# **ICPS Facilities Inventory Search** Rooms

### TEXAS HIGHER EDUCATION COORDINATING BOARD Campus Planning

#### Search Facilities Inventory - Rooms

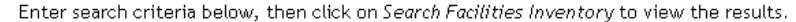

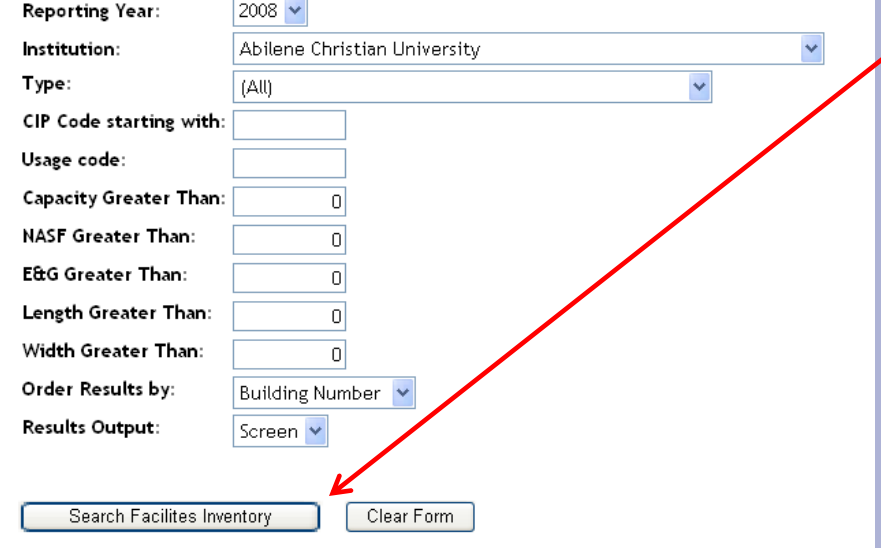

Users are presented with a series of choices to search by. Alter the drop down and text fields and select the "Search Facilities Inventory" button.

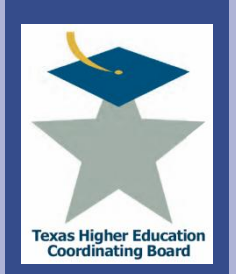

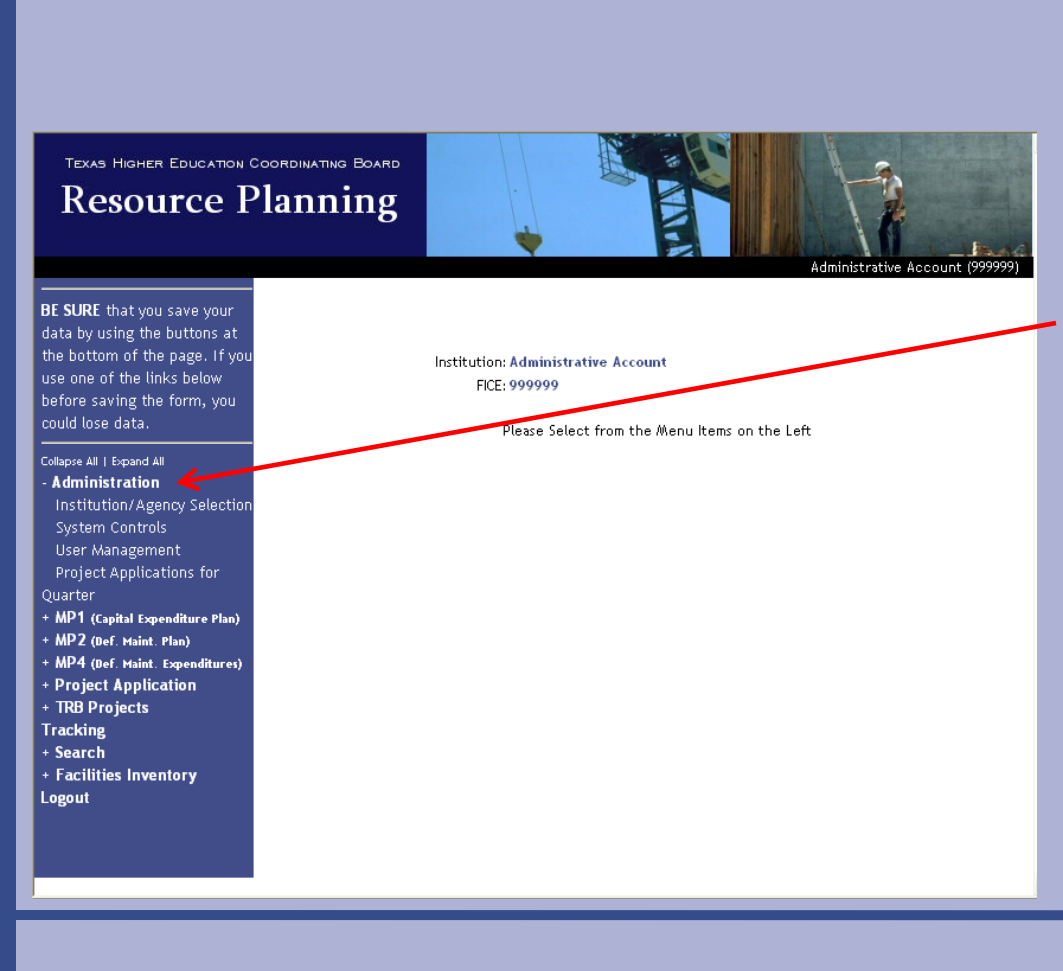

Depending on the user's access level, the users will have the rights to perform certain administrative functions.

Select the "Administration" Option to expand the menu.

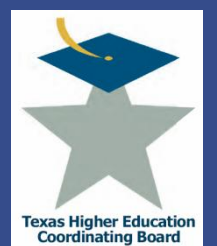

# **ICPS Administration Options** Institution Agency Selection

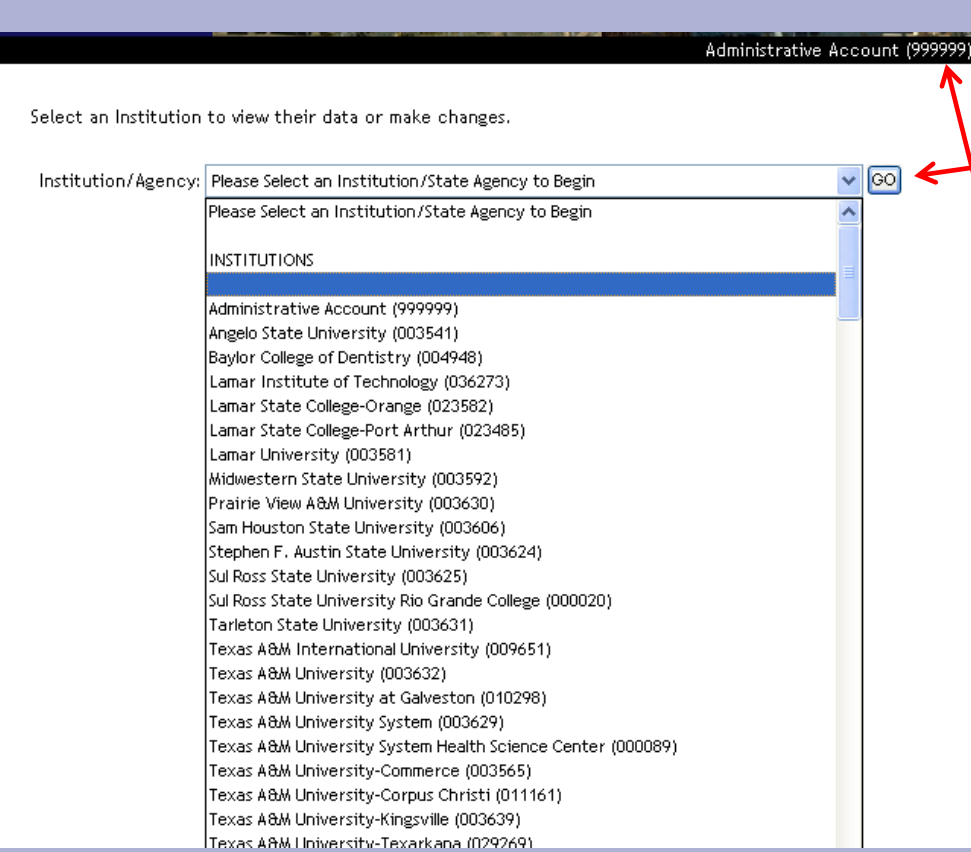

Select the "Institution/Agency Selection" Option on the menu.

Select an institution from the drop down menu and select go.

This sets the application to a specific institution or agency. It is important to ensure the correct institution appears in the upper right-hand corner of the screen.

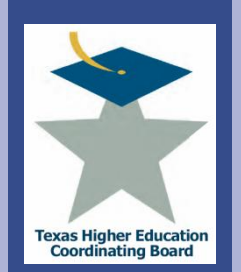

College for all Texans

Mege

Texa:

# **ICPS Administration Options**

### User Management

Users with the "Manage Users" access granted can select the "User Management" Option on the menu.

**BE SURE** that you save your data **User Management** 

by using the buttons at the bottom of the page. If you use one of the links below before saving the form, you could lose data.

tion

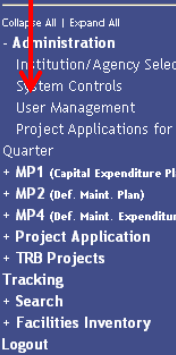

To edit a user account, click on the person's name. To create a new use then click on Add New User.

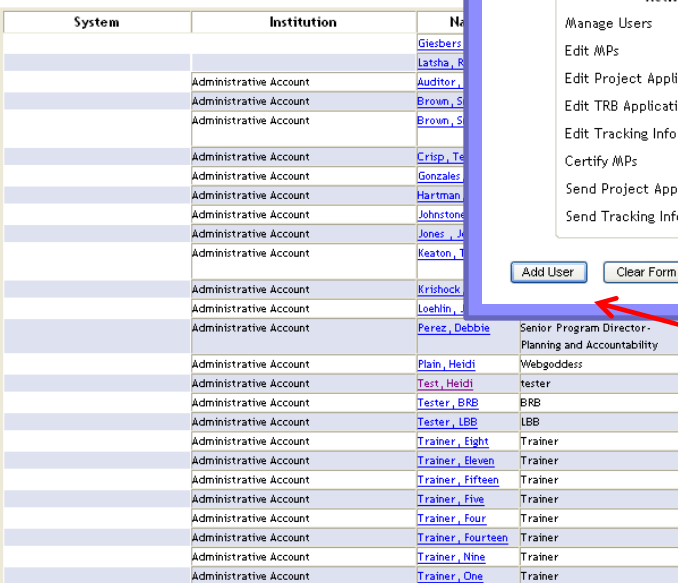

Add a New User

To add a user to the ICPS, fill in the information below, then click on Add User. All information is required.

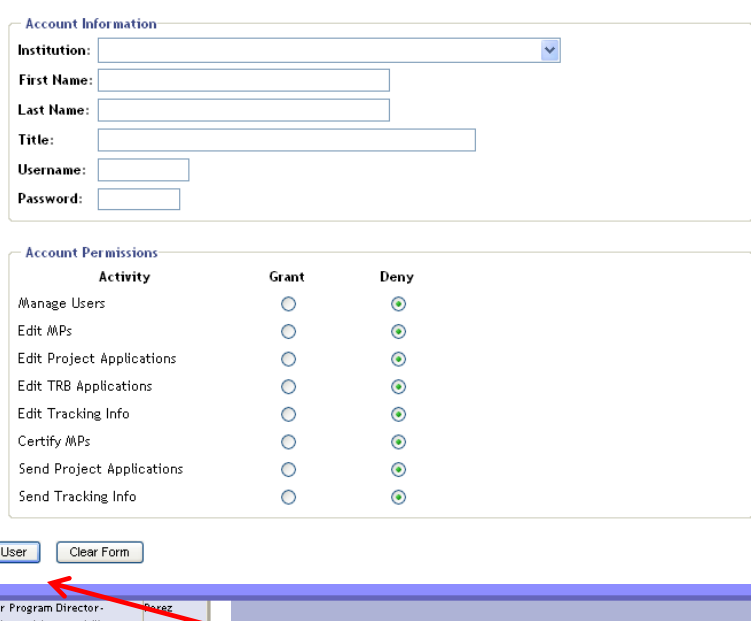

Complete the form at the bottom of the webpage or select an existing user to edit.

Heidi

111111M **BRBTest** LBBTest train08 train11 train15 train05 train04 train14 train09 train01

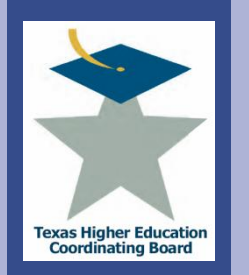

# **Integrated Campus Planning System (ICPS) Tracking**

In accordance with THECB Rule 17.101 (3), institutions must report on the status of approved projects until the project is complete and placed in the Facilities Inventory. The report includes actual cost for the total project, building cost, gross square feet, net assignable square feet, education and general net assignable square feet, and source of funding.

The report is due annually, after the Facilities Inventory has been certified (Nov 1). Timely reporting is important as the information is used for multiple purposes, including the Space Model, the Higher Education Assistance Fund (HEAF) Model, and the construction cost standard.

This function in ICPS is currently under construction.

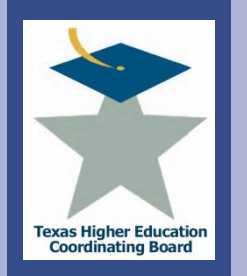

# **Integrated Campus Planning System (ICPS)**

College for all Texans **BXC**  $\overline{\mathbf{G}}$ llege

To view all Coordinating Board rules currently in effect, go to: [www.thecb.state.tx.us/Rules/tac2.cfm?Chapter\\_ID=17](http://www.thecb.state.tx.us/Rules/tac2.cfm?Chapter_ID=17)

For up-to-date THECB Finance and Facilities information, such as reports, deadlines, and procedures, visit: <http://www.thecb.state.tx.us/PA/FinanceAndResourcePlanning/>

> For questions or problems with ICPS, call Jennifer Gonzales at (512) 427-6125.